**Ana Isabel Coelho Borges**

# **Interface "Comparação de Curvas de Crescimento":**

Aplicação Informática para o auxílo na comparação de Curvas de Crescimento de populações de peixes

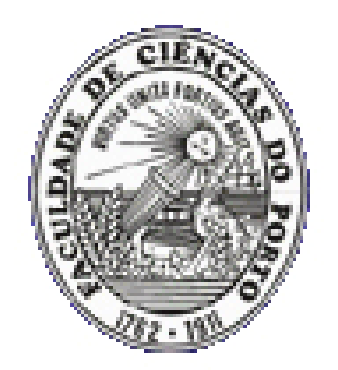

**Departamento de Matemática Pura**

**Faculade de Ciências da Universidade do Porto**

# **Interface "Comparação de Curvas de Crescimento":**

Aplicação Informática para o auxílo na comparação de Curvas de Crescimento de populações de peixes

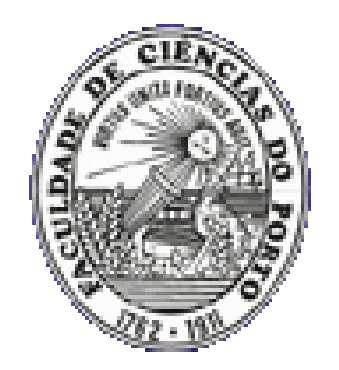

Dissertação submetida à Faculdade de Ciências da Universidade do Porto para obtenção do grau de Mestre em Ensino da Matemática, sob a orientação da Doutora Maria Carvalho e do Doutor Paulo Santos.

**Departamento de Matemática Pura**

**Faculade de Ciências da Universidade do Porto**

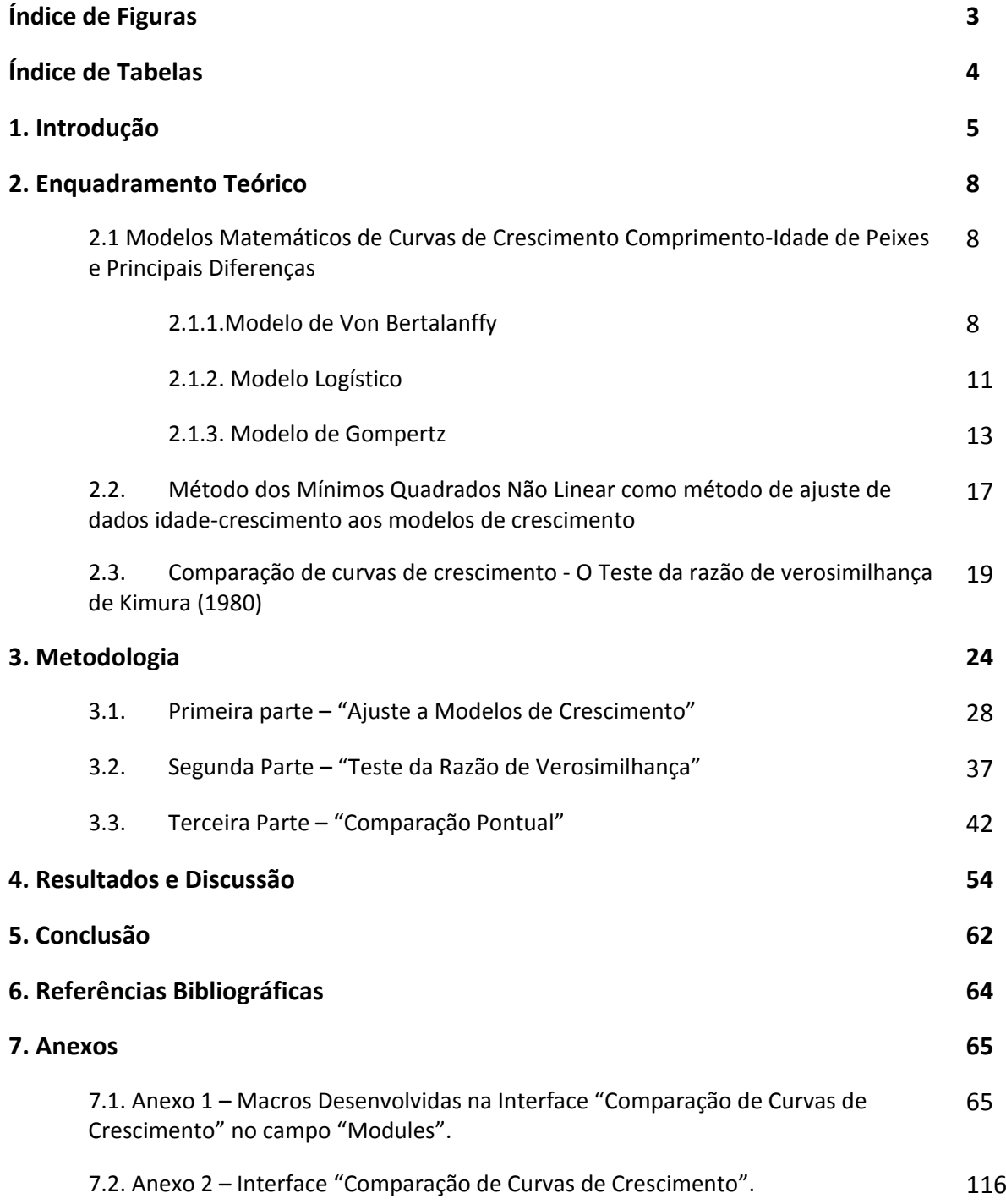

# **ÍNDICE DE FIGURAS**

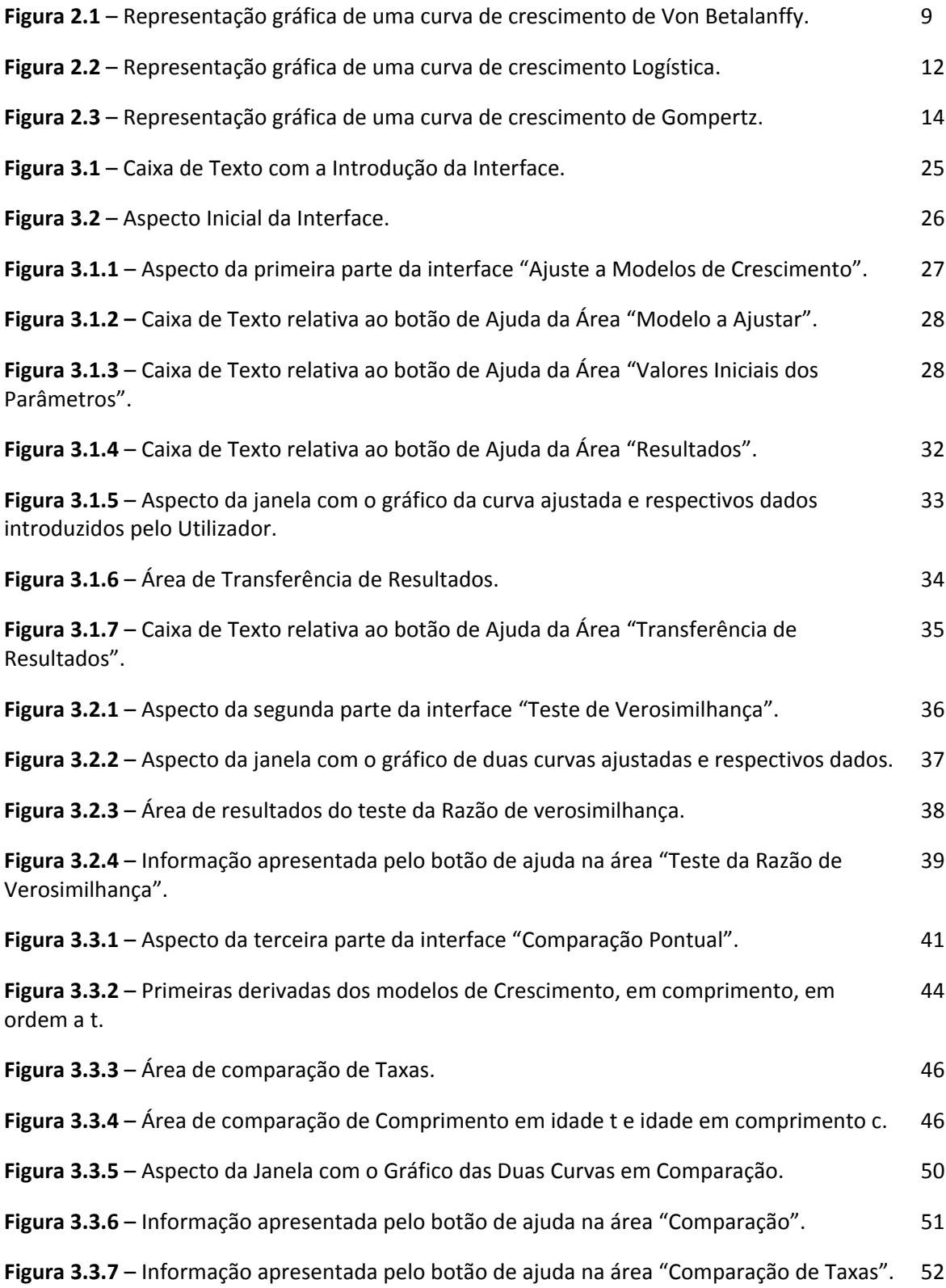

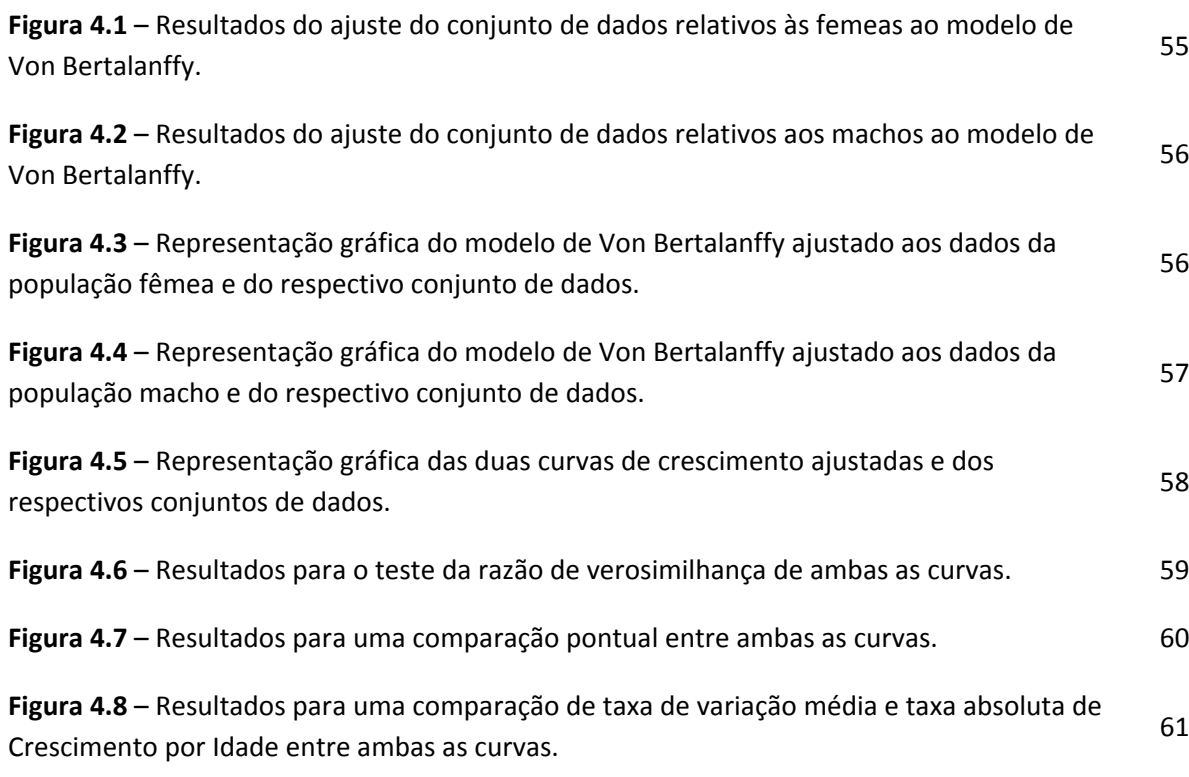

# **ÍNDICE DE TABELAS**

**Tabela 4.1** – Dados estudados relativos aos dois géneros de uma espécie de peixes. 54

### **1. RESUMO**

O principal objectivo deste trabalho assenta na elaboração de uma Interface amigável que visa auxiliar o investigador marinho na comparação de duas curvas de crescimento. No contexto de investigação marinha de crescimento em comprimento de espécies de peixes, torna‐se, por vezes, necessária a comparação de curvas de crescimento entre populações ou sub‐populações. Uma metodologia usual no estudo do crescimento centra‐se no ajuste, pelo método dos mínimos quadrados não linear, dos dados idade‐comprimento observados a modelos matemáticos de crescimento, (facilitado assim a descrição do crescimento e da dinâmica das populações em estudo), e posterior comparação estatística sobre os parâmetros estimados.

A Interface, intitulada "Comparação de Curvas de Crescimento", trata‐se de uma aplicação em Excel elaborada na liguagem de programação *Visual Basic Applications*, constituída por três partes: Uma primeira parte, denominada "Ajuste a Modelos de Crescimento", que permite ao utilizador o ajuste dos seus dados Idade‐Comprimento, a um dos três modelos de crescimento – Von Bertalanffy, Logístico ou Gompertz ‐; uma segunda parte designada "Teste de Verosimilhança" onde o utilizador pode realizar o teste estatístico da razão de verosimilhança sobre os parâmetros de duas curvas de crescimento distintas, que sigam um mesmo modelo de crescimento, podendo intuir sobre a semelhança destes; e uma terceira parte denominada "Comparação Pontual" que permite ao utilizador comparar pontualmente (em termos de comprimento médio numa determinada idade ou idade para um determinado comprimento médio, taxas de variação médias em determinados intervalos de tempo e taxas absolutas e relativas de crescimento num determinado intervalo) dois conjuntos de dados comprimento‐ idade que sigam modelos iguais ou distintos.

O estudo apresentado sugere apontar na direcção que a Interface criada, inovadora pelo facto de implementar funcionalidades inexistentes em programas usualmente utilizados pelos investigadores marinhos, será um instrumento útil e de utilização acessível para a investigação no campo da comparação de curvas de crescimento de duas populações.

Ecologicamente, a importância do estudo do crescimento de uma espécie de peixes, como refere Haddon (2001), está no facto de poder permitir a percepção de como essa espécie interage com o seu ambiente.

O crescimento de um indivíduo pode ser interpretado como alterações no seu comprimento, largura ou até peso. O presente estudo vai recair sobre alterações em comprimento, ou seja, na determinação do tamanho do corpo em função da idade, em particular no comprimento médio em classes de idade.

No contexto de análise e comparação de populações de peixes torna‐se, muitas vezes, necessária a existência de uma expressão matemática para o crescimento médio em comprimento individual do peixe, ou seja, de um modelo matemático descritivo do crescimento médio de peixes.

Dessa forma, perante a existência de um modelo matemático baseado em assumpções realistas, torna‐se mais simples explicar ou descrever matematicamente o processo de crescimento e, também, a forma como este difere entre duas populações diferentes (onde se pode considerar como populações diferentes duas espécies de peixes diferentes, a mesma espécie em locais diferentes ou até mesmo os diferentes géneros de uma mesma espécie).

Segundo Katsanevakis (2006) a abordagem mais comum na análise de dados de crescimento‐idade de peixes é ajustar os dados a um único modelo, usualmente o modelo de Von Bertallanfy, e estimar os parâmetros e a sua precisão tendo por base somente esse modelo.

No entanto, perante a existência de outros modelos matemáticos de crescimento, concorda‐se com a ideia defendida por Katsanevakis (2006) de que o estudo do crescimento de peixes não se pode basear somente na escolha de um modelo e a estimação dos parâmetros para esse modelo, sem considerar outras

alternativas, mas sim na escolha de vários modelos e posterior inferência e estimação dos parâmetros para cada modelo.

A elaboração da Interface, intitulada "Comparação de Curvas de Crescimento", tem como base a crença que a comparação de curvas de modelos de crescimento de dois conjuntos de dados deve passar por duas fases: a escolha do modelo que melhor se adequa a cada um dos conjuntos de dados em estudo de entre um conjunto de modelos com parâmetros diferentes, e, caso ambas as curvas de crescimento sigam um mesmo modelo, a aplicação de um teste estatístico que permita estudar as diferenças nos parâmetros caso contrário o estudo de pontos biológicos como taxas de crescimento absolutas, relativas ou taxas médias de crescimento.

Ideia essa baseada em Quinn II e Deriso (1999) quando estes referem que existem dois tipos de comparação quando se aplicam modelos de crescimento a dados, um método que permita escolher o melhor modelo para um determinado conjunto de dados, de entre um conjunto de modelos que podem ter parâmetros diferentes, e um segundo método, uma das maiores necessidades em investigação populacional, que é o estudo de diferenças no crescimento entre, por exemplo, sexos ou áreas.

Com o objectivo facilitar os Biólogos marinhos na comparação de curvas de crescimento em comprimento para diferentes populações, criou‐se uma Interface Amigável que permite verificar até que ponto diferem os modelos de crescimento de duas populações, através da realização de um teste estatístico, – o teste da razão de verosimilhança proposto por kimura (1980) – que testa as diferenças entre as estimativas dos seus parâmetros para populações que sigam um mesmo modelo matemático, e a análise de características biológicas como a taxa de variação média, taxas absolutas e taxas relativas para duas populações que sigam um mesmo modelo matemático, ou modelos distintos.

A Interface permite, também, que o utilizador ajuste primeiramente o conjunto de dados idade‐comprimento de uma população ao modelo adequado (a adequação do modelos tem de ser conhecida antes de se utilizar a Interface) de entre os três

modelos de crescimento usualmente utilizados – o modelo de Von Bertalanffy, o modelo Logístico e o modelo de Gompertz ‐ devolvendo os valores das estimativas dos parâmetros do modelo, os respectivos desvios padrão e o valor de *R<sup>2</sup> ajustado*.

No entanto, é necessário realçar que a primeira parte da interface não tem o objectivo de ser um instrumento para a escolha dos modelos mais adequado ao conjunto de dados (apesar de devolver os valores do desvio padrão dos parâmetros estimados e o valor de *R<sup>2</sup> ‐Ajustado*) mas sim um mero suporte para a comparação estatística de duas curvas de crescimento que sigam um mesmo modelo (segunda parte da interface) ou a comparação de pontos biológicos de curvas que sigam modelos de crescimento diferentes (terceira parte da interface), uma vez que, para essas duas fases, é necessário que o utilizador introduza parte dos valores obtidos no *Output* da fase do ajustamento.

É essencial que se retenha essa ideia uma vez que, concordando uma vez mais com o estudo de Katsanevakis (2006), para permitir a escolha do modelo mais adequado seria necessário incluir um teste de bondade do ajuste como por exemplo o Critério de Informação de Akaike.

A escolha de se permitir que a comparação recaia sobre modelos de crescimento para além do extensamente estudado modelo de crescimento de Von Bertalanffy partiu de se sentir a necessidade de não se cair no erro de cingir a análise de crescimento de uma população num só modelo de crescimento negando possibilidade da existência de um outro modelo que melhor se ajustaria aos dados e cujos pressupostos biológicos de que parte poderão ser distintos entre os dois modelos.

Estes três modelos matemáticos não‐lineares desenvolvidos para relacionar o comprimento e idade foram escolhidos por serem facilmente interpretados, uma vez que são modelos de apenas três parâmetros que, apesar de teórica têm uma interpretação biológica. Como referem Quinn II e Deriso (1999), a escolha do modelo de crescimento que melhor se adequa deve recair também na escolha do modelo que se ajuste de uma forma aceitável com o menor número de parâmetros.

Refira‐se, entretanto, a existência de certas aplicações informáticas utilizadas pelos investigadores marinhos no auxilío do estudo do crescimento de populações de animais marinhos, entre elas a vastamente utilizada FISHPARM. Trata‐se de um programa, para microcomputadores, para a estimação de parâmetros de modelos não lineares.

Como referem os criadores Prager *et al* (1989) o programa FISHPARM tem como objectivo estimar os parâmetros, pelo método não linear dos mínimos quadrados, de vários modelos comuns utilizados na investigação pesqueira. Devolvendo, no final da estimação os valores de *R<sup>2</sup>* e de *R<sup>2</sup> ‐ajustado*, à semelhança da Interface "Comparação de Curvas de Crescimento"

# **3.1. Modelos Matemáticos de Curvas de Crescimento Comprimento‐Idade de Peixes e Principais Diferenças**

A modelação matemática tem sido utilizada na área de Biologia como auxílio no estudo e interpretação de processos biológicos, de forma a tentar entender a dinâmica de populações exploradas.

Os modelos matemáticos de crescimento de peixes podem ser definidos como modelos matemáticos que utilizam parâmetros constantes para descrever o crescimento médio de peixes.

Têm sido propostos inúmeros modelos para estimar o crescimento médio dos peixes e, como refere Katsanevakis (2006), enquanto uns têm uma base em relações meramente empíricas outros têm uma base teórica e são determinadas por equações diferenciais que ligam os processos de anabolismo e catabolismo.

O modelo de crescimento de peixes vastamente estudado e aplicado é, como refere um grande número de autores, o modelo de crescimento de Von Bertallanfy. No entanto, existem outros, também comummente utilizados, tais como o modelo de Logístico e o modelo de Gompertz.

### **3.1.1. Modelo de Von Bertalanffy**

O modelo de crescimento de Von Bertalanffy parte do pressuposto que a taxa de crescimento (instantânea), o incremento do tamanho por unidade de tempo, decresce à medida que o tamanho do peixe aumenta e que esse decréscimo é linear, ou seja, taxa de crescimento é uma função linear do comprimento do peixe que decresce com o tempo.

Por outras palavras, a taxa de crescimento instantânea do peixe é proporcional ao comprimento que falta para atingir um comprimento máximo assimptótico (à medida que o peixe vai atingindo o comprimento máximo assimptótico a taxa de crescimento tende para zero)

Como explicam Quinn II e Deriso (1999) o modelo mais simples para descrever esse decréscimo linear da taxa de crescimento (em comprimento) com a idade, sendo *L*(*t*) o comprimento e *t* a idade, é uma equação diferencial linear não‐homogénea com dois parâmetros *w* e *k* e condição inicial  $L(t_0) = L_0$ :

…………………………………(1)

Onde *w* é a taxa de crescimento no instante inicial  $t_0$  e  $k$  é um parâmetro de crescimento, com unidade  $t^1$ , relacionado como a velocidade em que a curva atinge a assimptota vertical (o comprimento máximo assimptótico).

Como foi referido, a taxa de crescimento decresce linearmente como função do tempo tendendo para zero até atingir o comprimento máximo assimptótico  $\frac{w}{k} = L_{\infty}$ 

Substituindo em (1) obtém‐se:

…………………………..(2)

Que resulta na seguinte solução:

$$
L(t) = L_{\infty} \left( 1 - e^{-k(t - t_0)} \right) + L_0 e^{-k(t - t_0)} \quad \text{com } L_{\infty} > 0, k > 0
$$

Fazendo  $L_0 = 0$  e interpretando  $t_0$  como a idade em que um peixe teria comprimento 0, obtemos a equação do modelo matemático de Von Bertallanfy:

$$
L(t) = L_{\infty} \left( 1 - e^{-k(t - t_0)^2} \right) \text{ com } L_{\infty} > 0, k > 0
$$
 ....... (3)

Graficamente a curva de crescimento de Von Bertalanffy tem o seguinte aspecto:

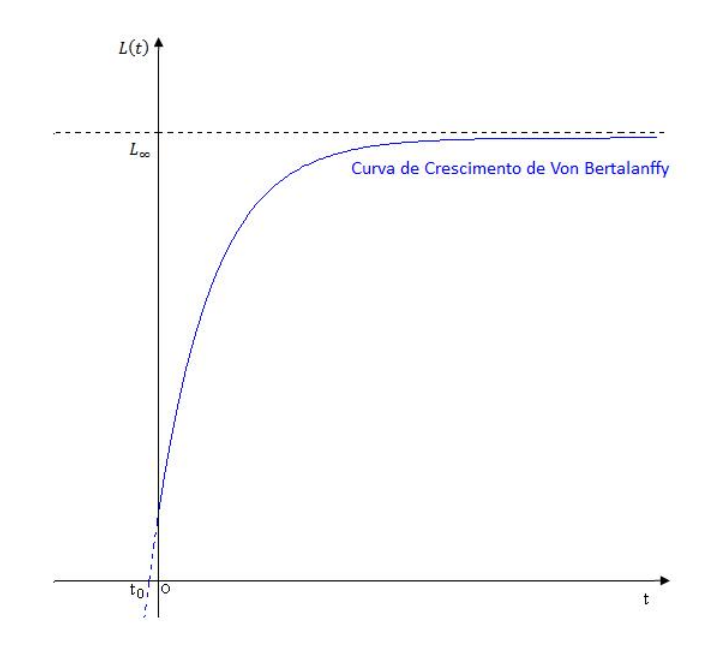

**Figura 2.1 – Representação gráfica de uma curva de crescimento de Von Betalanffy.**

Os parâmetros do modelo de crescimento de Von Bertalanffy podem ser interpretados graficamente da seguinte forma:

- *L∞,* como já foi referido, é o tamanho máximo teórico que o peixe pode atingir, representado assimptota vertical *y* = *L∞.*
- *k,* considerado um parâmetro de curvatura uma vez que está directamente ligado com a amplitude desta.
- , trata‐se da abcissa do ponto de intercepção da curva com o eixo *t*.

É de referir que a curva não possui ponto de inflexão.

Note‐se que, uma vez que este estudo recai sobre o comprimento médio os parâmetros dos modelos têm, também, que ser interpretados como valores médios, ou seja, *L<sup>∞</sup>* como o tamanho médio máximo assimptótico, *k* como um parâmetro de crescimento médio relacionado como a velocidade em que a curva atinge o comprimento médio máximo assimptótico e  $t_0$  como a idade em que um peixe teria comprimento médio 0.

Quinn II e Deriso (1999) atentam para o facto da utilização deste modelo ser geralmente restrito a idades avançadas uma vez que o crescimento no início de vida não segue este processo de crescimento. Sendo assim, apesar de ter interpretação biológica, o parâmetro  $t_0$  é meramente teórico. Tal como também o é o parâmetro *L*<sub>∞</sub> uma vez que a existência de uma assimptota vertical sugere que o peixe continue a crescer indefinidamente nunca atingindo o valor de *L∞.*

A diferença fundamental entre os modelos Logístico e de Gompertz e o modelo de Von Bertallanfy é o facto dos dois primeiros serem graficamente representados por curvas sigmoidais, ou seja, existe um ponto de inflexão, contrariamente ao que acontece no modelo de Von Bertalanffy.

Como explica DeSapio (1978) a teoria da curva‐sigmoide defende que a população cresce relativamente devagar no inicio aumentando a taxa de crescimento (ou seja, aumentando a velocidade do crescimento) quando atinge o ponto de inflexão.

### **3.1.2. Modelo Logístico**

Segundo Quinn II e Deriso (1999), foi introduzida por Verhulst em 1838, sendo que Fletcher (1974) fez uma parametrização do modelo em termos de tamanho inicial e taxa de crescimento máxima.

Como referem Prager *et al* (1989) o modelo logístico é vastamente utilizado para descrever o tamanho de populações.

No entanto, é, também, usualmente utilizada para descrever o crescimento em tamanho de populações.

A característica fundamental por detrás do modelo logístico de crescimento está no facto de que a derivada logarítmica, que pode ser interpretada biologicamente como a taxa de crescimento relativa, decresce linearmente como função do tempo e que, à semelhança do que sucede no modelo de Von Bertalanffy existe um crescimento máximo assimptótico (o crescimento está restrito), que se pode traduzir na seguinte equação diferencial:

…………………………………..(4)

Como explica Batschelet (1974) para se obter um modelo que é biologicamente mais significativo podemos combinar dois aspectos, assumir que  $\frac{dL}{dt}$  é proporcional a  $L$ tal como a (*L<sup>∞</sup> - L*).

Resolvendo a equação obtemos a seguinte solução:

$$
L(t) = \frac{L_{\infty}}{(1 + c e^{(-b \cdot L_{\infty} t)})}
$$
 com  $L_{\infty} > 0, b > 0$ 

Considerando a condição inicial  $L(0) = L_0$  temos que:

$$
c = \frac{L_{\infty}}{L_0} - 1
$$

Calculando a segunda derivada do modelo Logístico

$$
\frac{d^2L(t)}{dt^2} = b, L(t), \left(-\frac{dL(t)}{dt}\right) + b, \frac{dL(t)}{dt}, (L_{\infty} - L(t)) = b, (L_{\infty} - 2L(t)), \frac{dL(t)}{dt}
$$

Uma vez que *b>0* temos que o modelo logístico tem ponto de inflexão quando:

$$
L(x) = \frac{L_{\infty}}{2}
$$

Ou seja, o ponto de inflexão de uma curva do modelo logístico será  $\frac{\left(\ln\left(c\right)\right)}{\delta L_{\infty}},\frac{L_{\infty}}{2}$ 

O que significa que, quando a espécie atinge metade do tamanho máximo assimptótico a velocidade do crescimento atinge o seu valor máximo decrescendo daí em diante tendendo para zero.

Considerando o parâmetro  $k_1 = b$ . L<sub>oa</sub>, que DeSapio (1978) indica chamar-se de *capacidade inata de aumentar* enquanto outros autores, como Katsanevakis (2006), apenas se referem a este como sendo um parâmetro de crescimento relativo de

unidades t<sup>-1</sup>, e fazendo  $t_1 = \frac{\ln(q)}{\sqrt{q}}$  pode-se obter a seguinte reparametrização a equação (5):

$$
L(\mathbf{t})=\frac{L_\infty}{(1+e^{-k_2(\mathbf{t}-\mathbf{t}_0)})}\ \ \mathrm{com}\ k_1>0, \mathbf{t}_1>0
$$

Sendo esta reparametrização do modelo Logístico usualmente utilizada para descrever o crescimento médio de peixes e à qual é feita referência, de agora em diante, quando se mencionar o modelo Logístico de crescimento.

A curva de crescimento Logístico tem, generalizadamente, a seguinte representação gráfica:

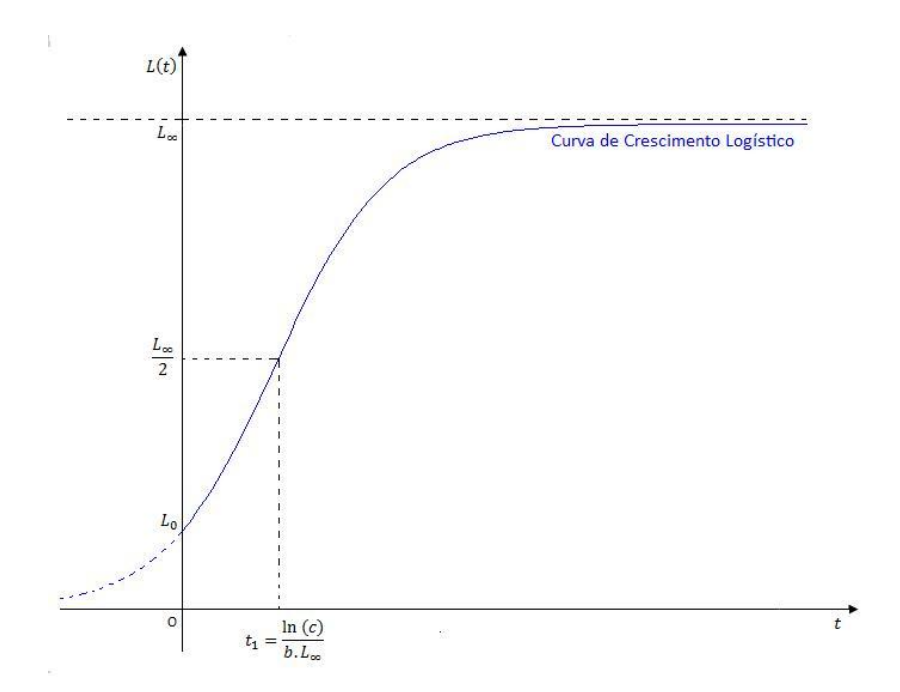

**Figura 2.2 – Representação gráfica de uma curva de crescimento Logística.**

### **3.1.3. Modelo de Gompertz**

Como foi referido a curva de crescimento do modelo de Gompertz é uma curva sigmoidal, à semelhança da curva de crescimento do modelo Logístico. No entanto, o que distingue o modelo de Gompertz, do modelo Logístico, é o facto de descrever um crescimento cuja taxa relativa decresce exponencialmente como função do tempo.

O modelo de crescimento de Gompertz pode ser utilizado tanto para descrever o crescimento em comprimento como o crescimento em peso, apesar de não tão vastamente como o modelo de Von Bertalanffy.

Como refere De Sapio (1990), o modelo de Gompertz pode ser descrito pela seguinte equação diferencial:

……………….…………………(6)

Integrando (6) obtém‐se:

$$
|\ln(L(t)) - w| = e^C \cdot e^{-k_0 t} \quad \text{onde } C \land \text{ a constante de integração.}
$$

Denotando  $\pm e^c$  por -*c* e exponenciando podemos escrever:

$$
L(t) = e^{w} \cdot e^{-\sigma_1 e^{-R_2 t}}
$$
 [7]

Considerando a condição inicial  $L(0) = L_0$  a constante  $c$  é dada por:

$$
c=w-\ln{(L_0)}
$$

Como  $\lim_{x\to\infty} L(x) = e^W$  pode-se afirmar que, para este modelo, o tamanho máximo assimptótico é dado por  $L_{\infty} = e^W$ .

Calculando a segunda derivada do modelo de Gompertz:

$$
\frac{d^2L(t)}{dt^2} = k_2. L(t). \left(\frac{1}{L(t)}. \frac{dL(t)}{dt}\right) + k_2. \frac{dL(t)}{dt} \left(w - \ln(L(t))\right) = k_2. \frac{dL(t)}{dt} \left(w - 1 - \ln(L(t))\right)
$$

Temos que, sendo  $k \in \frac{dL(r)}{dr}$  positivos, o modelo de Gompertz tem ponto de inflexão quando:

$$
(w-1-\ln(L(t)))=0 \Leftrightarrow \ln(L(t))=w-1 \Leftrightarrow L(t)=e^{w-1}
$$

Substituindo  $e^w$  por  $L_\infty$ , tem-se que o ponto de inflexão ocorre quando:

$$
L(t) = \frac{L_{\infty}}{e}
$$

O que implica que, contrariamente ao que acontecia para o modelo Logístico, para o modelo de Gompertz a curva de crescimento já não é simétrica no ponto de inflexão.

A abcissa do ponto de inflexão de uma curva do modelo de Gompertz será dada por:

$$
t_2 = \frac{\ln\left(\epsilon\right)}{k_2}
$$

Sendo  $t_2$  o parâmetro interpretando como a idade em que uma espécie atinge a velocidade máxima de crescimento (ou seja, o ponto de inflexão) e  $L_{\infty}$  como o tamanho máximo assimptótico dessa mesma espécie, pode‐se reparametrizar a equação (7) em termos de *L*<sub>∞</sub> e *t*<sub>2</sub>, (tendo em conta que  $\epsilon = e^{i\kappa \epsilon_0}$ ), da seguinte forma:

$$
L(t) = L_{\infty} e^{-(a - k_0(t - t_0))}, \text{ com } L_{\infty} > 0, k_2 > 0 \text{ e } t_2 > 0
$$

Sendo que *k2* pode ser interpretado como a taxa de decréscimo exponencial do crescimento.

A curva de crescimento de Gompertz tem, generalizadamente, a seguinte representação gráfica:

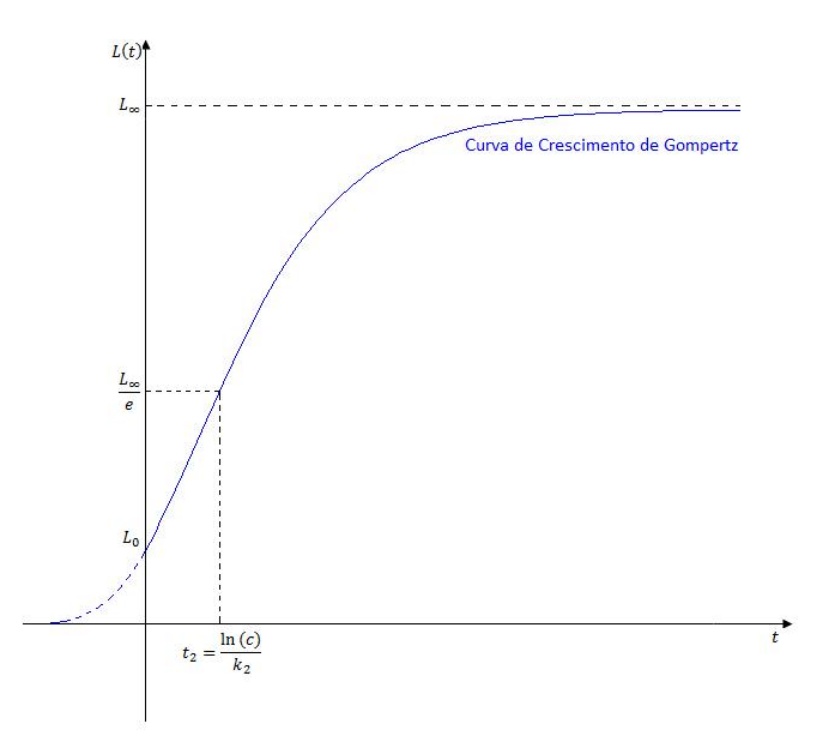

**Figura 2.3 – Representação gráfica de uma curva de crescimento de Gompertz.**

Tendo em conta, novamente, os valores dos pontos de inflexão, comparado ao modelo logístico de crescimento, o modelo de Gompertz mostra um crescimento mais rápido no início, mas uma aproximação mais lenta ao tamanho máximo assimptótico.

No entanto, é necessário deixar claro que os modelos aqui referidos apesar de assentarem em pressupostos realistas, como por exemplo a necessidade do crescimento ser descrito como sendo exponencial mas restrito onde, eventualmente, entra numa fase estacionária (ou seja, tenha um comprimento máximo), não consideram alterações no ambiente para além de factores ambientais fixos. De facto, como vários autores referem, é improvável que uma espécie siga um único modelo de crescimento durante toda a sua vida.

Os três modelos de crescimento aqui explanados são casos especiais do modelo geral de Schnute e Richard de cinco parâmetros *L*∞, δ, υ, *k*4 e γ:

$$
L(t) = L_{\infty} \left( 1 + \partial e^{-k_0 t^0} \right)^{\frac{1}{T}}
$$

No entanto, como foi referido no início, para o caso da selecção do modelo que melhor se ajusta aos dados, é preferível escolher casos especiais do modelo geral uma vez que estes possuem um número inferior de parâmetros.

Foi nesse sentido que se optou por seleccionar três dos casos gerais do modelo acima exposto mais referidos e estudados na bibliografia referente ao estudo do crescimento de peixes.

A opção por um dos casos especiais do modelo geral justifica‐se, também, por facilitar a interpretação e o entendimento do crescimento uma vez que condensa inúmeras informações (como por exemplo, taxas de crescimento ou tamanho máximo assimptótico) num pequeno conjunto de parâmetros biologicamente interpretáveis que permite uma comparação entre curvas de crescimento que sigam estes modelos.

# **3.2. Método dos Mínimos Quadrados Não Linear como método de ajuste de dados idade‐crescimento aos modelos de crescimento**

Determinar a equação do modelo de crescimento que melhor se ajusta aos dados comprimento‐idade, ou seja, ajustar o modelo aos nossos dados, consiste em estimar os parâmetros do modelo a partir dos dados observados de modo a optimizar o consenso entre os valores preditos pelo modelo e os valores observados. Por outras palavras, de modo a minimizar o desvio entre os valores preditos e os valores observados.

Ou seja, minimizar a soma de quadrados residual:

$$
R(\vec{\phi}) = \sum_{t=1}^{N} w_t (L_t - L(t_t, \vec{\beta}))^2
$$

Onde  $\vec{p}$  é o vector dos parâmetros a estimar e  $L(t_i, \vec{p})$  o valor predito pelo modelo para a *i-nésima* observação para o vector de parâmetros  $\vec{p}$ , e  $w_i$  um peso associado a cada comprimento *Li,*relativo à *i‐nésima* observação. <sup>1</sup>

Contextualizando no assunto do presente trabalho, sendo que os modelos em estudo se tratam, como foi referido no subcapítulo anterior, de modelos não lineares, para estimar os seus parâmetros pode‐se recorrer ao método dos mínimos quadrados não lineares, semelhante ao método linear dos mínimos quadrados.

Como referem Prager *et al* (1989), a semelhança entre os dois métodos reside tanto no facto de serem baseadas na minimização da função da soma de quadrados residual, como no facto de pressuporem as mesmas assumpções, ou seja, a espcificação correcta do modelo, independência de observações, erros distribuídos normalmente com média zero e variância comum, homoscedasticidade das variáveis independentes.

No entanto, perante a falha na homoscedasticidade das variáveis independentes é possível recorrer‐se ao método dos mínimos quadrados não linear pesado, ou seja, à atribuição de pesos *wi* nas variáveis independentes.

Sobre estas assumpções as estimativas calculadas são assimptoticamente não enviesadas e eficientes.

Apesar de, no método dos mínimos quadrados linear ser possível determinar a solução algebricamente, no caso não linear terá de ser determinada iteractivamente a partir de valores iniciais dos parâmetros a estimar.

<sup>&</sup>lt;sup>1</sup> Note-se que, particularizando, para o modelo de Von Bertalanffy vem que  $\vec{p} = [L_{\infty}, k_1, t_0]^T$ , para o modelo Logístico  $\vec{p} = [L_{\infty}, k_2, t_1]^T$ <sub>e para o modelo de Gompertz</sub>  $\vec{p} = [L_{\infty}, k_3, t_0]^T$ .

Existem vários métodos iterativos para a determinação dos valores de parâmetros que minimizam a função  $\frac{R(p)}{p}$  sendo um o método de Levenberg-Marquardt que tem como base o método das diferenças finitas de Gauss‐Newton.

Esta rotina parte de um valor inicial o vector de parâmetros  $\vec{p}$  (introduzidos pelo utilizador) fazendo automaticamente e iterativamente pequenos incrementos a cada um dos parâmetros de cada vez, estimando o valor da matriz Jacobiana da soma de quadrados residual,  $\nabla R(\vec{p}_*)$ , de forma a encontrar os valores dos parâmetros  $\vec{p}$  que minimizam o mais rapidamente possível a soma de quadrados residual  $\frac{R(\hat{p})}{r}$ .

Ou seja, tem como base da ideia que o mínimo  $(\nabla R(\vec{p}_k)$  =0) pode ser encontrado iterando:

 $\vec{p}_{novo} = \vec{p}_{antiao} - \propto \nabla R(\vec{p}_{antiao})$  onde a determina o tamanho do incremento

Admitiu‐se que os modelos possuem uma estrutura de erro aditiva cujos erros seguem uma distribuição normal de média 0 e variância constante.

Ou seja:

Para o modelo de Von Bertalanffy:  $L(t_i) = L_{\text{ext}} \left( 1 - \kappa^{-k(t_i - t_0)} \right) + \kappa_i$ 

$$
L(\varepsilon_i) = \frac{L_{\infty}}{(1 + e^{-k_{\text{in}}(\varepsilon_i - \varepsilon_i)})} + \varepsilon_i
$$

Para o modelo Logístico:

Para o modelo de Gompertz:  $L(t_t) = L_{\infty} e^{-\frac{1}{k_0} e^{-k_0(t_t - t_0)}} + \epsilon_t$ 

Com  $\epsilon_f \sim N(0, \sigma^2)$ , com  $i = 1, 2, 3, ..., n$ , onde *n* é o número dados observados.

Para se inferir relativamente à qualidade do ajuste é comum calcular‐se a estatística  $R^2$ , um coeficiente de regressão múltipla que pode ser interpretado como a proporção da variância entre os valores observados e os valores preditos pelo modelo. O referido coeficiente pode ser determinado pela seguinte fórmula:

$$
R^2 = \frac{\sum_{t=1}^{n} (L(t_t) - \bar{L})^2}{\sum_{t=1}^{n} (L_t - \bar{L})^2} = 1 - \frac{\sum_{t=1}^{n} (L_t - L(t_t))^2}{\sum_{t=1}^{n} (L_t - \bar{L})^2}
$$

Onde n é o número de observações, L(t<sub>t</sub>) o valor predito pelo modelo para a *i* $n\acute{e}sima$  observação,  $L_{i}$ , o comprimento relativo à  $i$ -nésima observação e  $\bar{L}$  trata-se do valor da média de todos os comprimentos observados.

O coeficiente varia entre 0 e 1 e tem máximo quando  $(L_i - L(t_i)) = 0$  para todas as observações.

Uma vez que a comparação entre a qualidade de dois ajustes pode ser induzida em erro, caso se estejam a comparar o ajuste entre dois modelos com um número diferente de parâmetros, é usual utilizar como estimativa da qualidade do ajuste o *R<sup>2</sup> ajustado* (aos graus de liberdade) dado por:

$$
R_{a\textit{fastado}}^2 = \left( R^2 - \frac{k}{n-1} \right).\left( \frac{n-1}{n-k-1} \right) = 1 - (1-R^2).\frac{n-1}{n-k}
$$

Onde *k* representa o número de parâmetros estimados.

# **3.3. Comparação de curvas de crescimento ‐ O Teste da razão de verosimilhança de Kimura (1980)**

Cerrato (1990) no seu estudo onde compara vários testes estatísticos que se podem aplicar na comparação de curvas de crescimento que sigam um mesmo modelo, conclui que o teste da razão de verosimilhança proposto por Kimura (1980) é o mais confiável, recomendando‐o para estudos de comparação.

O teste da razão de verosimilhança permite comparar os parâmetros de crescimento de duas populações que podem representar, por exemplo, uma mesma espécie em locais diferentes ou até fêmeas e machos.

Ainda que o estudo de Cerrato (1990) recaia somente sobre modelo de Von Bertalanffy, o teste estatístico pode ser ampliado, como refere Haddon (2001), a qualquer outro modelo não‐linear desde que possua uma estrutura de erro aditiva cujos erros seguem uma distribuição normal de média 0 e variância  $\sigma^2$  constante. Dessa forma o teste desenvolvido na interface foi generalizado de modo a abranger os modelos Logístico e de Gompertz.

Tendo por base o estudo de Kimura (1980) e a simplificação deste feita por Haddon (2001) apresenta‐se de seguida uma síntese explanatória do teste de razão de verosimilhança implementado na interface.

Considerando  $L_1(t, \overline{p_1})$  e  $L_2(t, \overline{p_2})$  como os modelos de cada uma das curvas que se pretende comparar, onde  $\overline{p_1} = (p_{11}, p_{12}, p_{13})$  e  $\overline{p_2} = (p_{21}, p_{22}, p_{23})$  são os vectores dos parâmetros estimados para cada um dos modelos, o teste da razão de verosimilhança permite testar a hipótese nula que os vectores dos parâmetros estimados satisfazem um conjunto de *q* restrições lineares contra a hipótese de que os vectores dos parâmetros possivelmente não satisfazem nenhuma restrição linear.

Para isso estuda a razão entre a função de verosimilhança para ambos os modelos  $L_1$  e  $L_2$  sob a hipótese nula e a função de verosimilhança conjunta para ambos os modelos sob a hipótese contrária.

A função de verosimilhança para um modelo de crescimento  $L(t, \vec{p})$  é dada por:

…………………………………………(9)

Onde *N* é o número de observações, *Li* é o comprimento observado na i‐nésima observação e *ti* é a idade que se observou na i‐nésima observação.

Kimura (1980) explica que a estimativa de máxima verosimilhança para  $\sigma^2$  é obtida logaritmizando ambos os membros da igualdade (9), calculando a derivadas parcial em ordem a  $\sigma^2$  e igualando a zero obtendo-se o seguinte resultado:

$$
\sigma^2 = \frac{\sum_{t=1}^{N} ((L_t - L(t_t, \vec{p}))}{N}
$$
 (10)

Substituindo o resultado obtido em (19) na equação (9) obtém‐se a seguinte equação simplificada para a função de verosimilhança:

$$
l(\vec{p},\sigma^2)=(2\pi\sigma^2)^{-N_g}\frac{N}{2}
$$

Note-se que  $\sum_{i=1}^{N} (L_i - L(t_i, \vec{v}))$  trata-se da soma residual de quadrados e dessa forma, para (9) e (10) estamos no caso em que não se consideram os pesos *wi*, no entanto, como refere Kimura (1980) assumindo a normalidade e independência podem‐se considerar pesos na estimação simplesmente multiplicando estes pela expressão quadrática, ou seja, fazendo  $\sum_{i=1}^{N} w_{i}(L_{i}-L(t_{i},\vec{p}))$ . Assim, recorrendo à notação anteriormente utilizada pode‐se simplificar a igualdade (10) da seguinte forma:

$$
\sigma^2 = \frac{R(\vec{p})}{N}
$$
 (11)

Considerando  $\sigma_{\omega}^2$  e  $\sigma_{\Omega}^2$  como sendo as estimativas da máxima verosimilhança de  $\sigma^2$  sob a hipótese nula,  $H_{\infty}$ , e a hipótese contrária,  $H_{\Omega}$ , respectivamente, a estatística teste a calcular é definida por:

$$
\Lambda = \frac{(2\pi\hat{\sigma}_{\alpha}^2)^{-\frac{N}{2}}.\sigma^{\left(-\frac{N}{2}\right)}}{(2\pi\hat{\sigma}_{\alpha}^2)^{-\frac{N}{2}}.\sigma^{\left(-\frac{N}{2}\right)}}
$$

Como explica Kimura (1980), sob a hipótese  $H_{\omega}$  a estatística teste  $-2 Ln(A) = -NLn\left(\frac{\sigma_0^2}{\sigma_0^2}\right) = Q_{GL}^2$ terá assimptóticamente uma distribuição com graus de liberdade (*GL*) iguais ao número de parâmetros fixos, ou seja, iguais ao número de parâmetros tomados como iguais.

O teste consiste em calcular a estatística teste  $Q^2$  e compará-la com a distribuição Qui‐quadrado com *GL* graus de liberdade e nível de significância α.

Kimura (1980) refere que a soma de quadrados residual conjunta pode ser escrita da seguinte forma:

$$
R(\overrightarrow{p_i}, \sigma_i^2) = \sum_{i=1}^2 \sum_{j=1}^{n_i} w_{ij} (\overrightarrow{u}_{ij} - L(t_{ij}, \overrightarrow{p_i}))
$$

Onde, *ni* é o tamanho da população *i*, *wij Lij* e *tij* são o peso, o comprimento e a idade, respectivamente, para a j‐ésima observação da i‐nésima população. Dessa forma, a estatística teste a calcular será baseada na seguinte equação:

$$
Q^2 = -N \times Ln\left(\frac{R_G}{R_G}\right)
$$

Onde *k* são os graus de liberdade, *N* é o número de observações de ambas as curvas combinadas,  $R_{\Omega}$  é a soma de quadrados residual do caso de se assumir as curvas como sendo independentes (hipótese contrária  $H_{\Omega}$ ), ou seja é a soma das somas de quadrados residual obtidas nos ajustes de cada uma das curvas feitos separadamente, e  $R_{\omega}$  é a soma de quadrados residual obtido com o ajuste das curvas com uma das restrições das hipóteses nulas acima referidas.

Em modo de conclusão, o teste de verosimilhança proposto por kimura (1980) para a comparação de parâmetros de um modelo matemático de crescimento, permite que se teste a hipótese das curvas das duas populações serem semelhantes contra a hipótese de serem independentes e, caso a hipótese nula seja rejeitada, permite inferir individualmente até que ponto cada um dos parâmetros podem ser considerados semelhantes.

### **4. METODOLOGIA**

Para além de partir de um objectivo claro que é auxiliar os Biólogos Marinhos na comparação de curvas de crescimento de populações de peixes, a criação da Interface "Comparação de Curvas de Crescimento" partiu do pressuposto que esta necessitaria de ser Amigável. Ou seja, de fácil utilização, cujos procedimentos para a sua utilização sejam simples e intuitivos (o utilizador não necessitaria de um manual extenso para saber lidar com a aplicação) e, ainda, que produsisse resultados pernitentes num estudo comparativo de curvas de crescimento.

Tendo essa ideia em mente escolheu‐se realizar a Interface num ambiente familiar a grande parte (ou até mesmo à maior parte) dos investigadores da área de Biologia marinha: o Microsoft Excel. Vastamente utilizado no tratamento e manipulação de dados e que, aliado ao *Visual Basic Applications* se torna uma ferramenta de trabalho poderosa, na medida em que permite incorporar e automatizar algoritmos complexos fazendo‐os correr o número de vezes necessário.

Como explica Peres (2007), o *Visual Basic Applications* consiste numa linguagem de programação baseada no Visual Basic que associada ao Excel permite um controlo total da folha de cálculo. Esta linguagem tem como objectivo a automatização de tarefas que envolvam objectos, sendo que, o Excel está organizado numa colecção de objectos (células, linhas, colunas, gráficos, folhas, etc.).

A Interface "Comparação de Curvas de Crescimento" trata‐se de uma aplicação em Excel constítuida por três folhas de Excel visíveis ao utilizador, criada com o recurso ao Microsoft Excel interligado com o *Visual Basic Applications* (VBA) sendo constituída por três partes, uma em cada folha:

- Uma primeira parte intitulada "Ajuste a Modelos de Crescimento", que permite realizar o ajuste de qualquer conjunto de dados comprimento‐ idade a um dos três modelos de crescimento em comprimento comummente utilizados – o modelo de Von Bertalanffy, o modelo Logístico e o modelo de Gompertz – sendo que devolve os valores das estimativas dos parâmetros do modelo, os respectivos desvios padrão e o valor de *R<sup>2</sup> ajustado*.
- Uma segunda parte intitulada "Teste de Verosimilhança", que permite ao utilizador comparar estatisticamente dois conjuntos de dados comprimento‐idade de duas populações que sigam um mesmo modelo de crescimento mas cujos valores dos parâmetros diferem, através de

um teste da razão de verosimilhança que generaliza o teste da razão de verosimilhança apresentado por Kimura (1980);

• Uma terceira parte intitulada "Comparação Pontual", que permite ao utilizador comparar dois conjuntos de dados comprimento‐idade que sigam modelos iguais ou distintos, sendo que permite que essa comparação seja feita sobre características biológicas tais como o comprimento médio numa determinada idade ou a idade para um determinado comprimento médio, a taxas de variação médias em determinados intervalos de tempo e as taxas absolutas e relativas de crescimento num determinado intervalo entre os dois conjuntos de dados.

Foi utilizada a versão 2007 do Microsoft Excel, no entanto, tentou‐se ao máximo garantir a compatibilidade com versões anteriores. Sendo que as únicas alterações que se poderão observar são a nível de aspecto físico (cores ou formato de alguns botões ou caixas de diálogo).

Quando o utilizador inicia a aplicação surge a seguinte caixa de texto com uma introdução à interface nomeadamente a sua utilidade e implicações na sua utilização:

#### Nota de Introdução

#### Bem-vindo!

A presente Aplicação permite auxiliá-lo na comparação de duas curvas de crescimento.

#### Por favor, leia esta nota antes de iniciar a sua utilização.

A Aplicação é constituída por três partes:

· A primeira parteintitulada "Ajuste a Modelos Matemáticos", permite apenas a obtenção certos valores que são necessários para as duas últimas partes. Sendo eles: os valores das estimativas dos parâmetros e o valor da Soma de Quadrados Residual (SQR).

Efectua um ajuste, pelo método dos mínimos quadrados, de cada um dos seus conjuntos de dados idadecomprimento a um de três modelos matemáticos - de Von Bertalanffy, Logístico ou de Gompertz devolvendo os valores dos parâmetros, dos respectivos desvios-padrão, de R<sup>2</sup> ajustado e de SQR.

Nota: A primeira parte não tem como objectivo ser um instrumento de decisão sobre qual o modelo que melhor se ajusta aos seus conjuntos de dados. Esse conhecimento deverá ser prévio à utilização da presente aplicação!

· A segunda parte intitulada "Teste de Kimura" permite inferir quanto à semelhança de duas curvas de crescimento que sigam um mesmo modelo de crescimento.

Para tal, realiza um teste estatístico da razão de verosimilhança, baseado no teste proposto por Kimura (1980), sobre os parâmetros das duas curvas que pretende comparar.

· A terceira parte intitulada "Comparação Pontual" permite auxiliá-lo na comparação de duas curvas, que sigam ou não um mesmo modelo matemático, em termos de taxas de crescimento (taxa de variação média, taxas de crescimento absoluto, taxas de crescimento relativo) em determinada idade t ou intervalo de idades, e em termos de pontos biológicos como o comprimento c na idade tou a idade t no comprimento c

#### O que deve saber antes de iniciar utilizar a aplicação:

- · È necessário que tenha instalado o Solver do Excel e que o tenha feito correr pelo menos uma vez;
- Deverá fechar todos os ficheiros de Excel:
- A aplicação apenas suporta conjuntos de dados com um tamanho máximo de 200 observações;
- Os conjuntos de dados a serem estudados têm de ser **introduzidos a partir da primeira célula** da matriz de dados, e não podem conter espaços em branco entre eles;
- Caso esteja a estudar um **conjunto de dados de comprimentos médios** pode introduzir o **desvio-padrão** relativo a cada observação;
- Os números decimais devem ser representados por vírgulas, pois não serão reconhecidos os números decimais representados por pontos finais;

#### **Figura 3.1 – Caixa de Texto com a Introdução da Interface.**

Aquando a iniciação da aplicação é possível observar nos separadores os nomes de cada parte da Interface como se pode constatar na **Figura 3.2**, relativa ao aspecto inicial da Interface.

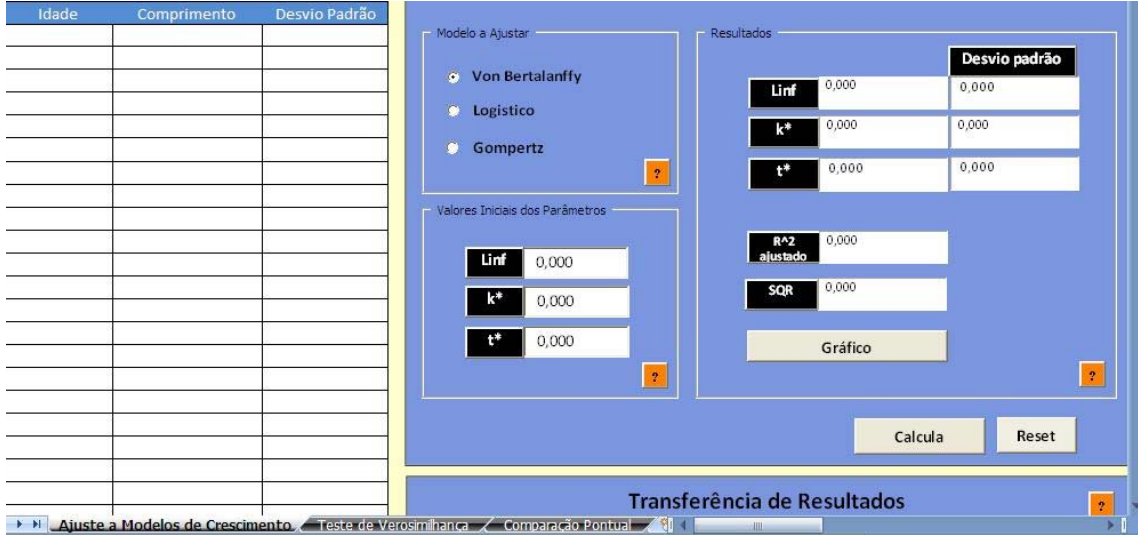

**Figura 3.2 – Aspecto Inicial da Interface.**

Ainda com o objectivo de tornar a Interface amigável foram introduzidos, em todas as partes da Interface, inúmeros botões de ajuda  $\frac{1}{2}$ , que visam esclarecer o utilizador quanto ao procedimento que tem de tomar, ao significado das etiquetas e à interpretação dos resultados obtidos.

É necessário deixar claro que a Interface, durante toda a sua utilização não mencionará unidades de medida sendo que estas estarão de acordo com as unidades dos conjuntos de dados introduzidos. Ou seja, caso se esteja a estudar um conjunto de dados idade‐comprimento na unidade de tempo ano e na unidade de comprimento centímetro, os resultados serão devolvidos nessas mesmas unidades.

Em seguida pretende‐se fazer uma descrição de cada uma das partes da Interface nomeadamente o seu aspecto, funcionalidade e formas de utilização. Cada uma das macros (conjunto de linhas de código) a que se fará referência pode ser consultada no **Anexo 1**.

### **4.1. Primeira parte – "Ajuste a Modelos de Crescimento"**

A primeira parte da Interface, intitulada "Ajuste a Modelos de Crescimento", permite realizar o ajuste de qualquer conjunto de dados comprimento‐idade, a um dos três modelos de crescimento – o modelo de Von Bertalanffy, o modelo Logístico e o modelo de Gompertz – recorrendo a regressão não linear, devolvendo os valores das estimativas dos parâmetros do modelo, o valor de *R<sup>2</sup> ajustado*, e dos desvios padrão de cada parâmetro estimado. Na **figura 3.1.1** pode‐se observar o aspecto da primeira parte da Interface.

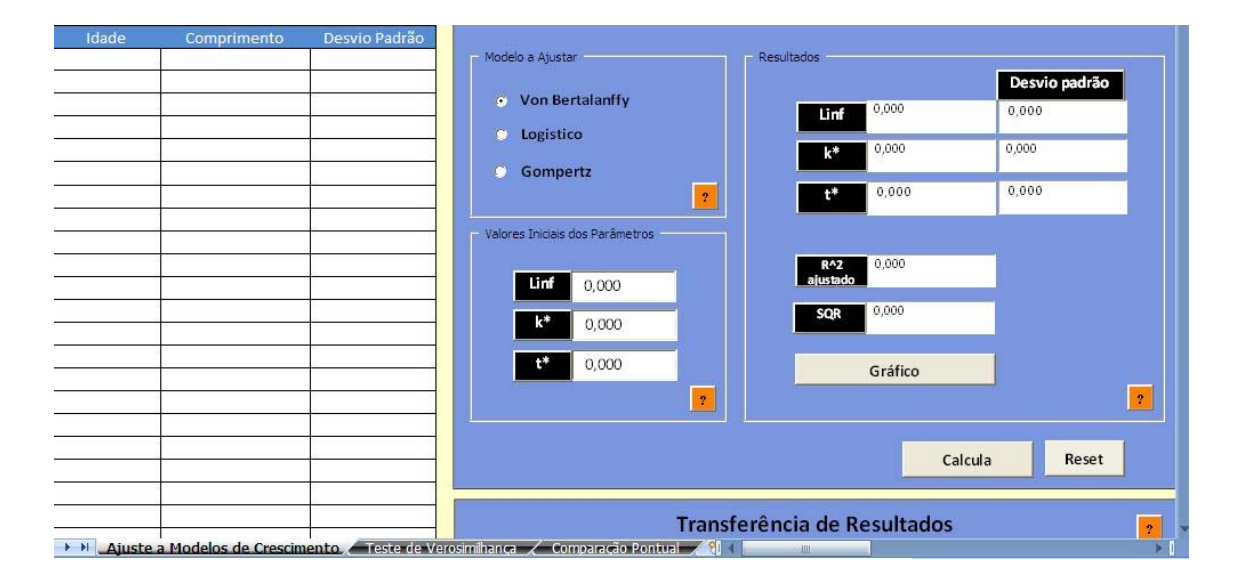

**Figura 3.1.1 – Aspecto da primeira parte da interface "Ajuste a Modelos de Crescimento".**

Para realizar o ajuste, basta que o utilizador, numa primeira instância, introduza os dados na matriz de dados que se pode observar à esquerda, na **Figura 3.1.1**, posteriormente seleccione o modelo de crescimento na Área "Modelo a Ajustar", introduza valores aproximados dos parâmetros dos modelos na Área "Valores Iniciais dos Parâmetros", e clique no botão "Calcula".

O botão **, il este**, que se encontra na área "Modelo a Ajustar", devolve a indicação, como se pode observar na **Figura 3.1.2**, que o utilizador necessita de seleccionar o modelo que previamente constatou melhor descrever a curva de crescimento, tal como a equação que representa cada modelo de crescimento referido.

| Modelo                                                              | Equação                                                                                               |
|---------------------------------------------------------------------|----------------------------------------------------------------------------------------------------|
| Modelo de Von Bertalanffy                                           | $L(t) = L_{\infty} \cdot (1 - e^{-k(t - t_0)})$ , com $L_{\infty} > 0, k > 0$                         |
| Modelo Logístico                                                    | $L(t)=\frac{L_{\infty}}{(1+e^{-k_1(t-t_1)})},\text{ com }\, L_{\infty}>0,\qquad k_1>0\text{ e }t_1>0$ |
| Modelo de Gompertz                                                  | $L(t) = L_{\infty} e^{-e^{-k_2(t-t_2)}}$ , com $L_{\infty} > 0, k_2 > 0$ e $t_2 > 0$                  |
| Onde:<br>· L <sub>o</sub> representa o tamanho máximo assimptótico; | k representa um parâmetro de crescimento, com unidade r <sup>1</sup> , relacionado como a velocidade  |

**Figura 3.1.2 – Caixa de Texto relativa ao botão de Ajuda da Área "Modelo a Ajustar".**

Por sua vez, a informação contida no botão **inserido na área "Valores Iniciais** dos Parâmetros", que se pode observar na **Figura 3.1.3**, explica o significado de cada uma das etiquetas dos parâmetros e atenta para a necessidade de se introduzirem valores iniciais dos parâmetros muito próximos das estimativas.

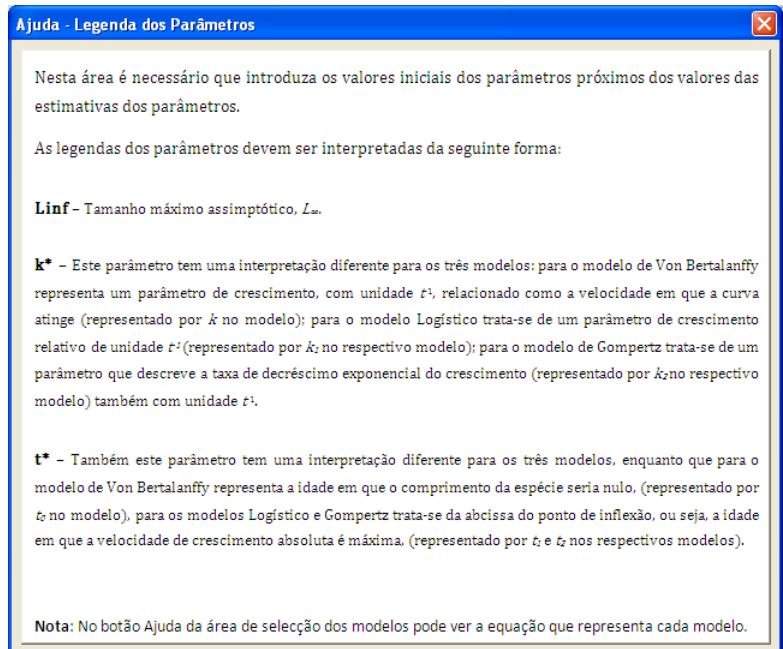

**Figura 3.1.3 – Caixa de Texto relativa ao botão de Ajuda da Área "Valores Iniciais dos Parâmetros".**

Para determinar os valores dos parâmetros dos modelos ajustados implementou‐se o método dos mínimos quadrados permitindo que este seja realizado com ou sem peso. Ou seja, sendo que é usual trabalhar‐se com comprimentos médios em classes de idades, como foi referido anteriormente, e como por vezes não é efectuado o mesmo número de observações em cada classe de idades a rotina permite

associar um peso  $w_{\ell} = \frac{1}{\sigma_{t}}$ (Levie (2001)) a cada comprimento  $L_{i}$ , sendo  $^{\sigma_{t}}$ o desvio padrão relativo à *i-nésima* observação.

Para isso criaram‐se três macros denominadas "minimoquadrVBGC" "minimoquadrL" e "minimoquadrG" que implementam o método dos mínimos quadrados não‐linear para cada um dos modelos Von Bertalanffy, Logístico e de Gompertz respectivamente.

Cada macro estima os valores dos parâmetros que minimizam a função:

$$
R(\vec{p}) = \sum_{i=1}^{N} w_i (L_i - L(t_i, \vec{p}))
$$

Onde  $\vec{p}$  é o vector dos parâmetros a estimar e  $L(t_i, \vec{p})$  o valor predito pelo modelo para a *i-nésima* observação para o vector de parâmetros  $\vec{p}^{2}$ 

O cálculo dos valores preditos pelos modelos, ou seja, de cada *L*(*t*)*,* e da função  $R(\vec{p})$ , são realizados automaticamente numa folha invisível ao utilizador ("folha 1") que recebe os dados que o utilizador introduz a partir de uma macro intitulada "colar1".

<sup>&</sup>lt;sup>2</sup> Note-se que, particularizando, para o modelo de Von Bertalanffy vem que  $\vec{p} = [L_{\infty}, k_1, t_0]^T$ , para o modelo Logístico  $\vec{p} = [L_{\infty}, k_2, t_1]^T$ <sub>e para o modelo de Gompertz</sub>  $\vec{p} = [L_{\infty}, k_3, t_0]^T$ .

Para efectuar essa minimização a macro recorre ao Solver do Excel, que se trata de uma implementação do método iterativo de Levenberg‐Marquardt. O Solver permite que se seleccione uma célula computada em função de um certo número de variáveis dependentes e se minimize (ou maximize) esta, alterando o valor dessas mesmas variáveis.

No caso particular do método dos mínimos quadrados implementado na Interface, o Solver minimiza a soma de quadrados residual, computada numa certa célula a partir de três outras células que contêm os valores iniciais dos parâmetros introduzidos pelo utilizador, alterando o valor desses parâmetros iniciais. Ou seja, devolve os valores dos parâmetros óptimos que minimizam a soma de quadrados residual.

No entanto, é necessário que o utilizador introduza valores iniciais para cada um dos parâmetros mais próximo possível dos valores finais das estimativas pois, como atenta Haddon (2001), um problema óbvio para esta estratégia de procura da solução óptima é a possibilidade do algoritmo confundir um mínimo relativo com um mínimo absoluto.

Como a utilização pressupõe que o utilizador já conheça qual dos modelos de crescimento se ajusta de melhor forma aos seus dados este já terá conhecimento relativamente aos parâmetros.

A única dúvida poderá recair sobre o facto de, para o modelo de crescimento de Gompertz, não ser usual a utilização de uma parametrização, (recorrendo à notação utilizada no capítulo anterior), em termos de  $L_{\infty}$  e  $t_2$ , mas sim a seguinte parametrização termos de *L<sup>∞</sup>* e um parâmetro *t3*, que se pode encontrar na obra de Quin II e Deriso (1999) ou até mesmo no estudo de Katsanevakis (2006):

$$
L(t)=L_{\infty}e^{-\tfrac{1}{k_{\mathrm{B}}}\mathrm{e}^{-k_{\mathrm{B}}(t-t_{\mathrm{B}})}}\,,\quad\text{onde }t_{\mathrm{B}}=\frac{\ln\left(c.k_{2}\right)}{k_{2}}
$$
Apesar da possível familiaridade dos investigadores marinhos com a usual parametrização do modelo de Gompertz acima exposta, considera‐se benéfica a utilização da parametrização em termos de *L*<sub>∞</sub> e *t*<sub>2</sub>, uma vez que este último parâmetro representa a abcissa do ponto de inflexão da curva de Gompertz tendo, assim, ao contrário do que sucede com o parâmetro t<sub>3</sub>, uma interpretação biológica. Facilitando, dessa forma, a comparação entre curvas de crescimento que sigam o modelo de Gompertz em termos do parâmetro  $t_2$  (tendo sempre em mente a possível existência de uma correlação entre os três parâmetros *L∞*, *k2* e *t2*).

Para calcular os desvios padrão de cada parâmetro estimado criou‐se uma macro denominada "desviopadrao" onde se adaptou alguns passos da macro *SolverAid* criada por Levie (2001).

A macro "desviopadrao", uma vez que se admitiu uma estrutura de erro aditiva cujos erros seguem uma distribuição normal de média 0 e variância constante, é uma implementação do método das matrizes para determinar o desvio padrão dos coeficientes devolvidos pelo Solver.

A macro começa por determinar a estimativa do erro quadrático médio residual *s 2* :

$$
s^2 = \frac{R(\vec{p})}{(n-k)}
$$

Onde *k* é o número de parâmetros do modelo (ou seja, é igual a 3 para cada um dos modelos).

Determinando, em seguida, os valores dos desvios padrão de cada parâmetro, calculando os elementos  $H^{-1}_{\mu}$  da diagonal da matriz inversa da matriz hessiana, H, de  $R(\vec{p})$  recorrendo a uma macro desenvolvida por Levie (2001) que implementa o método de Gauss-Jordan, de forma a calcular os desvios padrão  $\sigma_t$  ( $t = 1,2,3$ ) de cada parâmetro da seguinte forma:

$$
\sigma_t = \sqrt{H^{-1}_{tt}}, s
$$

Como já foi referido, esta primeira parte da Interface devolve, também, o valor do coeficiente de múltipla regressão  $R^2$  ajustado, cujo cálculo é também automaticamente realizado na "folha 1", escondida ao utilizador, recorrendo à seguinte fórmula:

$$
R_{apustado}^2 = 1 - (1 - R^2) \cdot \frac{n - 1}{n - k}
$$

Após cada uma das macros correrem todos os resultados calculados na "folha 1" são transferidos para a folha principal "Ajuste a Modelos de Crescimento" e apresentados na área "Resultados". Também esta área apresenta um botão de ajuda que devolve uma breve explicação dos resultados obtidos, que pode ser observada na **Figura 3.1.4**.

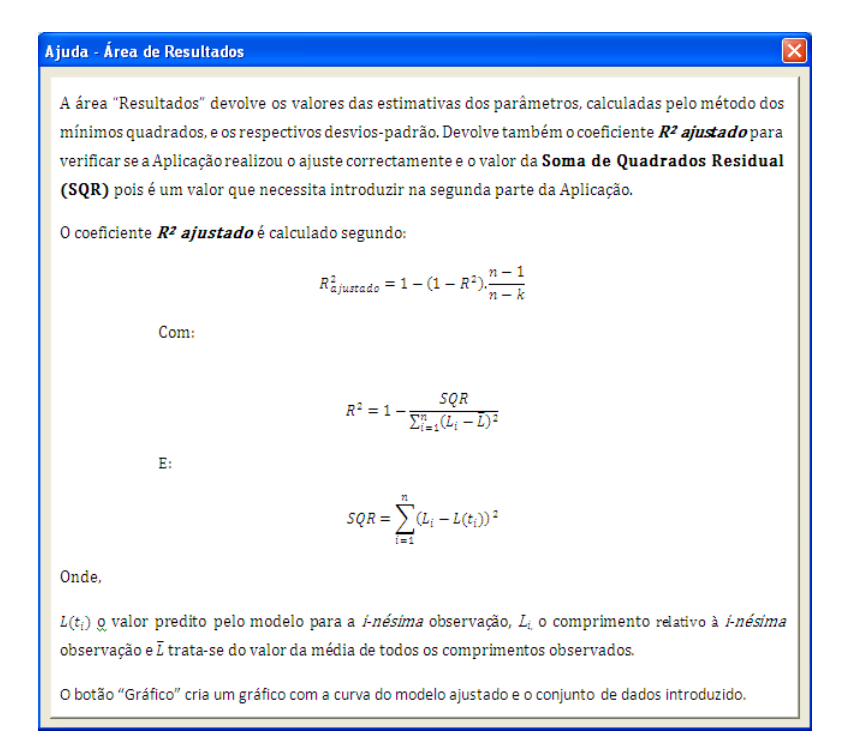

**Figura 3.1.4 – Caixa de Texto relativa ao botão de Ajuda da Área "Resultados".**

Sendo que, após qualquer ajuste realizado é pertinente observar‐se graficamente a aproximação dos dados observados à curva ajustada a Interface foi desenvolvida de modo a exibir uma janela com a representação gráfica dos dados observados e da respectiva curva ajustada, cujo aspecto se pode observar na **Figura 3.1.5**.

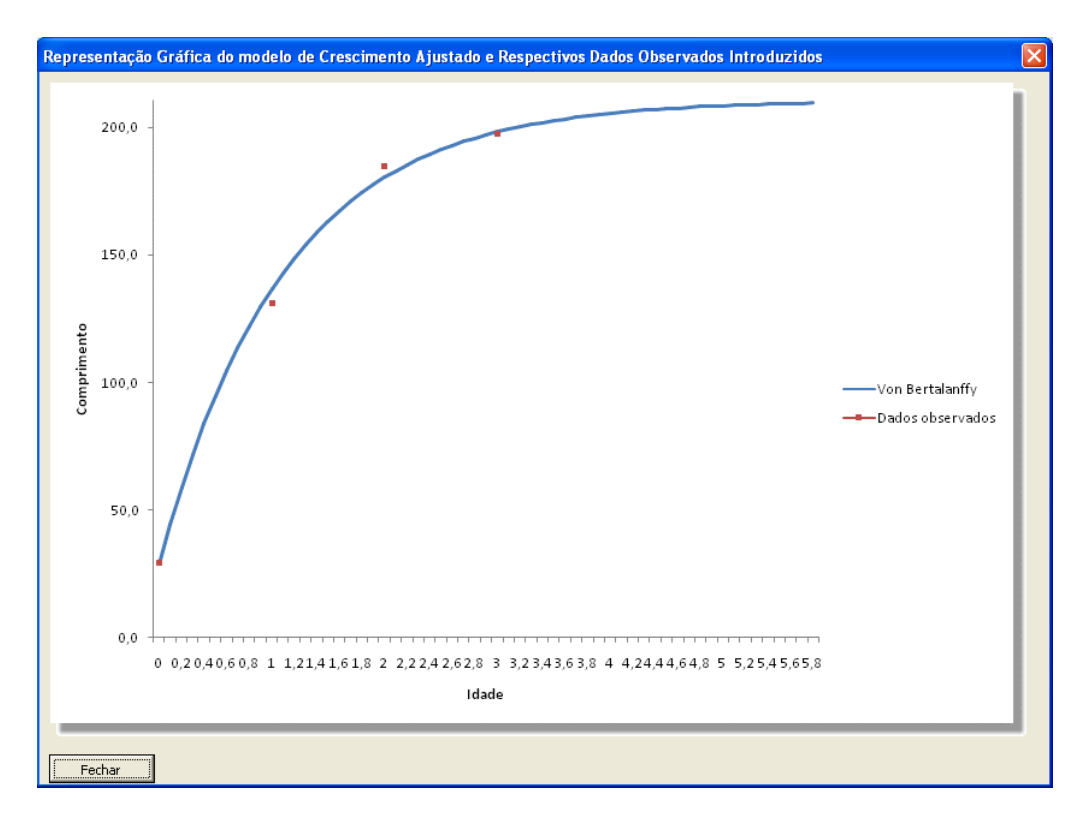

**Figura 3.1.5 – Aspecto da janela com o gráfico da curva ajustada e respectivos dados introduzidos pelo Utilizador.**

Para isso, foram elaboradas as macros "graficoVBGC", "graficoL" e "graficoG" que são activadas quando o utilizador pressiona o botão "Gráfico", não simultaneamente mas sim dependendo do modelo de crescimento que o utilizador seleccionou na área "Modelo a Ajustar".

Ou seja a macro "graficoVBGC" é activada caso o utilizador tenha seleccionado o modelo Von Bertalanffy, por sua vez a macro "graficoL" é activada caso tenha seleccionado o modelo Logístico e, por último, é activa a macro "graficoG" caso tenha sido seleccionado o modelo de Gompertz.

Cada macro cria uma série de valores para o eixo das abcissas, entre zero e o valor da idade quando se atinge o comprimento (*L<sup>∞</sup>* ‐ 1), numa coluna na folha principal. Adjacente a essa coluna existe uma outra já preparada para calcular automaticamente os valores preditos pelos modelos, sendo que cada macro cria, também, uma outra série, adjacente a esta última coluna, com os valores dos comprimentos observados, introduzidos pelo utilizador.

Sendo que, para a segunda e terceira partes da Interface, são necessários os valores das estimativas dos parâmetros e da soma de quadrados residual obtidos criou‐se, nesta primeira parte, uma área intitulada "Transferência de Resultados", cujo aspecto se pode observar na **Figura 3.1.6**.

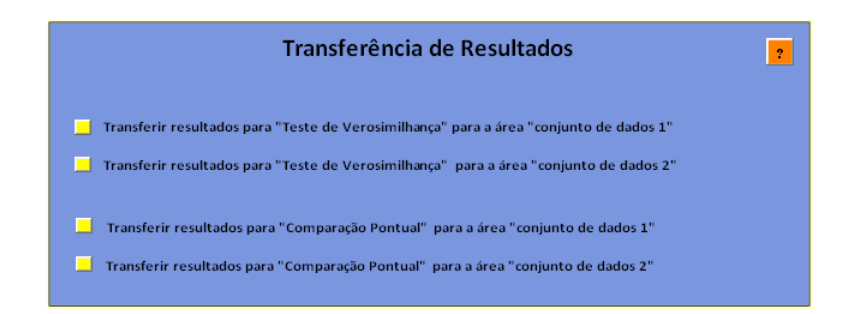

**Figura 3.1.6 – Área de Transferência de Resultados.**

Nesta área o utilizador, carregando simplesmente no botão de cor amarela  $\blacksquare$ respectivo, transfere para a parte da Interface e área desejadas os valores das estimativas dos parâmetros e da soma de quadrados residual que obteve após o ajuste. Ou seja, se o utilizador tiver realizado um ajuste relativamente ao primeiro conjunto de dados, segundo o qual deseja fazer a comparação, basta clicar sobre o primeiro botão amarelo para transferir os resultados para a área relativa ao conjunto de dados 1.

A decisão da criação desta área pretende ir de encontro a um dos objectivos iniciais de tornar a Interface numa Interface Amigável, pois, desta forma, o utilizador não terá de copiar e colar inúmeras vezes cada um dos resultados que obteve.

Também na área "Transferência de Resultados" existe um botão de ajuda que esclarece quanto à funcionalidade da própria área, cuja informação se pode observar na **Figura 3.1.7**.

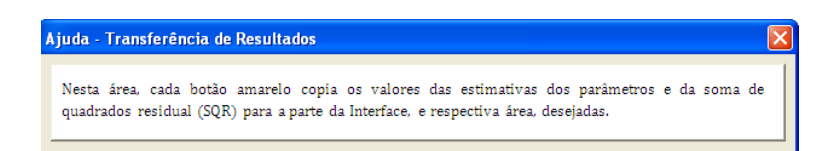

**Figura 3.1.7 – Caixa de Texto relativa ao botão de Ajuda da Área "Transferência de Resultados".**

#### **4.2. Segunda Parte – "Teste da Razão de Verosimilhança"**

A segunda parte da interface foi criada com o objectivo de realizar um teste estatístico que permita comparar os parâmetros de crescimento de duas curvas de crescimento diferentes que sigam um mesmo modelo de crescimento, tendo o seguinte aspecto:

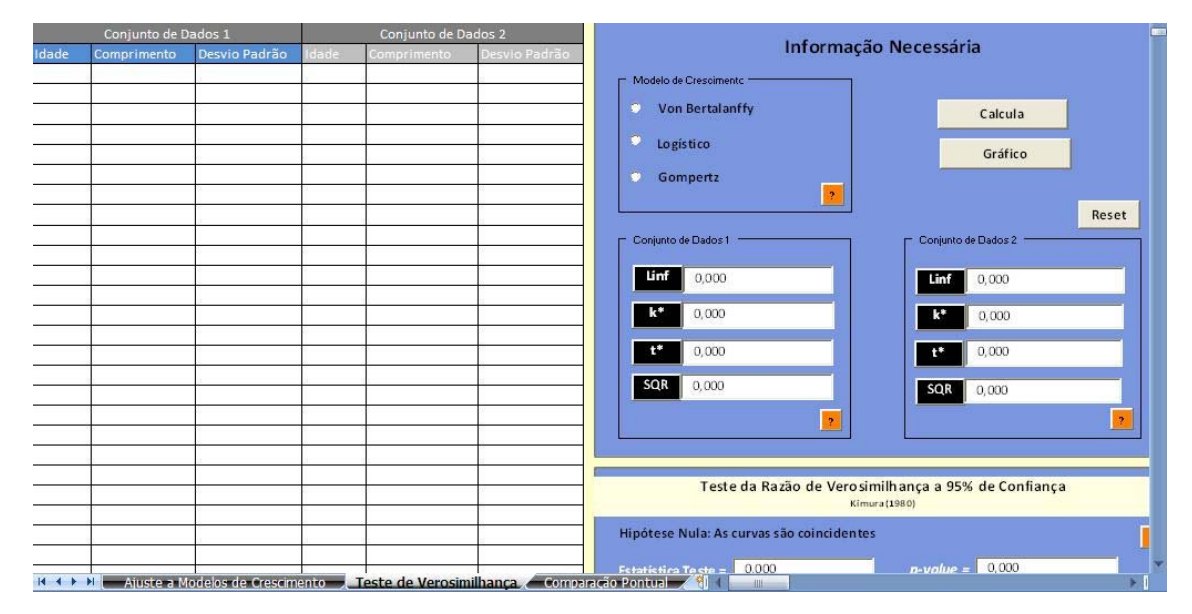

**Figura 3.2.1 – Aspecto da segunda parte da interface "Teste de Verosimilhança".**

Para corresponder ao objectivo foi implementado o teste da razão de verosimilhança, semelhante ao proposto por Kimura (1980), que permite comparar os parâmetros de crescimento de duas populações.

No entanto, sendo que se defende que um primeiro passo, quando se comparam duas curvas de crescimento, é analisar a representação gráfica de cada uma, desenvolveu‐se, na Interface, um conjunto de macros que devolve, ao premir‐se o botão "Gráfico" da área "Informação necessária", uma janela que apresenta o gráfico com a representação as duas curvas de crescimento ajustadas e os respectivos dados observados, cujo aspecto é semelhante ao apresentado na **Figura 3.2.2**.

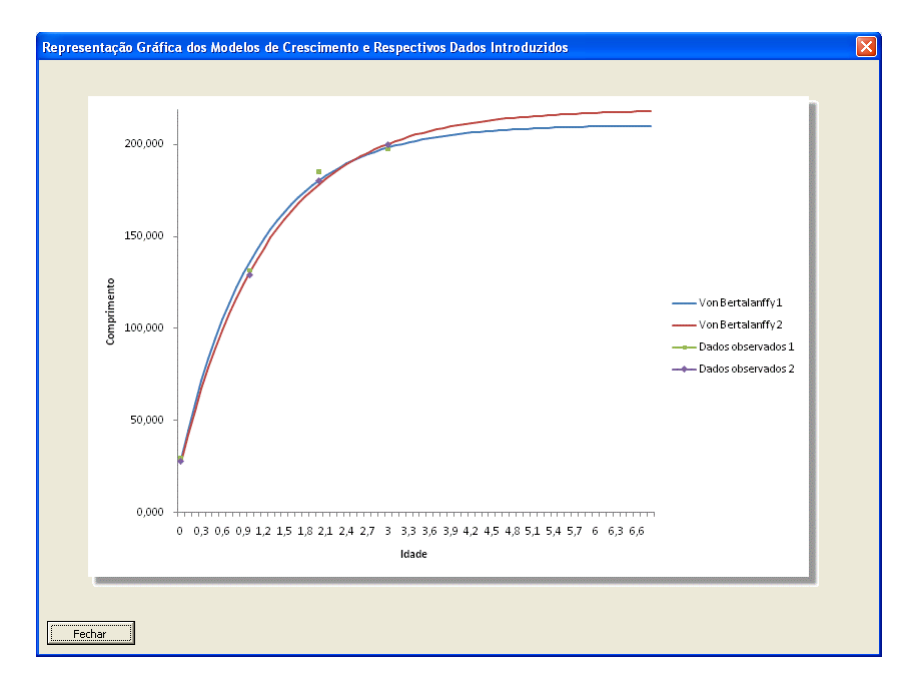

**Figura 3.2.2 – Aspecto da janela com o gráfico de duas curvas ajustadas e respectivos dados.**

O conjunto de macros desenvolvido para permitir a representação gráfica referida ‐ "graficoVBGCduas", "graficoLduas" e "graficoGduas" – têm um procedimento idêntico ao descrito no subcapítulo anterior. A diferença reside no facto de existirem, nesta parte, não uma mas duas colunas que calculam automaticamente os valores preditos por cada um dos modelos.

No caso particular da interface, o teste da razão de verosimilhança vai testar cada uma das seguintes hipóteses nulas:

## $H_{\omega}^1$ :  $p_{11} = p_{21}$   $\forall i = 1,2,3$

(onde se está a considerar a hipótese que as curvas são semelhantes)

# $H_{\omega}^2$ :  $p_{11} = p_{21}$

(onde se está a considerar a hipótese que os valores de L∞ são semelhantes)

## $H_{\omega}^2$ :  $p_{12} = p_{22}$

(onde se está a considerar a hipótese que os valores de K\* são semelhantes)

 $H_{\omega}^{+}$ :  $p_{13} = p_{23}$ 

(onde se está a considerar a hipótese que os valores de t\* são semelhantes)

Contra a hipótese:

### $H_{\alpha}: p_{1t} \neq p_{2t} \ \forall t = 1,2,3$

(onde se está a considerar a hipótese que as curvas são distintas)

Para o teste ser realizado o utilizador tem de introduzir, inicialmente, os dois conjuntos de dados (tendo a opção de introduzir os desvios padrão relativamente a cada observação), e na área intitulada "Informação necessária", seleccionar o modelo de crescimento que ambos seguem e introduzir os valores das estimativas de cada um dos parâmetros e da soma de quadrados residual obtidos após o ajuste.

Também nesta segunda parte o utilizador pode recorrer aos botões de ajuda que indicarão, na área "Informação necessária", à semelhança do que se sucede na primeira parte, que procedimentos têm de ser efectuados e, no caso da área de resultados "Teste da Razão de Verosimilhança" (apresentada na **Figura 3.2.3**) o botão de ajuda (cuja informação apresentada se pode observar na **Figura 3.2.4**) indicará como se deverão interpretar os resultados.

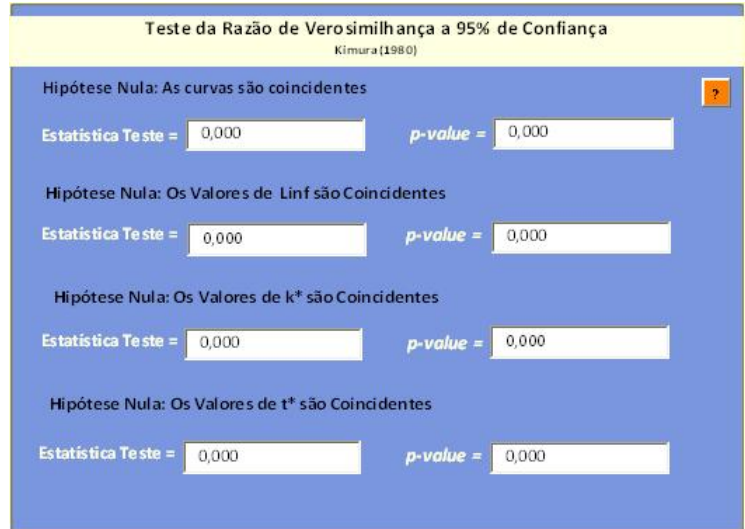

**Figura 3.2.3 – Área de resultados do teste da Razão de verosimilhança.**

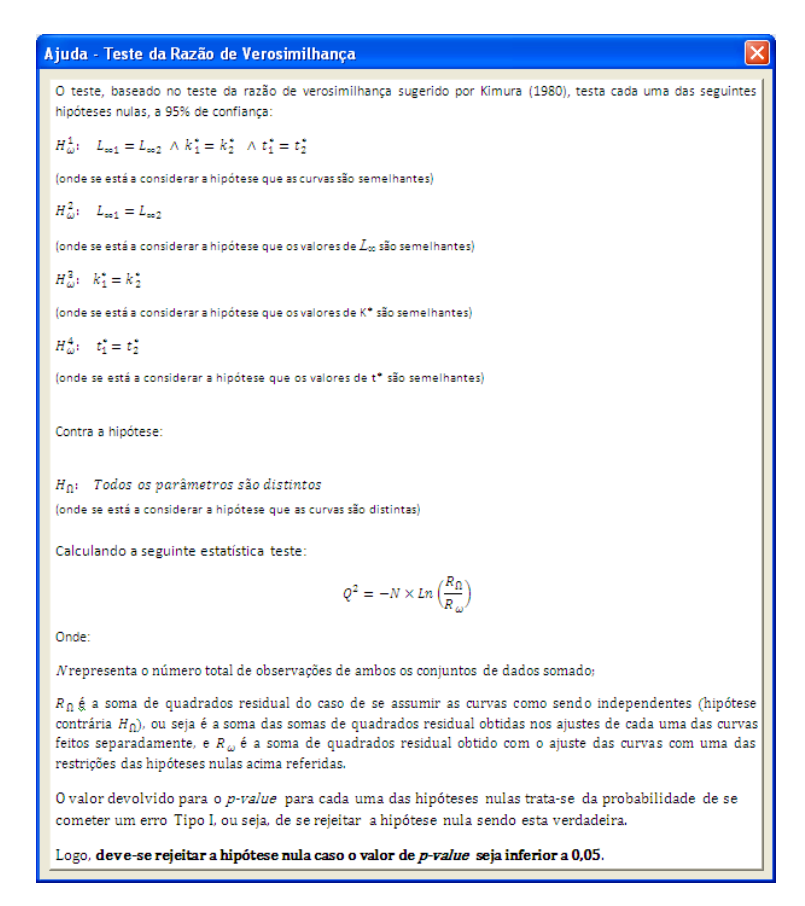

**Figura 3.2.4 – Informação apresentada pelo botão de ajuda na área "Teste da Razão de Verosimilhança".**

A interface foi desenvolvida de forma a computar tanto o valor da estatística teste *Q2* como do *p‐value* do teste, ou seja da probabilidade de se cometer um erro tipo I – rejeitar‐se a hipótese nula sendo esta verdadeira ‐, para um nível de significância de 0,05, recorrendo à função DIST.CHI ( $Q^2$ ,GL) do Excel (sendo que se rejeita a hipótese nula no caso do valor do *p‐value* ser inferior ao valor da significância, ou seja, de 0,05).

O Output dos resultados será exposto na área de resultados intitulada "Teste da Razão de Verosimilhança a 95% de confiança".

Para isso foram desenvolvidas três macros intituladas "KimuratestVBGC", "KimuratestL" e "KimuratestG" que automatizam a estimação dos parâmetros obtidos no ajuste das duas curvas em simultâneo nas condições de cada uma das restrições das hipóteses nulas acima referidas, de modo a obter a soma de quadrados residual,  $R_{\infty}$ para cada uma das hipóteses nulas referidas.

A interface alia as macros referidas e quatro folhas de cálculo, invisíveis ao utilizador, para minimizar a soma de quadrados residual  $R_{\omega}$  recorrendo ao Solver do Excel.

Como auxílio ao teste, em cada uma das quatro folhas de cálculo referidas, são realizados os cálculos necessários à realização do teste de verosimilhança para cada uma das quatro hipóteses nulas referidas, para os três modelos de crescimento em simultâneo.

Ou seja, a interface transfere os valores introduzidos pelo utilizador para cada uma das quatro folhas de cálculo relativa a cada uma das hipóteses nulas, recorrendo à macro "colar2", e calcula automaticamente:

- a soma de quadrados residual para a hipótese contrária,  $H_{\Omega}$ , que, uma vez que o utilizador introduz os valores da soma residual de quadrados obtidos no ajuste dos dois conjuntos de dados ao modelo adequado, é simplesmente a soma destes dois;
- o valor da estatística teste recorrendo à formula:  $Q^2 = -K \times ln\left(\frac{R_{\Omega}}{R_{\Omega}}\right)$  (onde *N* representa o número total de observações de ambas os conjuntos de dados somado);
- o valor de *p*-value, (que, para a hipótese nula  $\frac{1}{2}$  é calculado com 3 graus de liberdade, e para as hipóteses nulas  $H^2_{\omega}$ ,  $H^3_{\omega}$  e  $H^4_{\omega}$  com 1 grau de liberdade).

#### **4.3. Terceira Parte – "Comparação Pontual"**

Uma vez que a comparação estatística pelo teste da razão de verosimilhança, acima descrita é, obviamente, apenas aplicável a curvas de crescimento que sigam um mesmo modelo (pois seria impensável comparar estatisticamente parâmetros que não possuam um mesmo significado), a terceira parte da Interface intitulada "Comparação Pontual", cujo aspecto pode ser observado na **figura 3.3.1**, foi elaborada com o objectivo de colmatar essa limitação, permitindo uma comparação de curvas de crescimento que não sigam um mesmo modelo.

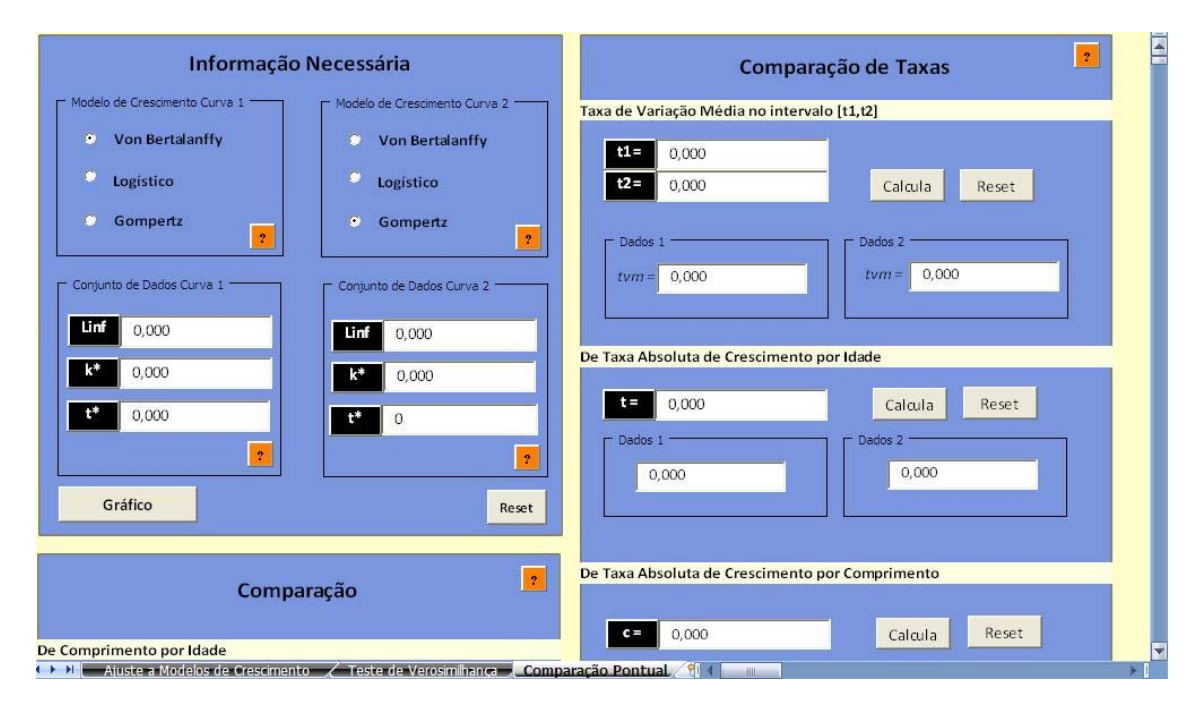

**Figura 3.3.1 – Aspecto da terceira parte da interface "Comparação Pontual".**

No entanto, esta terceira parte foi elaborada de forma a permitir, também, a comparação de curvas de crescimento que sigam um mesmo modelo sob uma outra dimensão.

A decisão de permitir esta última, está relacionada com a ideia defendida por Wang e Milton (2000) quando referem que, apesar da forma tradicional de comparar curvas de crescimento ser comparar parâmetros individuais e encontrar quais o que diferem significativamente, como as estimativas dos parâmetros estão, normalmente, fortemente correlacionados, será mais apropriado comparar pontos de referência biológica como por exemplo o comprimento a um ano de idade. $3$ 

 Francis (1996) refere no seu estudo, (o qual serviu como base para o estudo de Wang e Milton (2000)), que existem pelo menos seis métodos plausíveis para comparar o crescimento entre populações que sigam o modelo de crescimento de Von Bertalanffy, sendo eles:

- 1. Comparar o comprimento em cada idade;
- 2. Comparar as taxas absolutas de crescimento em cada idade;
- 3. Comparar as taxas absolutas de crescimento em cada comprimento;
- 4. Comparar as taxas relativas de crescimento em cada idade;
- 5. Comparar as taxas relativas de crescimento em cada comprimento;
- 6. Comparar as taxas às quais o tamanho assimptótico é aproximado;

Sendo que o sexto método se resume à comparação do parâmetro *k* do modelo de Von Bertalanffy que pode ser realizada na segunda parte da Interface, a terceira parte da Interface apenas recai sobre os cinco primeiros métodos permitindo que se faça, também, duas outras comparações: comparação da idade num certo comprimento e comparação de taxas de variação média num determinado intervalo de idades.

Note‐se que, a partir do momento em que se pretende comparar duas curvas de crescimento que seguem dois modelos de crescimento diferentes, de entre os três modelos em estudo, cujas estimativas dos parâmetros são conhecidas, é possível fazer uma comparação em termos dos pressupostos biológicos de que derivam.

Um pressuposto comum aos três modelos é que todos restringem o crescimento a um tamanho máximo assimptótico que, apesar de teórico permite

 $3$  É de referir que o estudo de Wang (2000) apenas recai sobre a curva de crescimento de Von Bertalanffy, sendo que a parametrização do modelo é feita somente em termos de L∞ e k, sendo t<sub>0</sub>=0.

inferir relativamente ao tamanho máximo que a cada espécie poderá atingir na idade adulta.

Ainda, uma vez que o modelo de Von Bertalanffy difere dos modelos Logístico e Gompertz por não ser representado por uma curva sigmoidal, ou seja, não possuir um ponto de inflexão, biologicamente interpretado como o momento em que a população representada pelo modelo atinge a velocidade máxima de crescimento (vindo posteriormente a decrescer), é possível fazer uma comparação partindo dessa característica.

Ou seja, ao comparar uma população cujo crescimento siga o modelo de Von Bertalanffy com uma população cujo crescimento siga um dos dois modelos, Logístico ou Gompertz, o investigador pode desde já constatar que existe uma diferença quando à forma como os indivíduos, de cada uma das populações, crescem.

Sendo que, para o modelo de Von Bertalanffy a taxa de crescimento absoluta em comprimento,  $\frac{dE}{dt} = k(L_m - L)$ , decresce linearmente (pressuposto do qual foi desenvolvido o modelo de Von Bertalanffy) e para os dois outros modelos a mesma taxa, dada por  $\frac{dE}{dt} = \frac{k_1}{k_2} L(L_{\infty} - L)$  para o modelo Logístico e por  $\frac{dL}{dt} = k_2 L$ . (ln  $(L_{\infty}) - \ln(L)$ ) para o modelo de Gompertz, não são monotonamente decrescentes, pois são crescentes atingindo um máximo no comprimento no qual a curva atinge o ponto de inflexão decrescendo até se anularem no momento em que se aproxima do tamanho assimptótico. As seguintes representações gráficas permitem visualizar essa distinção $4$ :

<sup>&</sup>lt;sup>4</sup> Note-se que, por motivos de simplificação fez-se  $L(t)=L$ .

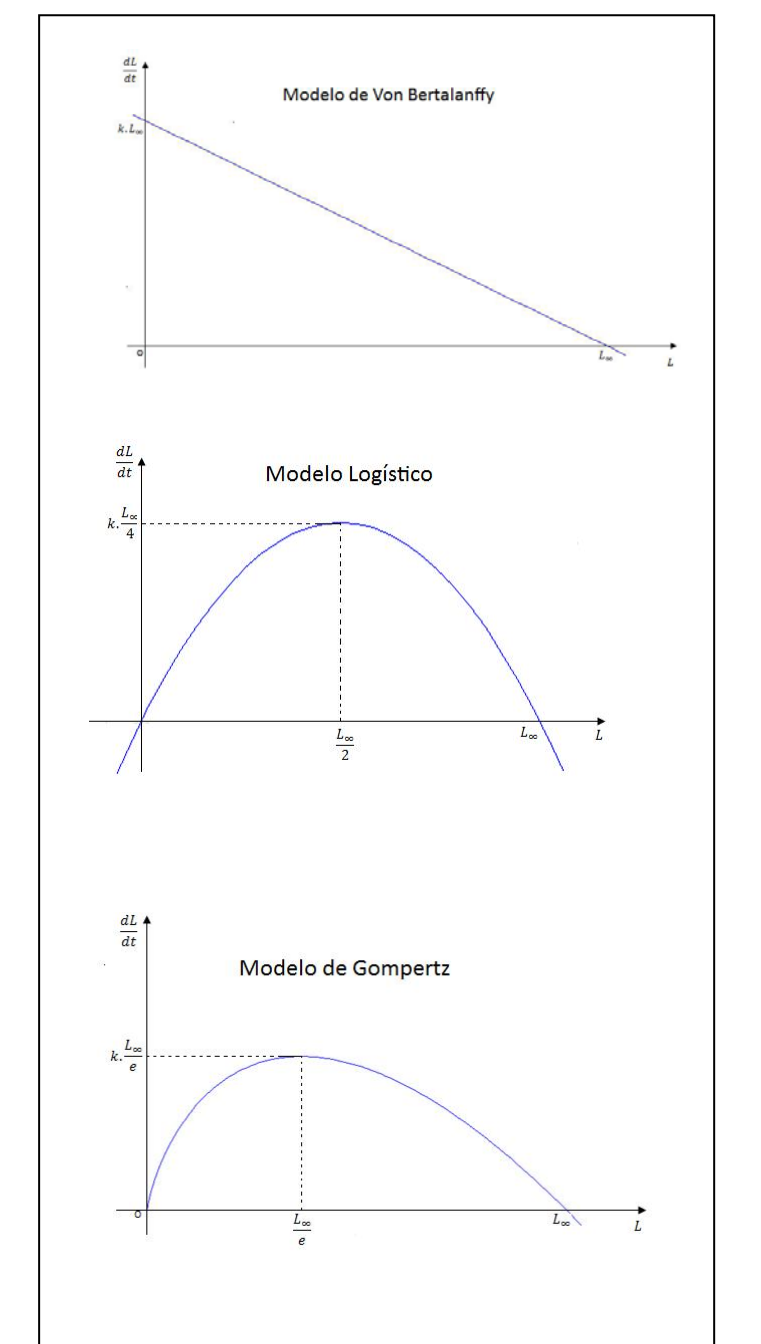

**Figura 3.3.2 – Primeiras derivadas dos modelos de Crescimento, em comprimento, em ordem a t.**

Um outro aspecto que distingue, claramente, os três modelos, também directamente ligado aos pressupostos biológicos que os originaram, prende‐se com as taxas relativas (derivadas logarítmicas) em comprimento de cada modelo:

• Para o modelo de Von Bertalanffy: 
$$
\frac{1}{L}\frac{dL}{dt} = \frac{k}{L}(L_{\infty} - L)
$$

- Para o modelo Logístico:  $\frac{1}{L} \frac{dL}{dt} = k_1 \left( 1 \frac{L}{L_{\infty}} \right)$
- Para o modelo de Gompertz:  $\frac{1}{L}\frac{dL}{dt} = k_2, ln(\frac{L_{\infty}}{L})$

Onde se pode constatar que, para o modelo de Von Bertalanffy o decréscimo da taxa relativa em comprimento é hiperbólico, já para o modelo Logístico é linear sendo exponencial para o modelo de Gompertz.

Foi pelo facto de se poderem reconhecer tais diferenças que a terceira parte da Interface foi elaborada de forma a permitir que o utilizador constate essas diferenças devolvendo, como se pode observar na **Figura 3.3.3**, os valores das referidas taxas tanto em idade como em comprimento.

Para além disso, como por vezes é necessário, em investigações marinhas, estudar a taxa de variação média num determinado intervalo de tempo, para verificar a velocidade do crescimento nesse intervalo, a Interface devolve, também, a referida taxa num intervalo de tempo escolhido pelo utilizador, recorrendo à fórmula:

 $\frac{t v m_{[c_1 c_2]} - \underbrace{\iota(c_2) - \iota(c_1)} }{(c_2 - c_2)}$ 

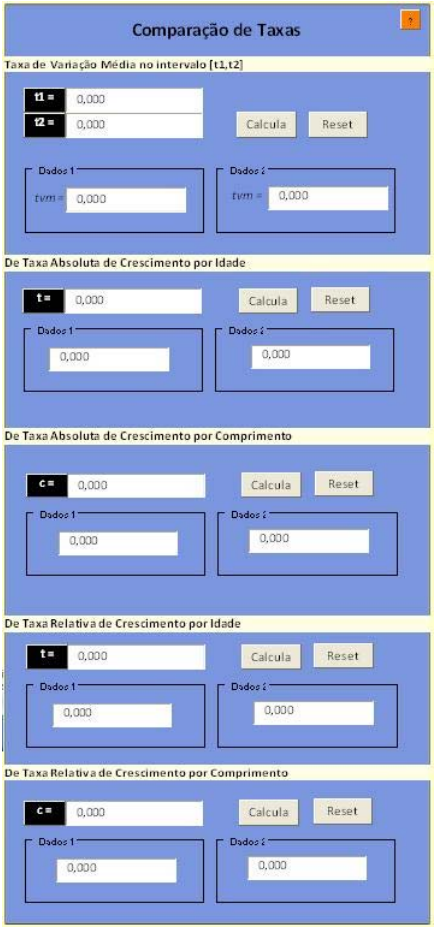

**Figura 3.3.3 – Área de comparação de Taxas.**

A interface permite, ainda, calcular o valor do comprimento para uma idade *t* tal como a idade para um certo comprimento *c*, como se pode observar na **Figura 3.3.4**.

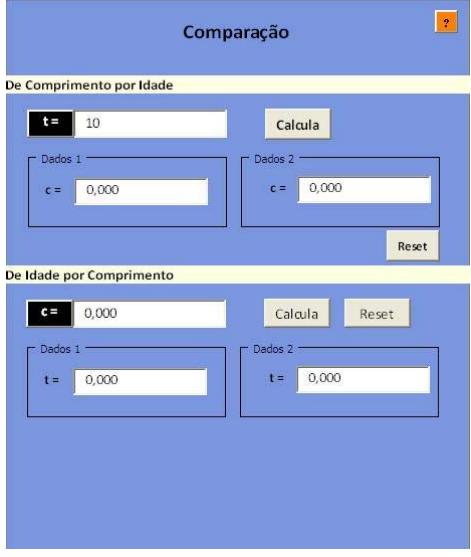

Resumindo, a terceira parte da Interface permite comparar entre duas curvas de crescimento que sigam ou não um mesmo modelo, cada um dos seguintes aspectos:

• O comprimento em idade, calculado segundo:

 $\epsilon = L_{\infty} \left(1 - e^{-k(t - t_0)}\right)$ , para o modelo de Von Bertalanffy;

 $c = \frac{L_{00}}{(1 + e^{-k_0/(t - t_0)})}$  para o modelo Logístico;  $\epsilon = L_{\infty}e^{-\frac{4}{k_0}\theta^{-k_0(t-t_0)}}$  para o modelo de Gompertz.

(para um valor, *t*, da idade introduzido pelo utilizador)

• A idade em comprimento, calculada segundo:

 $t = t_0 - \frac{ln(1-\frac{c}{L_{\infty}})}{k}$ , para o modelo de Von Bertalanffy

$$
t = t_1 - \frac{\ln\left(\frac{L\infty}{c} - 1\right)}{h_1}
$$
, para o modelo Logístico

$$
t = t_2 - \frac{ln\left(ln\left(\frac{L_{\infty}}{c}\right)\right)}{k_2}
$$
, para o modelo de Gompertz.

(para um valor do comprimento, *c*, introduzido pelo utilizador)

• Taxas de variação média, calculada segundo:

$$
\mathit{tvm}_{[t_0,t_0] = \frac{\delta(s)-\delta(s)}{(t_0-t_0)}}
$$

(onde  $t_1$  e  $t_2$  representam os valores das idades introduzidos pelo utilizador)

• Taxa absoluta de crescimento em idade, calculada segundo:

$$
\frac{dL(t)}{dt} = L_{\infty} k_{\infty} e^{\left(-k(\mathbf{r}-\mathbf{r}_{0})\right)}
$$
 para o modelo de Von Bertalanffy;  
\n
$$
\frac{dL(t)}{dt} = \frac{L_{\infty} k_{\infty} e^{\left(-k_{2}(\mathbf{r}-\mathbf{r}_{0})\right)}}{\left(1 + e^{\left(-k_{2}(\mathbf{r}-\mathbf{r}_{0})\right)}\right)^{2}}
$$
 para o modelo logístico;  
\n
$$
\frac{dL(t)}{dt} = L_{\infty} k_{2} e^{\left(-e^{\left(-k_{0}(t-\mathbf{r}_{0})\right)} - k_{2}(\mathbf{r}-\mathbf{r}_{0})\right)}
$$
 para o modelo de Gompertz.

(para um valor, *t*, da idade introduzido pelo utilizador)

• Taxa absoluta de crescimento em comprimento, calculada segundo:

$$
\frac{dL(t)}{dt} = k(L_{\infty} - c)
$$
 para o modelo de Von Bertalanffy;  
\n
$$
\frac{dL(t)}{dt} = k_1, c, \left(1 - \frac{c}{L_{\infty}}\right)
$$
 para o modelo Logístico;  
\n
$$
\frac{dL(t)}{dt} = k_2, c, ln\left(\frac{L_{\infty}}{c}\right)
$$
 para o modelo de Gompertz.

(para um valor do comprimento introduzido pelo utilizador *c*)

• Taxa relativa de crescimento em idade, calculada segundo:

 $\frac{1}{L(t)}\frac{dL(t)}{dt}=\frac{k.\,e^{\left(-k(t-t_0)\right)}}{1-e^{\left(-k(t-t_0)\right)}}_{\text{para o modelo de Von Bertalanffy}}$  $\frac{1}{L(t)}\frac{dL(t)}{dt} = \frac{R.\,e^{\left(-k(t-t_0)\right)}}{1+e^{\left(-k(t-t_0)\right)}}$ para o modelo Logístico  $\frac{1}{L(t)}\frac{dL(t)}{dt}=k_{2}e^{\left(-k_{2}(t-t_{2})\right)}$  para o modelo de Gompertz

(para um valor, *t*, da idade introduzido pelo utilizador)

• Taxa relativa de crescimento em comprimento, calculada segundo:

$$
\frac{1}{L(t)}\frac{dL(t)}{dt} = \frac{h}{c}(L_{\infty} - c)
$$

$$
\frac{1}{L(t)}\frac{dL(t)}{dt} = k_1\left(1 - \frac{c}{L_{\infty}}\right)
$$

$$
\frac{1}{L(t)}\frac{dL(t)}{dt} = k_2 \cdot ln\left(\frac{L_{\infty}}{c}\right)
$$

(para um valor do comprimento introduzido pelo utilizador *c*)

Os cálculos referidos são todos efectuados em células invisíveis ao utilizador na folha relativa à terceira parte da Interface. Para tal é necessário que primeiramente o utilizador, na área "Informação Necessária", seleccione o modelo que cada curva de crescimento segue, introduza as estimativas para cada um dos parâmetros correspondentes ao modelo seleccionado.

Reforçando a ideia que uma comparação de curvas de crescimento deve ser conciliada com a representação gráfica destas, também nesta terceira parte, a Interface foi desenvolvida de forma a devolver uma janela onde é apresentado um gráfico com as representações gráficas de cada uma das curvas a serem comparadas.

Assim, nessa mesma área, é permitido ao utilizador que verifique a representação gráfica de ambas as curvas de crescimento em comparação clicando no botão "Gráfico", onde surge uma caixa do género da apresentada na **Figura 3.3.5**.

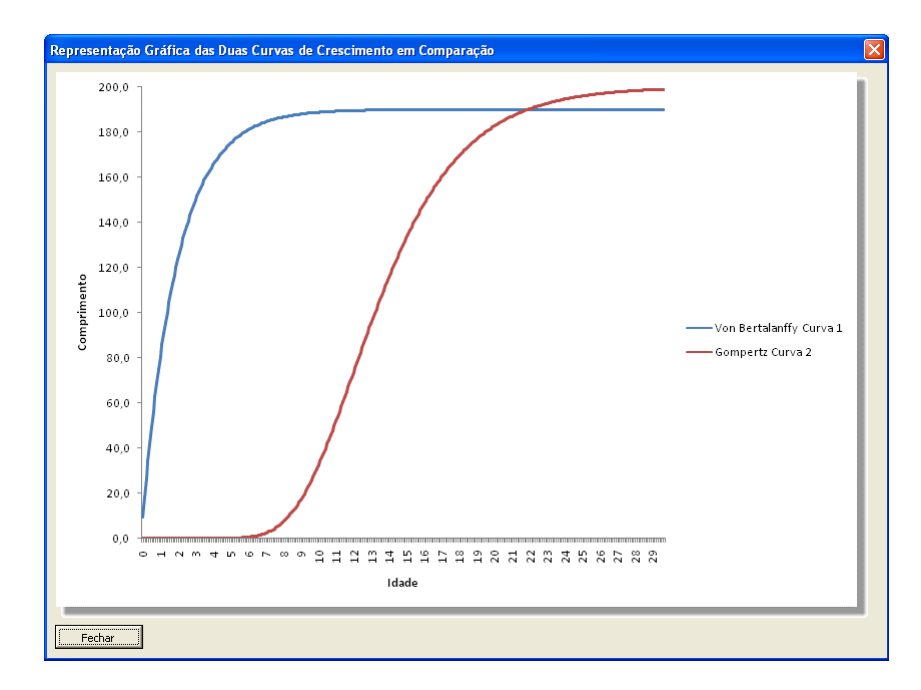

**Figura 3.3.5 – Aspecto da Janela com o Gráfico das Duas Curvas em Comparação.**

Para isso criaram-se nove macros - "graficoVBGC1VBGC2", "graficoVBGC1L2", "graficoVBGC1G2", "graficoL1VBGC2", "graficoL1L2", "graficoL1G2", "graficoG1VBGC2", "graficoG1L2" e "graficoG1G2" – relativas a cada uma das combinações que é possível existir quando o utilizador define qual dos modelos, entre os três possíveis, segue cada uma das curvas que pretende comparar.

O procedimento levado a cabo por cada uma dessas macros é semelhante ao descrito anteriormente para as macros relativas à representação gráfica. No entanto, a diferença reside no facto de não criar a série com os comprimentos observados, uma vez que o utilizador não necessita de os introduzir.

Posteriormente, o utilizador apenas necessita de introduzir os valores necessários para cada um dos cálculos e clicar no botão "Calcula" para que a interface os realize.

A macro que corre de cada vez que cada botão, desta terceira parte da Interface, é activado limita‐se a transferir os valores calculados nas referidas células invisíveis ao utilizador para as caixas de texto respectivas.

Os botões de ajuda que se encontram na área "Informação Necessária" devolvem uma informação análoga à contida nos botões de ajuda da segunda parte da Interface inseridos, também, na área "Informação Necessária" relativa a essa parte. Já os botões de ajuda das áreas "Comparação" e "Comparação de Taxas" apresentam a informação relativa ao cálculo que é desenvolvido para se obter cada resultado, como se pode observar nas **Figuras 3.3.6** e **3.3.7**.

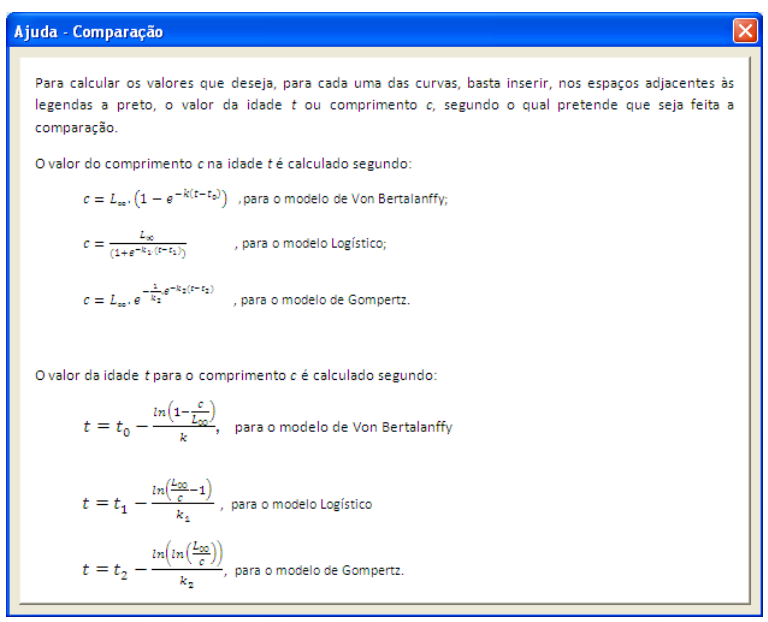

**Figura 3.3.6 – Informação apresentada pelo botão de ajuda na área "Comparação".**

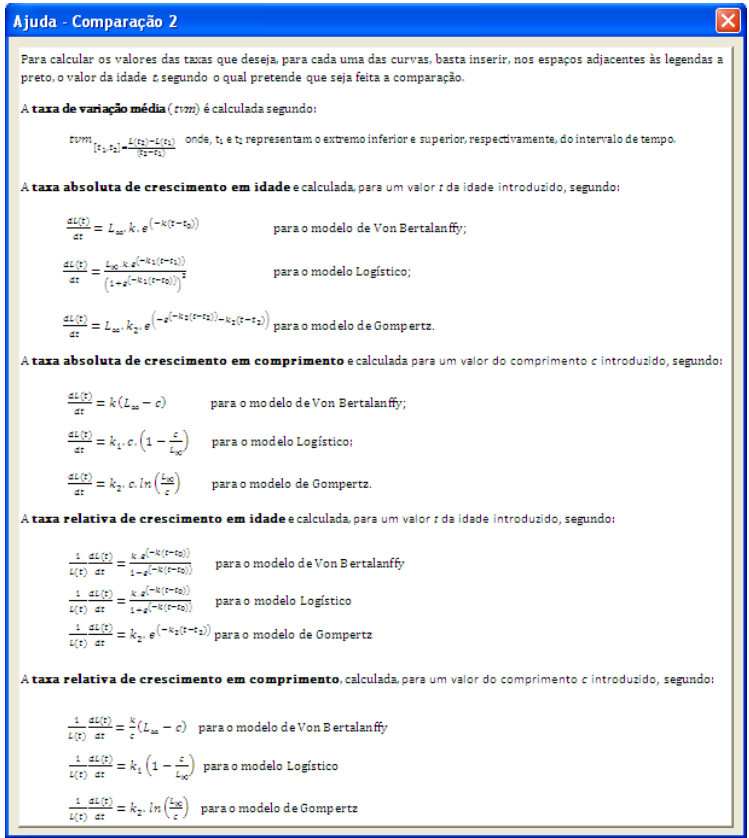

**Figura 3.3.7 – Informação apresentada pelo botão de ajuda na área "Comparação de Taxas".**

O principal resultado deste trabalho é constituído por um elemento imaterial, constituído por uma Interface, intitulada "Comparação de Curvas de Crescimento", que visa auxiliar o investigador marinho na comparação de duas curvas de crescimento, cuja utilização é abaixo exemplificada nas suas diversas componentes.

Como resultados complementares, foi necessário desenvolver linhas de códigos na linguagem de programação *Visual Basic Applications*, denominadas macros, para que a interface pudesse ser funcional e cumprir os objectivos propostos, as quais são apresentadas de modo integrado.

De forma a demonstrar tanto a funcionalidade como a utilidade da Interface "Comparação de Curvas de Crescimento" procedeu‐se a uma comparação das curvas de crescimento de dois conjuntos de dados comprimento‐idade relativos aos dois géneros de uma mesma espécie.

Os dados podem ser observados na **Tabela 4.1.** Note‐se que se tratam de comprimentos médios, e, uma vez que registaram um número diferente de observações em cada classe de idade, calculou‐se o desvio‐padrão do comprimento para cada classe. Adicionando‐se, dessa forma, um peso a cada idade observada.

| Género | <b>Idade</b><br>(anos) | <b>Comprimento</b><br>médio (cm) | <b>Desvio</b><br>Padrão |
|--------|------------------------|----------------------------------|-------------------------|
|        |                        | 20,0                             | 0,986005011             |
|        | 2                      | 33,0                             | 1,686053907             |
|        | 3                      | 39,7                             | 2,035915612             |
|        | 4                      | 45,4                             | 2,054335444             |
| Femea  | 5                      | 48,3                             | 2,100216439             |
|        | 6                      | 50,1                             | 2,651359252             |
|        | 7                      | 52,5                             | 2,836840966             |
|        | 8                      | 52,8                             | 2,432924347             |
|        | 9                      | 53,0                             | 2,746192169             |
| Género | <b>Idade</b>           | <b>Comprimento</b>               | <b>Desvio</b>           |

**Tabela 4.1 – Dados estudados relativos aos dois géneros de uma espécie de peixes.**

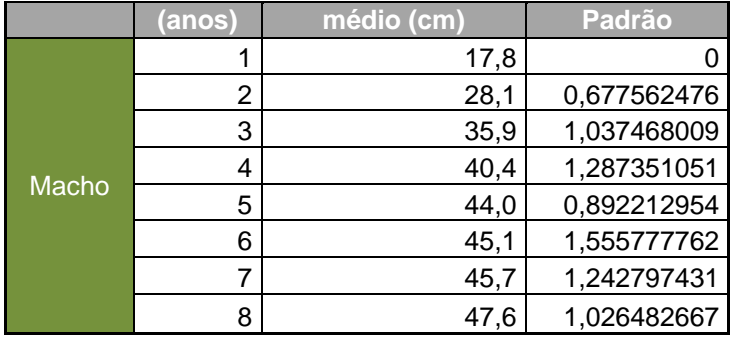

Designe‐se de agora em diante por "conjunto de dados 1" a sub‐população de peixes Fêmeas da espécie e por "conjunto de dados 2" a sub‐população de peixes machos da espécie.

O objectivo é inferir relativamente à semelhança de curvas de crescimento para os dois conjuntos de dados. Ou seja, até que ponto podemos afirmar que não há diferenças significativas entre o crescimento dos dois conjuntos de dados.

Previamente, já se tinha conhecimento tanto do facto de que ambos os conjuntos de dados se ajustavam de melhor forma ao modelo de crescimento de Von Bertalanffy como dos valores aproximados das estimativas dos parâmetros do respectivo modelo.

Sendo assim, procedeu‐se, à comparação dos parâmetros de ambas as curvas através do teste da razão de verosimilhança.

Para isso, na primeira parte "Ajuste a Modelos de Crescimento" ajustou‐se cada uma das cuvas aos modelos de Von Bertalanffy. Colaram‐se os conjuntos de dados nas matrizes de dados, introduzindo, em seguida, os valores próximos aos das estimativas dos parâmetros na área correspondente. Clicando no botão "Calcula", obteve‐se os resultados pretendidos que se podem visualizar nas Figuras 4.1 e 4.2.

| Idade | Comprimento                                                                                                    | Desvio Padrão |                                                                 |  |  |  |
|-------|----------------------------------------------------------------------------------------------------|---------------|-----------------------------------------------------------------|--|--|--|
|       | 20                                                                                                    | 0,986005011   | Modelo a Aiustar<br>Resultados                                  |  |  |  |
|       | 33                                                                                                    | 1,686053907   | Desvio padrão                                                   |  |  |  |
|       | 39.7                                                                                                    | 2.035915612   | <b>C</b> Von Bertalanffy<br>0.047234795<br>54.04459088<br>Linf  |  |  |  |
|       | 45.4                                                                                                    | 2.054335444   | <b>C</b> Logistico                                              |  |  |  |
|       | 48.3                                                                                                    | 2.100216439   | 0,45308055<br>0.00219436<br>k*                                  |  |  |  |
|       | 50.1                                                                                                    | 2.651359252   | ۰<br>Gompertz                                                   |  |  |  |
|       | 52,5                                                                                                    | 2.836840966   | 0.006582455<br>$-0,02397213$<br>$t^*$<br>$\left  \cdot \right $ |  |  |  |
| 8     | 52,8                                                                                                    | 2,432924347   |                                                                 |  |  |  |
| ٩     | 53                                                                                                    | 2.746192169   | - Valores Iniciais dos Parâmetros                               |  |  |  |
|       |                                                                                                    |               | 0.999591511<br>R^2                                              |  |  |  |
|       |                                                                                                    |               | aiustado<br>Linf<br>55                                          |  |  |  |
|       |                                                                                                    |               | 0.307493849<br>SQR<br>k*<br>0,4                                 |  |  |  |
|       |                                                                                                    |               |                                                                 |  |  |  |
|       |                                                                                                    |               | $t^*$<br>$-0,02$<br>Gráfico                                     |  |  |  |
|       |                                                                                                    |               | $\overline{2}$                                                  |  |  |  |
|       |                                                                                                    |               | $\mathbf{r}$                                                    |  |  |  |
|       |                                                                                                    |               |                                                                 |  |  |  |
|       |                                                                                                    |               | Calcula<br>Reset                                                |  |  |  |
|       |                                                                                                    |               |                                                                 |  |  |  |
|       |                                                                                                    |               |                                                                 |  |  |  |
|       |                                                                                                    |               | Transferência de Resultados                                     |  |  |  |
|       | $\blacktriangleright$ 1. Aiuste a Modelos de Crescimento / Teste de Verosimibanca / Comparação Pontual / 1. 1<br>-m |               |                                                                 |  |  |  |

**Figura 4.1 – Resultados do ajuste do conjunto de dados relativos às femeas ao modelo de Von Bertalanffy.**

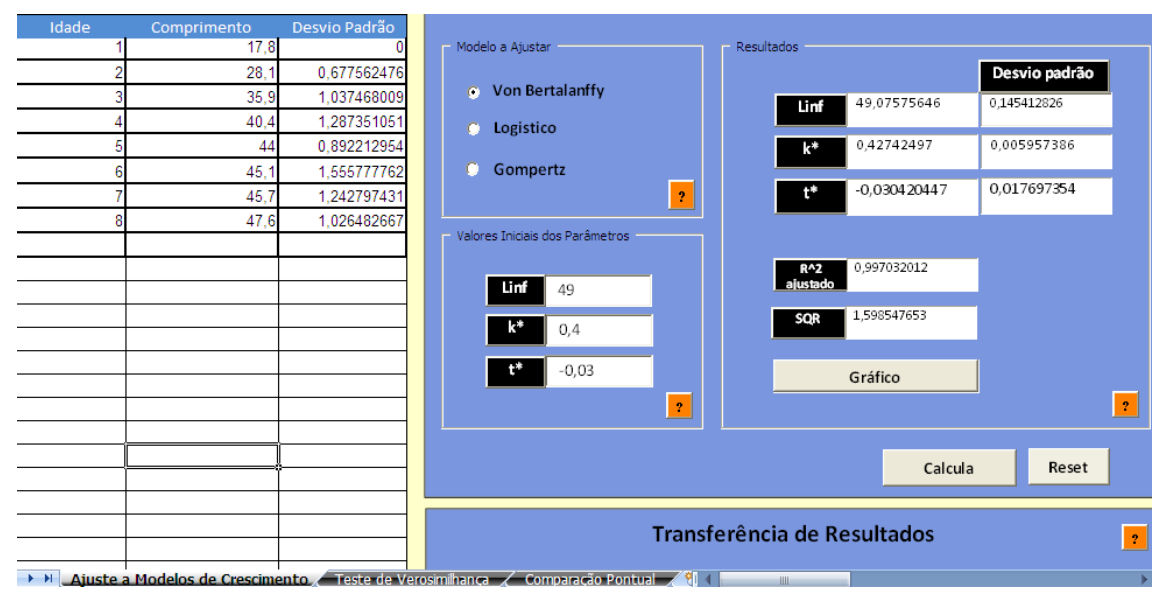

**Figura 4.2 – Resultados do ajuste do conjunto de dados relativos aos machos ao modelo de Von Bertalanffy.**

Analizando tanto o valor da estimativa de *R<sup>2</sup> ajustado* (bastante próximo da unidade) e o gráfico do conjunto de dados e da respectiva curva de crescimento ajustada (**Figuras 4.3** e **4.4**) pode‐se concluir que a interface realizou de forma adequada o ajuste pretendido.

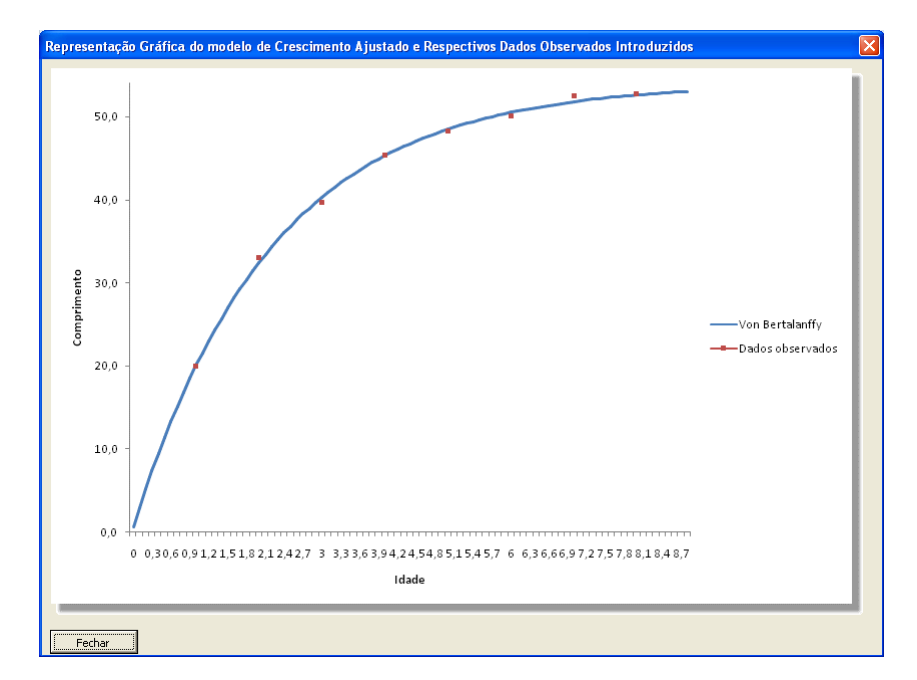

**Figura 4.3 – Representação gráfica do modelo de Von Bertalanffy ajustado aos dados da população fêmea e do respectivo conjunto de dados.**

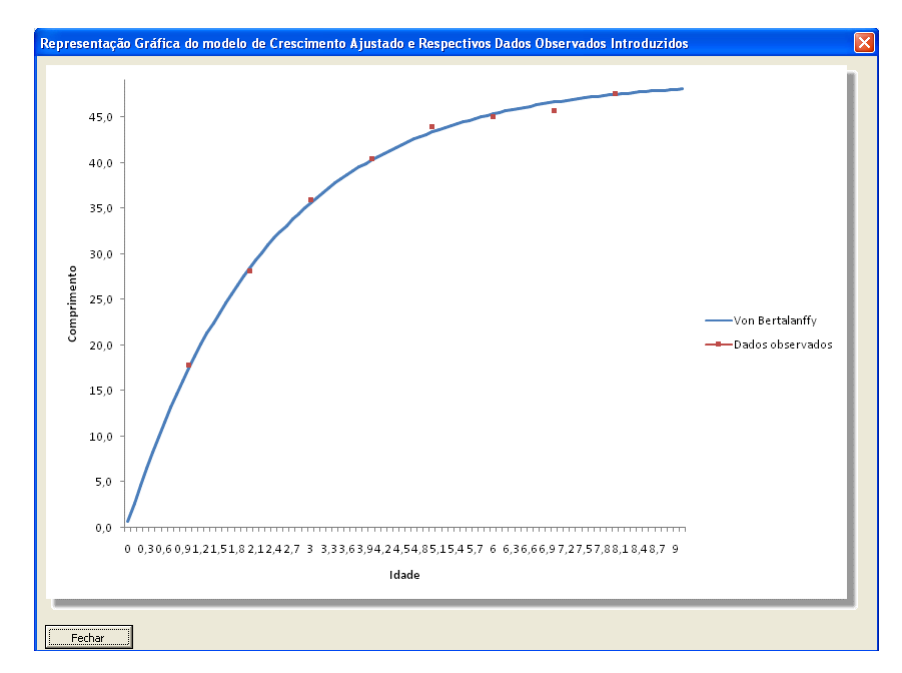

**Figura 4.4 – Representação gráfica do modelo de Von Bertalanffy ajustado aos dados da população macho e do respectivo conjunto de dados.**

Posteriormente, recorrendo aos botões da área "Transferência de Resultados", transferiram‐se os resultados obtidos, para cada um dos conjuntos de dados em estudo, para as áreas respectivas tanto na segunda parte "Teste da Razão de Verosimilhança" como na terceira parte "Comparação Pontual".

Antes de se proceder ao teste da razão de verosimilhança analisou‐se graficamente a semelhança das duas curvas (Figura 4.5) intuindo‐se que existiria uma diferença relativamente ao tamanho médio máximo assimptótico,  $L_{\infty}$ , mas uma possível semelhança em termos do parâmetro *t0*, ou seja, na idade hipotética em que teriam comprimento nulo.

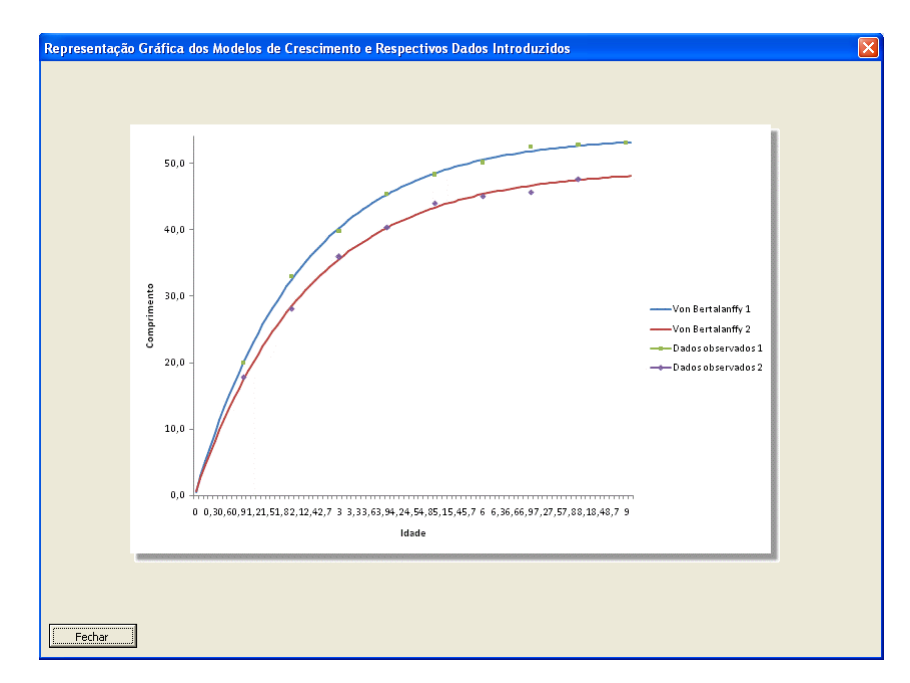

**Figura 4.5 – Representação gráfica das duas curvas de crescimento ajustadas e dos respectivos conjuntos de dados.**

Prosseguindo o estudo, após colar‐se cada um dos conjuntos de dados, nas matrizes respectivas, bastou clicar no botão "Calcula" para se obter o seguinte resultado para o teste da razão de verosimilhança:

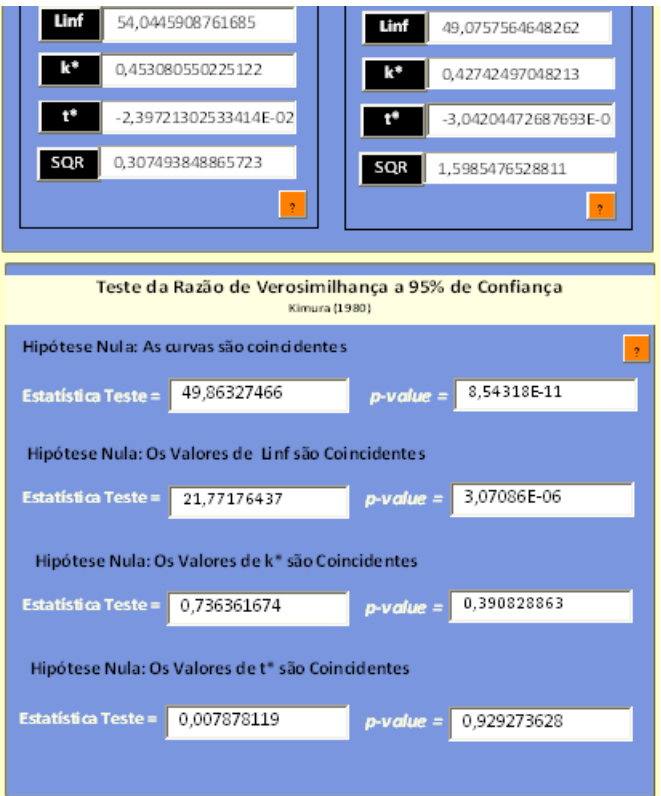

**Figura 4.6 – Resultados para o teste da razão de verosimilhança de ambas as curvas.**

De onde se pode concluir, tendo por base a comparação dos valores de *p‐value* com a significância do teste (0,05), que as curvas que descrevem o crescimento de cada um dos géneros da espécie não são coincidentes, ou seja, não são semelhantes.

Sendo que a diferença entre ambas parece residir nos valores do comprimento médio máximo assimptótico (pois 3,07086  $\times$  10<sup>-06</sup> é significativamente inferior a 0,05), uma vez que não se rejeita a hipótese da coincidencia nos valores dos parâmetros *k*, velocidade a que a população atinge o tamanho máximo assimptótico, e *t0*.

Tal facto, e tendo em conta que nas representações gráficas de ambas as curvas de crescimento ajustadas se observou um comprimento superior em toda a linha de tempo para a população de peixes fêmea em relação à população de peixes macho, conduz à constatação que, para as populações em estudo, o tamanho médio das fêmeas em é superior ao tamanho médio dos machos.

Uma das possíveis questões que se pode colocar, aquando o estudo comparativo de duas populações, refere‐se ao momento em cada uma das populações atinge um certo comprimento médio. Comprimento esse que poderá significar, por exemplo, o comprimento ideal de captura dos indivíduos, caso nos estejamos a inserir no contexto de pesca.

Supondo que esse comprimento médio seria, para esta espécie, de 35 cm. E, ainda, que se tería a necessidade de inferir quanto ao comprimento que cada população em estudo atinge perto do meio da sua vida, aos 5 anos, poderia recorrer‐ se à terceira parte da Interface denominada "Comparação Pontual", obtendo‐se os seguintes resultados:

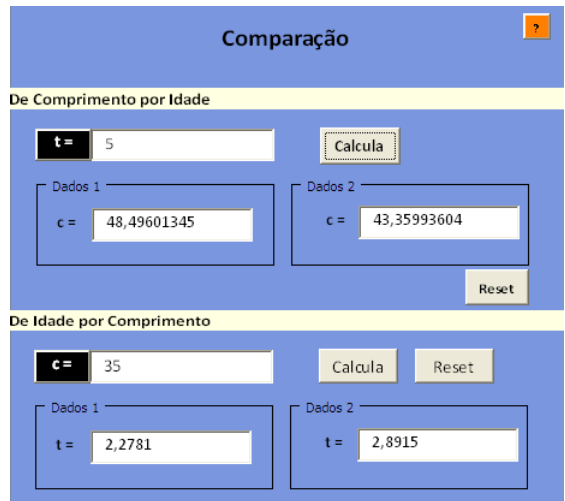

**Figura 4.7 – Resultados para uma comparação pontual entre ambas as curvas.**

O que nos leva a observar que a população de femeas atinge mais cedo o comprimento médio de 35 *cm*, e na idade de 5 anos o comprimento médio para as fêmeas é superior ao comprimento médio dos machos. Resultados estes que eram de esperar tendo em conta o que se obteve no teste da razão de verosimilhança e na análise gráfica.

Por vezes pode tornar‐se necessário estudar a velocidade de crescimento de cada população em comparação. Nesse caso, também a terceira parte da Interface poderá ser útil na medida em que devolve valores para várias taxas.

Exemplificado, caso se desejasse averiguar qual das duas populações em estudo cresceria mais rápido no intervalo entre os 2 e os 4 anos e, igualmente, qual das duas possui uma taxa de crescimento absoluto mais elevado no primeiro ano de vida, (ou seja, qual é que teria uma velocidade instantânea mais rápida no primeiro ano de vida), bastaria introduzir os dados na área "Comparação de Taxas", da terceira parte da Interface, obtendo‐se os resultados que se podem observar na **Figura 4.8**.

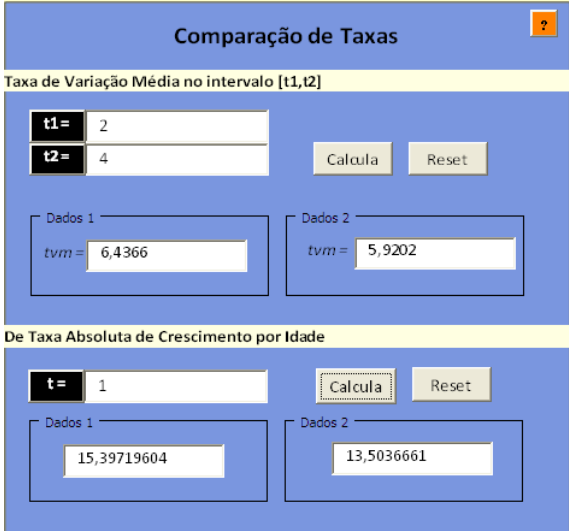

**Figura 4.8 – Resultados para uma comparação de taxa de variação média e taxa absoluta de Crescimento por Idade entre ambas as curvas.**

Concluiriamos, tendo por base os resultados obtidos, que ambas as taxas são superiores para a população de fêmeas. Ou seja, nestes casos, o crescimento em comprimento médio das fêmeas é mais rápido.

Finalmente, é possível efectuar uma comparação necessariamente subjectiva, entre esta Interface e outras conhecidas, como a já referida FISHPARM. Assim, refira‐ se o facto de a sua utilização ser, contrariamente ao que sucede com o programa FISHPARM, graficamente apelativa e acessível, uma vez que permite, por exemplo, que o utilizador seja esclarecido das suas funcionalidades e formas de interpretação dos resultados com os botões de ajuda.

Os próprios gráficos fornecidos pela Interface, uma vez que são guardados como ficheiro temporário no mesmo local da Interface, permitem o seu armazenamento e utilização (desde que se atribua um novo nome ao ficheiro).

Existe ainda o facto de, para além de permitir o ajuste dos dados a curvas de crescimento, permitir, também, a comparação estatística e pontual de curvas de crescimento. Funcionalidade esta não incluída em nenhum programa informático de investigação pesqueira conhecido até à data.

A importância da modelação matemática do crescimento é incontestável, sendo que a descrição matemática do fenómeno de crescimento permite que se estude a forma como a população em questão interage com o seu ambiente.

A comparação de modelos matemáticos ajustados a dados de crescimento‐ idade de populações permite que se infira quanto às diferenças matemáticas, consideradas significativas, entre estas. Estudo esse, considerado crucial para a investigação marinha.

Os computadores tornam‐se ferrramentas fundamentais no estudo de curvas de crescimento, na medida em que permitem realizar processos iterativos, que envolvem um grande número de iterações, num curto espaço de tempo.

Tal como acontece no caso do método dos mínimos quadrados não linear, implementado na Interface, cuja minimização da soma de quadrados residual exige um manuzeamento algébrico complexo e moroso, uma vez que se trata, neste caso, de um método não linear multiparamétrico.

Dessa forma, a Interface "Comparação de Curvas de Crescimento", criada de forma a tornar a sua utilização amigável e esclarecedora em todos os seus passos, é útil e vantajosa quando se objectiva comparar estatisticamente os parâmetros de duas curvas de crescimento que sigam um mesmo modelo matemático.

Não obstante o facto de que, no caso de duas curvas de crescimento seguirem dois modelos matemáticos distintos, dos três modelos aqui estudados – Von Bertalanffy, Logístico e Gompertz –, significar que o seu comportamento relativamente à forma como a população cresce não é semelhante, poderá ser útil ao investigador a comparação de pontos biológicos. Pontos esses que poderão ser

taxas de crescimento ou até mesmo o comprimento em certa idade ou a idade em certo comprimento.

A Interface correspondeu favoravelmente à intencionalidade de ser prática e produzir resultados perante um estudo de comparação de curvas de crescimento. Tratando‐se, igualmente, de uma aplicação inovadora na medida em que os procedimentos de comparação estatística e pontual que implementa se tratam de funcionalidades inesxistentes, até à data, nos programas usualmente utilizado pelos investigadores marinhos.

Em modo de conclusão, o estudo apresentado sugere apontar na direcção que a Interface criada será um instrumento útil e de utilização acessível para a investigação marinha no campo da comparação de curvas de crescimento de duas populações.

**Cerrato**, R.M. (1990). *Interpretable Statistical Tests for Growth Comparisons Using Parameters in the Von Bertalanffy Equation*. Canadian Journal of Fisheries and Aquatic Sciences, Vol. 47, 1416‐1426.

**De Sapio**, Rodolfo (1978). *Calculus For The Life Sciences*. W. H. Freeman and Company. San Francisco.

**Francis**, R.I.C. Chris Francis. (1996). *Do Herring grow faster than orange roughy?*. Fishery Bulletin, Vol. 94, 783‐786.

**Haddon**, Malcolm (2001). *Modelling and Quantitative Methods in Fisheres*. Chapman & Hall/CRC. USA.

**Kimura**, Daniel K. (1980). *Likelihood Methods For The Von Bertalanffy Growth Curve*. Fishery Bulletin, Vol. 77, N.º 4. 765‐776. [*on‐line*] <http://allenlab.ifas.ufl.edu/courses/Kimura1979.pdf >.

**Levie**, Robert de (2001). *How to Use Excel in Analytical Chemestry and in General Scientific Data Analysis*. Cambridge University Press. Cambridge.

**Peres**, Paula (2007). *Excel ‐ Macros e Aplicações*. Edições Sílabo, Lda. Lisboa.

**Prager**, M. H., S. B. **Saila,** e C. W. **Recksiek** (1989). *FISHPARM: a microcomputer program for parameter estimation of nonlinear models in fishery science, second edition*. Old Dominion University Oceanography Technical Report 87‐10.

**Quin II**, T. J., **Deriso**, R. B. (1999). *Quantitative Fish Dynamics*. Oxford University Press. New York.

**Wang**, You‐Gan, e **Milton**, David A. (2000). *On comparison of growth curves: How do we test whether growth rates differ?*. Fishery Bulletin, Vol. 98, 874‐880.

# **Anexo 1 –** Macros Desenvolvidas na Interface "Comparação de Curvas de Crescimento" no campo "Modules"

Option Explicit Public Worksheet As String

Sub colar1()

Worksheets("Ajuste a Modelos de Crescimento").Activate

Dim nobs As Integer

Range("\$A\$3:\$A\$203").Select nobs = Selection.Rows.Count

If nobs  $= 0$  Then Fnd

ReDim t(1 To nobs) As String, L(1 To nobs) As String, dv(1 To nobs) As String, tv1(1 To nobs) As String, l1(1 To nobs) As String, dv1(1 To nobs) As String ReDim tt(1 To nobs) As String, LL(1 To nobs) As String, dvv(1 To nobs) As String, tv2(1 To nobs) As String, l2(1 To nobs) As String, dv2(1 To nobs) As String Dim i As Integer, j As Integer

Application.ScreenUpdating = False

```
For i = 1 To nobs
Range("$A$3:$A$203").Select
      t(i) = Selection.Item(i, 1).Address
Range("$B$3:$B$203").Select
      L(i) = Selection.Item(i, 1).Address
Range("$C$3:$C$203").Select
      dv(i) = Selection.Item(i, 1).Address
Next i
```
For  $i = 1$  To nobs

Worksheets(1).Activate

Range("\$A\$3:\$A\$203").Select

 tv1(i) = Selection.Item(i, 1).Address Range(tv1(i)).Value = Worksheets("Ajuste a Modelos de Crescimento").Range(t(i))

Range("\$B\$3:\$B\$203").Select

 l1(i) = Selection.Item(i, 1).Address Range(l1(i)).Value = Worksheets("Ajuste a Modelos de Crescimento").Range(L(i))

Range("\$C\$3:\$C\$203").Select
```
    dv1(i) = Selection.Item(i, 1).Address
    Range(dv1(i)).Value = Worksheets("Ajuste a Modelos de Crescimento").Range(dv(i))
```
Range("\$F\$3").Value = Worksheets("Ajuste a Modelos de Crescimento").Range("\$F\$3") Range("\$F\$4").Value = Worksheets("Ajuste a Modelos de Crescimento").Range("\$F\$4") Range("\$F\$5").Value = Worksheets("Ajuste a Modelos de Crescimento").Range("\$F\$5")

Next i

```
Application.ScreenUpdating = True
```
End Sub

Sub minimoquadrVBGC()

Worksheets(1).Activate

Dim j As Integer

```
'Programar o Solver
      SolverOk SetCell:="$L$2", MaxMinVal:=2, ValueOf:="0", ByChange:= _
            "$F$3,$F$4,$F$5"
      SolverSolve True
```
Call desviopadraoVBGC

'Tranpor os Parametros para a area de resultados na folha principal

```
Worksheets("Ajuste a Modelos de Crescimento").Activate
Range("$F$11").Value = Worksheets(1).Range("$F$3")
Range("$F$12").Value = Worksheets(1).Range("$F$4")
Range("$F$13").Value = Worksheets(1).Range("$F$5")
Range("$G$11").Value = Worksheets(1).Range("$G$3")
Range("$G$12").Value = Worksheets(1).Range("$G$4")
Range("$G$13").Value = Worksheets(1).Range("$G$5")
Range("$F$8").Value = Worksheets(1).Range("$F$8")
Range("$H$8").Value = Worksheets(1).Range("$H$8")
Range("$I$8").Value = Worksheets(1).Range("$L$2")
```
End Sub Sub minimoquadrL()

Worksheets(1).Activate

```
Dim j As Integer
```

```
'Programar o Solver
      SolverOk SetCell:="$P$2", MaxMinVal:=2, ValueOf:="0", ByChange:= _
            "$F$3,$F$4,$F$5"
      SolverSolve True
```
Call desviopadraoL

'Tranpor os Parametros para a area de resultados na folha principal

```
Worksheets("Ajuste a Modelos de Crescimento").Activate
Range("$F$11").Value = Worksheets(1).Range("$F$3")
Range("$F$12").Value = Worksheets(1).Range("$F$4")
Range("$F$13").Value = Worksheets(1).Range("$F$5")
Range("$G$11").Value = Worksheets(1).Range("$G$3")
Range("$G$12").Value = Worksheets(1).Range("$G$4")
Range("$G$13").Value = Worksheets(1).Range("$G$5")
Range("$F$8").Value = Worksheets(1).Range("$F$9")
Range("$H$8").Value = Worksheets(1).Range("$H$8")
Range("$I$8").Value = Worksheets(1).Range("$P$2")
End Sub
```
Sub minimoquadrG()

Worksheets(1).Activate

Dim j As Integer

```
'Programar o Solver
      SolverOk SetCell:="$T$2", MaxMinVal:=2, ValueOf:="0", ByChange:= _
            "$F$3,$F$4,$F$5"
      SolverSolve True
```
Call desviopadraoG

'Tranpor os Parametros para a area de resultados na folha principal

```
Worksheets("Ajuste a Modelos de Crescimento").Activate
Range("$F$11").Value = Worksheets(1).Range("$F$3")
Range("$F$12").Value = Worksheets(1).Range("$F$4")
Range("$F$13").Value = Worksheets(1).Range("$F$5")
Range("$G$11").Value = Worksheets(1).Range("$G$3")
Range("$G$12").Value = Worksheets(1).Range("$G$4")
Range("$G$13").Value = Worksheets(1).Range("$G$5")
Range("$F$8").Value = Worksheets(1).Range("$F$10")
Range("$H$8").Value = Worksheets(1).Range("$H$8")
Range("$I$8").Value = Worksheets(1).Range("$T$2")
End Sub
Sub desviopadraoVBGC()
```
Worksheets(1).Activate

Dim prange As Range Dim np As Integer, i As Integer, ii As Integer, j As Long

'selecionar os parametros obtidos com o solver

```
Set prange = Range("$F$3:$F$5")
prange.Select
np = Selection.Rows.Count
If np = 0 Then End
Dim pvalor As Variant
pvalor = Selection.Value
```
'fazer com que o output de cada desvio padrao dos estimativas seja ao lado direito destes Dim n As Integer

 $n = 0$ Selection.Offset(0, 1).Select

```
Dim dpvalor As Variant
Dim dp As Variant
dpvalor = Selection.Value
For i = 1 To np
dp = dpvalor(i, 1)If IsEmpty(dp) Then
n = nElse
n = n + 1End If
Next i
```
'seleccionar o valor da SQR obtida com o Solver

Dim sqrrange As Range

Set sqrrange = Range("\$L\$2")

sqrrange.Select Dim sqrvalor As Double sqrvalor = Selection.Value

'seleccionar os valores de L(t) obtidos com o primeiro vector dos parametros

Dim lcalcrange As Range

Set lcalcrange = Range("J2:J102")

lcalcrange.Select Dim nl As Integer nl = Selection.Rows.Count Dim lcvalue As Variant lcvalue = Selection.Value Application.ScreenUpdating = False

'computar o desvio padrão do ajustamento Dim dpaj As Double dpaj = Sqr(sqrvalor / (nl ‐ np))

'computar as derivadas parciais

```
ReDim D(1 To np, 1 To nl) As Double
Dim ppvalue As Variant
For i = 1 To np
prange.Select
pvalor(i, 1) = pvalor(i, 1) * 1.000001
Selection.Value = pvalor
lcalcrange.Select
Dim llvalue As Variant
llvalue = Selection.Value
For i = 1 To nl
D(i, j) = (Ilvalue(j, 1) - Icvalue(j, 1)) / (0.000001 * pvalue(i, 1))Next j
```
pvalor(i, 1) = pvalor(i, 1) / 1.000001 Next i prange.Select Selection.Value = pvalor 'matriz de segundas derivadas (matriz hessiana) ReDim DD(1 To np, 1 To np, 1 To nl) As Double For  $i = 1$  To np For  $i = 1$  To np For  $j = 1$  To nl  $DD(i, ii, j) = D(i, j) * D(ii, j)$ Next j Next ii Next i 'determinar o vector com os elementos da diagonal da matriz hessiana e invertir esta ReDim SDD(1 To np, 1 To np) As Double ReDim SDDinv(1 To np, 1 To np) As Double For  $i = 1$  To np For  $i = 1$  To np  $SDD(i, ii) = 0$ Next ii Next i For  $i = 1$  To np For ii = 1 To np For  $j = 1$  To nl  $SDD(i, ii) = SDD(i, ii) + DD(i, ii, j)$ Next j Next ii Next i Call Invert(SDD, np, SDDinv) For  $i = 1$  To np dpvalor(i, 1) = dpaj \* Sqr(SDDinv(i, i)) Next i Dim resposta As String prange.Select Selection.Offset(0, 1).Select Selection.Font.Italic = True For  $i = 1$  To np Selection.Value = dpvalor Next i End Sub Sub desviopadraoL() Worksheets(1).Activate Dim prange As Range Dim np As Integer, i As Integer, ii As Integer, j As Long 'selecionar os parametros obtidos com o solver Set prange = Range("\$F\$3:\$F\$5") prange.Select np = Selection.Rows.Count

If np = 0 Then End Dim pvalor As Variant pvalor = Selection.Value

'fazer com que o output de cada desvio padrao dos estimativas seja ao lado direito destes Dim n As Integer  $n = 0$ Selection.Offset(0, 1).Select

Dim dpvalor As Variant Dim dp As Variant dpvalor = Selection.Value For  $i = 1$  To np  $dp = dp$ valor $(i, 1)$ If IsEmpty(dp) Then  $n = n$ Else  $n = n + 1$ End If Next i

'seleccionar o valor da SQR obtida com o Solver

Dim sqrrange As Range

Set sqrrange = Range("\$P\$2")

sqrrange.Select Dim sqrvalor As Double sqrvalor = Selection.Value

'seleccionar os valores de L(t) obtidos com o primeiro vector dos parametros

Dim lcalcrange As Range

Set lcalcrange = Range("N2:N102")

lcalcrange.Select Dim nl As Integer nl = Selection.Rows.Count Dim lcvalue As Variant lcvalue = Selection.Value Application.ScreenUpdating = False

'computar o desvio padrão do ajustamento Dim dpaj As Double dpaj = Sqr(sqrvalor / (nl ‐ np))

'computar as derivadas parciais

ReDim D(1 To np, 1 To nl) As Double Dim ppvalue As Variant For  $i = 1$  To np prange.Select pvalor(i, 1) = pvalor(i, 1)  $*$  1.000001 Selection.Value = pvalor

lcalcrange.Select Dim llvalue As Variant llvalue = Selection.Value For  $j = 1$  To nl  $D(i, j) = (Ilvalue(j, 1) - Icvalue(j, 1)) / (0.000001 * pvalue(i, 1))$ Next j pvalor(i, 1) = pvalor(i, 1) / 1.000001 Next i prange.Select Selection.Value = pvalor 'matriz de segundas derivadas (matriz hessiana) ReDim DD(1 To np, 1 To np, 1 To nl) As Double For  $i = 1$  To np For ii = 1 To np For  $j = 1$  To nl  $DD(i, ii, j) = D(i, j) * D(ii, j)$ Next j Next ii Next i 'determinar o vector com os elementos da diagonal da matriz hessiana e invertir esta ReDim SDD(1 To np, 1 To np) As Double ReDim SDDinv(1 To np, 1 To np) As Double For  $i = 1$  To np For  $i = 1$  To np  $SDD(i, ii) = 0$ Next ii Next i For  $i = 1$  To np For  $i = 1$  To np For  $i = 1$  To nl  $SDD(i, ii) = SDD(i, ii) + DD(i, ii, j)$ Next j Next ii Next i Call Invert(SDD, np, SDDinv) For  $i = 1$  To np dpvalor(i, 1) = dpaj \* Sqr(SDDinv(i, i)) Next i Dim resposta As String prange.Select Selection.Offset(0, 1).Select Selection.Font.Italic = True For  $i = 1$  To np Selection.Value = dpvalor Next i End Sub Sub desviopadraoG() Worksheets(1).Activate Dim prange As Range Dim np As Integer, i As Integer, ii As Integer, j As Long

'selecionar os parametros obtidos com o solver

Set prange = Range("\$F\$3:\$F\$5") prange.Select np = Selection.Rows.Count If np = 0 Then End Dim pvalor As Variant pvalor = Selection.Value

'fazer com que o output de cada desvio padrao dos estimativas seja ao lado direito destes Dim n As Integer  $n = 0$ Selection.Offset(0, 1).Select

Dim dpvalor As Variant Dim dp As Variant dpvalor = Selection.Value For  $i = 1$  To np  $dp = dp$ valor $(i, 1)$ If IsEmpty(dp) Then  $n = n$ Else  $n = n + 1$ End If Next i

'seleccionar o valor da SQR obtida com o Solver

Dim sqrrange As Range

Set sqrrange = Range("\$T\$2")

sqrrange.Select Dim sqrvalor As Double sqrvalor = Selection.Value

'seleccionar os valores de L(t) obtidos com o primeiro vector dos parametros

Dim lcalcrange As Range

Set lcalcrange = Range("R2:R102")

lcalcrange.Select Dim nl As Integer nl = Selection.Rows.Count Dim lcvalue As Variant lcvalue = Selection.Value Application.ScreenUpdating = False

'computar o desvio padrão do ajustamento Dim dpaj As Double dpaj = Sqr(sqrvalor / (nl ‐ np))

'computar as derivadas parciais

ReDim D(1 To np, 1 To nl) As Double Dim ppvalue As Variant For  $i = 1$  To np prange.Select pvalor(i, 1) = pvalor(i, 1)  $*$  1.000001 Selection.Value = pvalor lcalcrange.Select Dim llvalue As Variant llvalue = Selection.Value For  $j = 1$  To nl  $D(i, j) = (Ilvalue(j, 1) - Icvalue(j, 1)) / (0.000001 * pvalue(i, 1))$ Next j pvalor(i, 1) = pvalor(i, 1) / 1.000001 Next i

prange.Select Selection.Value = pvalor

End Sub

'matriz de segundas derivadas (matriz hessiana)

ReDim DD(1 To np, 1 To np, 1 To nl) As Double For  $i = 1$  To np For  $i = 1$  To np For  $j = 1$  To nl  $DD(i, ii, j) = D(i, j) * D(ii, j)$ Next j Next ii Next i

'determinar o vector com os elementos da diagonal da matriz hessiana e invertir esta ReDim SDD(1 To np, 1 To np) As Double ReDim SDDinv(1 To np, 1 To np) As Double For  $i = 1$  To np For  $i = 1$  To np  $SDD(i, ii) = 0$ Next ii Next i For  $i = 1$  To np For ii = 1 To np For  $i = 1$  To nl SDD(i, ii) = SDD(i, ii) + DD(i, ii, j) Next j Next ii Next i Call Invert(SDD, np, SDDinv) For  $i = 1$  To np dpvalor(i, 1) = dpaj \* Sqr(SDDinv(i, i)) Next i Dim resposta As String prange.Select Selection.Offset(0, 1).Select Selection.Font.Italic = True For  $i = 1$  To np Selection.Value = dpvalor Next i

Sub Invert(M1, r1, Mout)

'Macro para determinar a matriz inversa Levie (2001) 'A Matriz de entrada é M1, e a matriz de saída (output) é Mout 'r1 é o número de linhas em M1 'tanto M1 como Mout são matrizes quadradas r1xr1

Dim big As Double, dummy As Double, pivinv As Double Dim irow As Integer, icol As Integer Dim i As Integer, j As Integer Dim k As Integer, L As Integer, LL As Integer

Dim BB(1 To 4, 1 To 4) As Double Dim ipivot(1 To 4) As Double Dim Index(1 To 4) As Double Dim indexr(1 To 4) As Double Dim indexc(1 To 4) As Double Dim u As Double  $u = 1$ Dim z As Double  $z = 0$ 'copiar a matriz de entrada de forma a rete‐la For  $i = 1$  To  $r1$ For  $j = 1$  To r1  $Mout(i, j) = M1(i, j)$ Next j Next i 'rotina de Gauss‐Jordan For  $j = 1$  To r1  $ipivot(j) = z$ Next j For  $i = 1$  To  $r1$  $big = z$ For  $j = 1$  To r1 If ipivot(j) <> u Then For  $k = 1$  To  $r1$ If  $ipivot(k) = z$  Then If  $Abs(Mout(j, k)) >= big Then$  $big = Abs(Mout(j, k))$ irow = j icol = k End If ElseIf ipivot( $k$ ) > 1 Then Exit Sub End If Next k End If Next j  $ipivot(icol) = ipivot(icol) + 1$ If irow <> icol Then For  $L = 1$  To r1 dummy = Mout(irow, L) Mout(irow, L) = Mout(icol, L) Mout $(icol, L) =$  dummy Next L For  $L = 1$  To r1

dummy = BB(irow, L)  $BB(ifow, L) = BB(icol, L)$  $BB(icol, L) = dummy$ Next L End If indexr(i) = irow indexc(i) = icol If Mout(icol, icol) = z Then Exit Sub pivinv = u / Mout(icol, icol) Mout(icol, icol) = u For  $L = 1$  To r1 Mout(icol, L) = Mout(icol, L) \* pivinv Next L For  $L = 1$  To r1 BB(icol, L) = BB(icol, L)  $*$  pivinv Next L For  $LL = 1$  To r1 If LL <> icol Then dummy = Mout(LL, icol) Mout(LL, icol) = z For  $L = 1$  To r1 Mout(LL, L) = Mout(LL, L) - Mout(icol, L)  $*$  dummy Next L For  $L = 1$  To r1 BB(LL, L) = BB(LL, L) - BB(icol, L)  $*$  dummy Next L End If Next LL Next i For  $L = r1$  To 1 Step -1 If indexr(L) <> indexc(L) Then For  $k = 1$  To r1 dummy = Mout(k, indexr(L))  $Mout(k, indexr(L)) = Mout(k, indexc(L))$  $Mout(k, indexc(L)) = dummy$ Next k End If Next L Erase indexc, indexr, ipivot For  $i = 1$  To  $r1$ For  $j = 1$  To r1 Next j Next i End Sub Sub colar2() Worksheets("Teste de Verosimilhança").Activate Dim nobs As Integer Range("\$A\$4:\$A\$204").Select nobs = Selection.Rows.Count

If nobs = 0 Then End ReDim t(1 To nobs) As String, L(1 To nobs) As String, dv(1 To nobs) As String, tv1(1 To nobs) As String, l1(1 To nobs) As String, dv1(1 To nobs) As String

ReDim tt(1 To nobs) As String, LL(1 To nobs) As String, dvv(1 To nobs) As String, tv2(1 To nobs) As String, l2(1 To nobs) As String, dv2(1 To nobs) As String Dim i As Integer, j As Integer

Application.ScreenUpdating = False

```
For i = 1 To nobs
Range("$A$4:$A$204").Select
      t(i) = Selection.Item(i, 1).Address
Range("$B$4:$B$204").Select
      L(i) = Selection.Item(i, 1).Address
Range("$C$4:$C$204").Select
      dv(i) = Selection.Item(i, 1).Address
Range("$D$4:$D$204").Select
      tt(i) = Selection.Item(i, 1).Address
Range("$E$4:$E$204").Select
      LL(i) = Selection.Item(i, 1).Address
Range("$F$4:$F$204").Select
      dvv(i) = Selection.Item(i, 1).Address
Next i
```
For  $i = 1$  To nobs For  $i = 3$  To 6

```
Worksheets(j).Activate
```

```
Range("$A$3:$A$203").Select
```

```
    tv1(i) = Selection.Item(i, 1).Address
    Range(tv1(i)).Value = Worksheets("Teste de Verosimilhança").Range(t(i))
```
#### Range("\$B\$3:\$B\$203").Select

```
    l1(i) = Selection.Item(i, 1).Address
    Range(l1(i)).Value = Worksheets("Teste de Verosimilhança").Range(L(i))
```
Range("\$C\$3:\$C\$203").Select

```
    dv1(i) = Selection.Item(i, 1).Address
    Range(dv1(i)).Value = Worksheets("Teste de Verosimilhança").Range(dv(i))
```
#### Range("\$D\$3:\$D\$203").Select

```
    tv2(i) = Selection.Item(i, 1).Address
    Range(tv2(i)).Value = Worksheets("Teste de Verosimilhança").Range(tt(i))
```

```
Range("$E$3:$E$203").Select
```

```
    l2(i) = Selection.Item(i, 1).Address
    Range(l2(i)).Value = Worksheets("Teste de Verosimilhança").Range(LL(i))
```
### Range("\$F\$3:\$F\$203").Select

 dv2(i) = Selection.Item(i, 1).Address Range(dv2(i)).Value = Worksheets("Teste de Verosimilhança").Range(dvv(i)) Range("I11").Value = Worksheets("Teste de Verosimilhança").Range("I6") Range("I12").Value = Worksheets("Teste de Verosimilhança").Range("I11")

Next j

Next i

Application.ScreenUpdating = True

End Sub

Sub KimuratestVBGC()

'testar a igualdade das curvas Application.ScreenUpdating = False Worksheets(3).Activate

```
Range("I3").Value = Worksheets("Teste de Verosimilhança").Range("I3")
Range("I4").Value = Worksheets("Teste de Verosimilhança").Range("I4")
Range("I5").Value = Worksheets("Teste de Verosimilhança").Range("I5")
```

```
'Programar o Solver
      SolverOk SetCell:="$O$3", MaxMinVal:=2, ValueOf:="0", ByChange:= _
            "$I$3,$I$4,$I$5"
      SolverSolve True
```
'testar a igualdade no linf

Worksheets(4).Activate

```
Range("I3").Value = Worksheets("Teste de Verosimilhança").Range("I3")
Range("I4").Value = Worksheets("Teste de Verosimilhança").Range("I4")
Range("I5").Value = Worksheets("Teste de Verosimilhança").Range("I5")
Range("I8").Value = Worksheets("Teste de Verosimilhança").Range("I9")
Range("I9").Value = Worksheets("Teste de Verosimilhança").Range("I10")
```

```
'Programar o Solver
      SolverOk SetCell:="$O$3", MaxMinVal:=2, ValueOf:="0", ByChange:= _
            "$I$3,$I$4,$I$5,$I$8,$I$9"
```
SolverSolve True

'testar a igualdade no k

```
Worksheets(5).Activate
```

```
Range("I3").Value = Worksheets("Teste de Verosimilhança").Range("I3")
Range("I4").Value = Worksheets("Teste de Verosimilhança").Range("I4")
Range("I5").Value = Worksheets("Teste de Verosimilhança").Range("I5")
Range("I7").Value = Worksheets("Teste de Verosimilhança").Range("I8")
Range("I9").Value = Worksheets("Teste de Verosimilhança").Range("I10")
```

```
'Programar o Solver
```

```
    SolverOk SetCell:="$O$3", MaxMinVal:=2, ValueOf:="0", ByChange:= _
          "$I$3,$I$4,$I$5,$I$7,$I$9"
    SolverSolve True
```
'testar a igualdade no t0

Worksheets(6).Activate

```
Range("I3").Value = Worksheets("Teste de Verosimilhança").Range("I3")
Range("I4").Value = Worksheets("Teste de Verosimilhança").Range("I4")
Range("I5").Value = Worksheets("Teste de Verosimilhança").Range("I5")
Range("I7").Value = Worksheets("Teste de Verosimilhança").Range("I8")
Range("I8").Value = Worksheets("Teste de Verosimilhança").Range("I9")
'Programar o Solver
      SolverOk SetCell:="$O$3", MaxMinVal:=2, ValueOf:="0", ByChange:= _
            "$I$3,$I$4,$I$5,$I$7,$I$8"
      SolverSolve True
Application.ScreenUpdating = True
End Sub
Sub KimuratestL()
Application.ScreenUpdating = False
'testar a igualdade das curvas
Worksheets(3).Activate
Range("I3").Value = Worksheets("Teste de Verosimilhança").Range("I3")
Range("I4").Value = Worksheets("Teste de Verosimilhança").Range("I4")
Range("I5").Value = Worksheets("Teste de Verosimilhança").Range("I5")
'Programar o Solver
      SolverOk SetCell:="$X$3", MaxMinVal:=2, ValueOf:="0", ByChange:= _
            "$I$3,$I$4,$I$5"
      SolverSolve True
'testar a igualdade no linf
Worksheets(4).Activate
Range("I3").Value = Worksheets("Teste de Verosimilhança").Range("I3")
Range("I4").Value = Worksheets("Teste de Verosimilhança").Range("I4")
Range("I5").Value = Worksheets("Teste de Verosimilhança").Range("I5")
Range("I8").Value = Worksheets("Teste de Verosimilhança").Range("I9")
Range("I9").Value = Worksheets("Teste de Verosimilhança").Range("I10")
'Programar o Solver
      SolverOk SetCell:="$X$3", MaxMinVal:=2, ValueOf:="0", ByChange:= _
            "$I$3,$I$4,$I$5,$I$8,$I$9"
      SolverSolve True
'testar a igualdade no k
Worksheets(5).Activate
Range("I3").Value = Worksheets("Teste de Verosimilhança").Range("I3")
Range("I4").Value = Worksheets("Teste de Verosimilhança").Range("I4")
Range("I5").Value = Worksheets("Teste de Verosimilhança").Range("I5")
```
Range("I7").Value = Worksheets("Teste de Verosimilhança").Range("I8") Range("I9").Value = Worksheets("Teste de Verosimilhança").Range("I10")

<sup>84</sup>

```
'Programar o Solver
      SolverOk SetCell:="$X$3", MaxMinVal:=2, ValueOf:="0", ByChange:= _
            "$I$3,$I$4,$I$5,$I$7,$I$9"
      SolverSolve True
'testar a igualdade no t0
Worksheets(6).Activate
Range("I3").Value = Worksheets("Teste de Verosimilhança").Range("I3")
Range("I4").Value = Worksheets("Teste de Verosimilhança").Range("I4")
Range("I5").Value = Worksheets("Teste de Verosimilhança").Range("I5")
Range("I7").Value = Worksheets("Teste de Verosimilhança").Range("I8")
Range("I8").Value = Worksheets("Teste de Verosimilhança").Range("I9")
'Programar o Solver
      SolverOk SetCell:="$X$3", MaxMinVal:=2, ValueOf:="0", ByChange:= _
            "$I$3,$I$4,$I$5,$I$7,$I$8"
      SolverSolve True
Application.ScreenUpdating = True
End Sub
Sub KimuratestG()
Application.ScreenUpdating = False
'testar a igualdade das curvas
Worksheets(3).Activate
Range("I3").Value = Worksheets("Teste de Verosimilhança").Range("I3")
Range("I4").Value = Worksheets("Teste de Verosimilhança").Range("I4")
Range("I5").Value = Worksheets("Teste de Verosimilhança").Range("I5")
'Programar o Solver
      SolverOk SetCell:="$AG$3", MaxMinVal:=2, ValueOf:="0", ByChange:= _
            "$I$3,$I$4,$I$5"
      SolverSolve True
'testar a igualdade no linf
Worksheets(4).Activate
Range("I3").Value = Worksheets("Teste de Verosimilhança").Range("I3")
Range("I4").Value = Worksheets("Teste de Verosimilhança").Range("I4")
Range("I5").Value = Worksheets("Teste de Verosimilhança").Range("I5")
Range("I8").Value = Worksheets("Teste de Verosimilhança").Range("I9")
Range("I9").Value = Worksheets("Teste de Verosimilhança").Range("I10")
'Programar o Solver
      SolverOk SetCell:="$AG$3", MaxMinVal:=2, ValueOf:="0", ByChange:= _
            "$I$3,$I$4,$I$5,$I$8,$I$9"
      SolverSolve True
```
'testar a igualdade no k

```
Worksheets(5).Activate
Range("I3").Value = Worksheets("Teste de Verosimilhança").Range("I3")
Range("I4").Value = Worksheets("Teste de Verosimilhança").Range("I4")
Range("I5").Value = Worksheets("Teste de Verosimilhança").Range("I5")
Range("I7").Value = Worksheets("Teste de Verosimilhança").Range("I8")
Range("I9").Value = Worksheets("Teste de Verosimilhança").Range("I10")
'Programar o Solver
      SolverOk SetCell:="$AG$3", MaxMinVal:=2, ValueOf:="0", ByChange:= _
            "$I$3,$I$4,$I$5,$I$7,$I$9"
      SolverSolve True
'testar a igualdade no t0
Worksheets(6).Activate
Range("I3").Value = Worksheets("Teste de Verosimilhança").Range("I3")
Range("I4").Value = Worksheets("Teste de Verosimilhança").Range("I4")
Range("I5").Value = Worksheets("Teste de Verosimilhança").Range("I5")
Range("I7").Value = Worksheets("Teste de Verosimilhança").Range("I8")
Range("I8").Value = Worksheets("Teste de Verosimilhança").Range("I9")
'Programar o Solver
      SolverOk SetCell:="$AG$3", MaxMinVal:=2, ValueOf:="0", ByChange:= _
            "$I$3,$I$4,$I$5,$I$7,$I$8"
      SolverSolve True
Application.ScreenUpdating = True
End Sub
Sub graficoVBGC()
Worksheets("Ajuste a Modelos de Crescimento").Activate
Dim t1 As Range
Dim nt As Double
Dim i, j As Integer
nt = Range("F11").Value
Range("R2"). Value = 0
Set t1 = Range("R2")
' colar dados introduzidos para criar o grafico
Dim v As Variant
Dim b As Variant
Dim idd(1 To 200) As String
Application.ScreenUpdating = False
For i = 1 To 200
Range("A3:A200").Select
idd(i) = Selection.Item(i, 1).Address
```

```
Next i
```
For i = 1 To 200

v = Range(idd(i)).Value

 $b =$  Round(v, 1)  $*$  10 + 1

Range("T2:T1000").Select

Selection.Item(b, 1).Value = Range("B2").Offset(i, 0).Value

Next i

If  $Range(idd(1))$ . Value = 0 Then

Range("T2:T1000").Select

Selection.Item(1, 1).Value = Range("B3").Value

ElseIf Range(idd(1)).Value <> 0 Then

Range("T2:T1000").Select

Selection.Item(1, 1).Value = ""

End If

'criar uma serie de números na coluna ao lado dos comprimentos para cada modelos

Dim iddmax As Double

iddmax = Range("\$P\$11").Value \* 10

For  $j = 1$  To iddmax

 $t1.$ Offset(j) =  $t1.$ Offset(j - 1).Value + 0.1

Next j

Application.ScreenUpdating = True

'procura as células que não estão vazias

Dim col1 As Range, col2 As Range, col3 As Range Dim TempChart As Chart Dim Dados As Range

Set col1 = Cells(Rows.Count, "R").End(xlUp)

Set Dados = Union(Range("R1", col1), Range("S1", col1), Range("T1", col1))

' Adicionar o gráfico Application.ScreenUpdating = False Set TempChart = ActiveSheet.Shapes.AddChart.Chart TempChart.SetSourceData Source:=Dados

```
'   Formatar o gráfico
```

```
    With TempChart
             .ChartType = xlLineMarkers
             .SetSourceData Source:=Dados
             .HasLegend = True
             .SeriesCollection(1).ChartType = xlLine
             '.PlotArea.Interior.ColorIndex = xlNone
             .Axes(xlValue).MajorGridlines.Delete
             '.ApplyDataLabels Type:=xlDataLabelsShowValue, LegendKey:=False
             .Axes(xlValue).MaximumScale = nt
             .Axes(xlValue).MinimumScale = 0
             '.Axes(xlCategory).MaximumScale = 1
             .ChartArea.Format.Line.Visible = False
             .HasTitle = False
          .Axes(xlCategory, xlPrimary).HasTitle = True
          .Axes(xlCategory, xlPrimary).AxisTitle.Characters.Text = "Idade"
         .Axes(xlValue, xlPrimary).HasTitle = True
          .Axes(xlValue, xlPrimary).AxisTitle.Characters.Text = "Comprimento"
.SeriesCollection(2).Select
      With Selection
             .MarkerStyle = 1
             .MarkerSize = 3
      End With
      End With
With TempChart.ChartArea.Format.Shadow
      .Visible = msoTrue
      .Blur = 3
      .Transparency = 0.6
  .OffsetX = 6    .OffsetY = 6
End With
'   Ajustar o tamanho do ChartObject
```

```
    With ActiveSheet.ChartObjects(1)
          .Width = 600
  .Height = 400    End With
```

```
'   salvar gráfico como GIF
Dim FName As String
      FName = ThisWorkbook.Path & Application.PathSeparator & "temp.gif"
      TempChart.Export Filename:=FName, filterName:="GIF"
      ActiveSheet.ChartObjects(1).Delete
      Application.ScreenUpdating = True
End Sub
```
Sub graficoL()

Worksheets("Ajuste a Modelos de Crescimento").Activate

Dim t1 As Range

```
Dim nt As Double
Dim i, j As Integer
```

```
nt = Range("F11").Value
Range("V2").Value = 0
Set t1 = Range("V2")
```

```
' colar dados introduzidos para criar o grafico
```
Dim v As Variant Dim b As Variant Dim idd(1 To 200) As String

Application.ScreenUpdating = False

For i = 1 To 200 Range("A3:A200").Select

idd(i) = Selection.Item(i, 1).Address

Next i

For  $i = 1$  To 200 v = Range(idd(i)).Value

 $b =$  Round(v, 1)  $*$  10 + 1

Range("X2:X1000").Select

Selection.Item(b, 1).Value = Range("B2").Offset(i, 0).Value

Next i

If Range( $idd(1)$ ). Value = 0 Then

```
Range("X2:X1000").Select
```
Selection.Item(1, 1).Value = Range("B3").Value

Else

Range("X2:X1000").Select

Selection.Item(1, 1).Value = ""

End If

'criar uma serie de números na coluna ao lado dos comprimentos para cada modelos

Dim iddmax As Double

iddmax = Range("\$P\$12").Value \* 10

For  $j = 1$  To iddmax

 $t1.$ Offset(j) =  $t1.$ Offset(j - 1).Value + 0.1

Next j

Application.ScreenUpdating = True

'procura as células que não estão vazias

Dim col1 As Range, col2 As Range, col3 As Range Dim TempChart As Chart Dim Dados As Range

Set col1 = Cells(Rows.Count, "V").End(xlUp)

Set Dados = Union(Range("V1", col1), Range("W1", col1), Range("X1", col1))

' Adicionar o gráfico Application.ScreenUpdating = False Set TempChart = ActiveSheet.Shapes.AddChart.Chart TempChart.SetSourceData Source:=Dados

# ' Formatar o gráfico

 With TempChart .ChartType = xlLineMarkers .SetSourceData Source:=Dados .HasLegend = True .SeriesCollection(1).ChartType = xlLine '.PlotArea.Interior.ColorIndex = xlNone .Axes(xlValue).MajorGridlines.Delete '.ApplyDataLabels Type:=xlDataLabelsShowValue, LegendKey:=False .Axes(xlValue).MaximumScale = nt .Axes(xlValue).MinimumScale = 0 '.Axes(xlCategory).MaximumScale = 1 .ChartArea.Format.Line.Visible = False .HasTitle = False .Axes(xlCategory, xlPrimary).HasTitle = True .Axes(xlCategory, xlPrimary).AxisTitle.Characters.Text = "Idade" .Axes(xlValue, xlPrimary).HasTitle = True .Axes(xlValue, xlPrimary).AxisTitle.Characters.Text = "Comprimento" .SeriesCollection(2).Select With Selection .MarkerStyle = 1 .MarkerSize = 3 End With End With With TempChart.ChartArea.Format.Shadow .Visible = msoTrue  $.$ Blur = 3 .Transparency = 0.6 .OffsetX = 6  $.$ OffsetY =  $6$ End With

' Ajustar o tamanho do ChartObject With ActiveSheet.ChartObjects(1) .Width = 600  $Height = 400$  End With ' salvar gráfico como GIF Dim FName As String FName = ThisWorkbook.Path & Application.PathSeparator & "temp.gif" TempChart.Export Filename:=FName, filterName:="GIF" ActiveSheet.ChartObjects(1).Delete Application.ScreenUpdating = True End Sub Sub graficoG() Worksheets("Ajuste a Modelos de Crescimento").Activate Dim t1 As Range Dim nt As Double Dim i, j As Integer nt = Range("F11").Value Range(" $Z2$ "). Value = 0 Set t1 = Range("Z2") ' colar dados introduzidos para criar o eixo das abcissas do gráfico Dim v As Variant Dim b As Variant Dim idd(1 To 200) As String Application.ScreenUpdating = False For i = 1 To 200 Range("A3:A200").Select idd(i) = Selection.Item(i, 1).Address Next i For  $i = 1$  To 200 v = Range(idd(i)).Value  $b =$  Round(v, 1)  $*$  10 + 1 Range("AB2:AB2000").Select Selection.Item(b, 1).Value = Range("B2").Offset(i, 0).Value Next i

If  $Range(idd(1))$ . Value = 0 Then

Range("AB2:AB2000").Select

Selection.Item(1, 1).Value = Range("B3").Value

Else

Range("AB2:AB2000").Select

Selection.Item(1, 1).Value = ""

End If

'criar uma serie de números na coluna ao lado dos comprimentos para cada modelos

Dim iddmax As Double

iddmax = Range("\$P\$13").Value \* 10

For  $j = 1$  To iddmax

 $t1.$ Offset(j) =  $t1.$ Offset(j - 1).Value + 0.1

Next j

Application.ScreenUpdating = True

'procura as células que não estão vazias

Dim col1 As Range, col2 As Range, col3 As Range Dim TempChart As Chart Dim Dados As Range

Set col1 = Cells(Rows.Count, "Z").End(xlUp)

Set Dados = Union(Range("Z1", col1), Range("AA1", col1), Range("AB1", col1))

' Adicionar o gráfico

 Application.ScreenUpdating = False Set TempChart = ActiveSheet.Shapes.AddChart.Chart TempChart.SetSourceData Source:=Dados

' Formatar o gráfico

 With TempChart .ChartType = xlLineMarkers .SetSourceData Source:=Dados .HasLegend = True .SeriesCollection(1).ChartType = xlLine '.PlotArea.Interior.ColorIndex = xlNone .Axes(xlValue).MajorGridlines.Delete '.ApplyDataLabels Type:=xlDataLabelsShowValue, LegendKey:=False .Axes(xlValue).MaximumScale = nt .Axes(xlValue).MinimumScale = 0 '.Axes(xlCategory).MaximumScale = 1

```
        .ChartArea.Format.Line.Visible = False
            .HasTitle = False
         .Axes(xlCategory, xlPrimary).HasTitle = True
         .Axes(xlCategory, xlPrimary).AxisTitle.Characters.Text = "Idade"
         .Axes(xlValue, xlPrimary).HasTitle = True
         .Axes(xlValue, xlPrimary).AxisTitle.Characters.Text = "Comprimento"
.SeriesCollection(2).Select
      With Selection
            .MarkerStyle = 1
            .MarkerSize = 3
      End With
      End With
With TempChart.ChartArea.Format.Shadow
      .Visible = msoTrue
      .Blur = 3
      .Transparency = 0.6
  .OffsetX = 6.OffsetY = 6End With
'   Ajustar o tamanho do ChartObject
      With ActiveSheet.ChartObjects(1)
            .Width = 600
    .Height = 400    End With
'   salvar gráfico como GIF
Dim FName As String
      FName = ThisWorkbook.Path & Application.PathSeparator & "temp.gif"
      TempChart.Export Filename:=FName, filterName:="GIF"
      ActiveSheet.ChartObjects(1).Delete
      Application.ScreenUpdating = True
End Sub
Sub graficoVBGCduas()
Worksheets("Teste de Verosimilhança").Activate
Dim t1 As Range
Dim nt As Double
Dim i, j As Integer
If Range("I3").Value >= Range("I8").Value Then
nt = Range("I3").Value
Else
nt = Range("I8").Value
```

```
End If
```
' colar dados introduzidos relativos à primeira amostra

```
Dim v As Variant
Dim b As Variant
Dim idd(1 To 204) As String
Application.ScreenUpdating = False
For i = 1 To 204
Range("A4:A204").Select
idd(i) = Selection.Item(i, 1).Address
Next i
For i = 1 To 200
v = Range(idd(i)).Value
b = Round(v, 1) * 10 + 1
Range("U2:U1000").Select
Selection.Item(b, 1).Value = Range("B3").Offset(i, 0).Value
Next i
If Range(idd(1)). Value = 0 Then
Range("U2:U1000").Select
Selection.Item(1, 1).Value = Range("B4").Value
Else
Range("U2:U1000").Select
Selection.Item(1, 1).Value = ""
End If
' colar dados introduzidos relativos à segunda amostra
Dim v2 As Variant
Dim b2 As Variant
Dim idd2(1 To 204) As String
Application.ScreenUpdating = False
For i = 1 To 204
Range("D4:D204").Select
idd2(i) = Selection.Item(i, 1).Address
Next i
For i = 1 To 200
```

```
v2 = Range(idd2(i)).Value
```
 $b2 = Round(v2, 1) * 10 + 1$ 

Range("V2:V1000").Select

Selection.Item(b2, 1).Value = Range("E3").Offset(i, 0).Value

Next i

If Range( $idd2(1)$ ).Value = 0 Then

Range("V2:V1000").Select

Selection.Item(1, 1).Value = Range("E4").Value

ElseIf Range(idd2(1)).Value <> 0 Then

Range("V2:V1000").Select

Selection.Item(1, 1).Value = ""

End If

'criar uma serie de números na coluna ao lado dos comprimentos para cada o modelo

Range("R2").Value = 0

Set t1 = Range("R2")

Dim iddmax As Double

If Range("\$P\$11").Value >= Range("\$P\$14").Value Then

iddmax = Range("\$P\$11").Value \* 10

Else

iddmax = Range("\$P\$14").Value \* 10

End If

For  $j = 1$  To iddmax

 $t1.$ Offset(j) =  $t1.$ Offset(j - 1).Value + 0.1

Next j

Application.ScreenUpdating = True

'procura as células que não estão vazias

Dim col1 As Range, col2 As Range, col3 As Range Dim TempChart As Chart Dim Dados As Range

Set col1 = Cells(Rows.Count, "R").End(xlUp)

Set Dados = Union(Range("R1", col1), Range("S1", col1), Range("T1", col1), Range("U1", col1), Range("V1", col1))

' Adicionar o gráfico Application.ScreenUpdating = False Set TempChart = ActiveSheet.Shapes.AddChart.Chart TempChart.SetSourceData Source:=Dados

' Formatar o gráfico

```
    With TempChart
             .ChartType = xlLineMarkers
             .SetSourceData Source:=Dados
             .HasLegend = True
             .SeriesCollection(1).ChartType = xlLine
             .SeriesCollection(2).ChartType = xlLine
             '.PlotArea.Interior.ColorIndex = xlNone
             .Axes(xlValue).MajorGridlines.Delete
             '.ApplyDataLabels Type:=xlDataLabelsShowValue, LegendKey:=False
             .Axes(xlValue).MaximumScale = nt
             .Axes(xlValue).MinimumScale = 0
             '.Axes(xlCategory).MaximumScale = 1
             .ChartArea.Format.Line.Visible = False
             .HasTitle = False
          .Axes(xlCategory, xlPrimary).HasTitle = True
          .Axes(xlCategory, xlPrimary).AxisTitle.Characters.Text = "Idade"
         .Axes(xlValue, xlPrimary).HasTitle = True
          .Axes(xlValue, xlPrimary).AxisTitle.Characters.Text = "Comprimento"
.SeriesCollection(3).Select
      With Selection
             .MarkerStyle = 1
             .MarkerSize = 3
      End With
      .SeriesCollection(4).Select
      With Selection
             .MarkerStyle = 2
             .MarkerSize = 5
      End With
      End With
With TempChart.ChartArea.Format.Shadow
      .Visible = msoTrue
  .Blur = 3
      .Transparency = 0.6
  .OffsetX = 6.OffsetY = 6End With
'   Ajustar o tamanho do ChartObject
      With ActiveSheet.ChartObjects(1)
             .Width = 600
     Height = 400    End With
```
' salvar gráfico como GIF Dim FName As String FName = ThisWorkbook.Path & Application.PathSeparator & "temp.gif" TempChart.Export Filename:=FName, filterName:="GIF" ActiveSheet.ChartObjects(1).Delete Application.ScreenUpdating = True End Sub

Sub graficoLduas()

Worksheets("Teste de Verosimilhança").Activate

Dim t1 As Range Dim nt As Double Dim i, j As Integer

If Range("I3").Value >= Range("I8").Value Then

nt = Range("I3").Value

Else

nt = Range("I8").Value

End If

' colar dados introduzidos relativos à primeira amostra

Dim v As Variant Dim b As Variant Dim idd(1 To 204) As String

Application.ScreenUpdating = False For i = 1 To 204

Range("A4:A204").Select

idd(i) = Selection.Item(i, 1).Address

For i = 1 To 200

v = Range(idd(i)).Value

 $b =$  Round(v, 1)  $*$  10 + 1

Range("AA2:AA1000").Select

Selection.Item(b, 1).Value = Range("B3").Offset(i, 0).Value

Next i

Next i

If Range(idd(i)).Value = 0 Then

```
Range("AA2:AA1000").Select
```
Selection.Item(1, 1).Value = Range("B4").Value

Else

Selection.Item(1, 1).Value = ""

End If

```
' colar dados introduzidos relativos à segunda amostra
Dim v2 As Variant
Dim b2 As Variant
Dim idd2(1 To 204) As String
```
Application.ScreenUpdating = False For i = 1 To 204

Range("D4:D204").Select

idd2(i) = Selection.Item(i, 1).Address

Next i

If Range(idd2(i)).Value = 0 Then

Range("AB2:AB1000").Select

Selection.Item(1, 1).Value = Range("E4").Value

Else

Selection.Item(1, 1).Value = Range("E4").Value

End If

For i = 1 To 204

v2 = Range(idd2(i)).Value

 $b2 =$  Round(v2, 1)  $*$  10 + 1

Range("AB2:AB1000").Select

Selection.Item(b2, 1).Value = Range("E3").Offset(i, 0).Value

Next i

'criar uma serie de números na coluna ao lado dos comprimentos para cada o modelo

Range("X2").Value = 0

Set t1 = Range("X2")

Dim iddmax As Double

If Range("\$P\$11").Value >= Range("\$P\$14").Value Then

iddmax = Range("\$P\$11").Value \* 10

Else

iddmax = Range("\$P\$14").Value \* 10

End If

For  $j = 1$  To iddmax

 $t1.$ Offset(j) =  $t1.$ Offset(j - 1).Value + 0.1

Next j

Application.ScreenUpdating = True

'procura as células que não estão vazias

Dim col1 As Range, col2 As Range, col3 As Range Dim TempChart As Chart Dim Dados As Range

Set col1 = Cells(Rows.Count, "X").End(xlUp)

```
Set Dados = Union(Range("X1", col1), Range("Y1", col1), Range("Z1", col1), Range("AA1", col1),
Range("AB1", col1))
```
- ' Adicionar o gráfico Application.ScreenUpdating = False Set TempChart = ActiveSheet.Shapes.AddChart.Chart TempChart.SetSourceData Source:=Dados
- ' Formatar o gráfico

```
    With TempChart
            .ChartType = xlLineMarkers
            .SetSourceData Source:=Dados
            .HasLegend = True
            .SeriesCollection(1).ChartType = xlLine
            .SeriesCollection(2).ChartType = xlLine
            '.PlotArea.Interior.ColorIndex = xlNone
            .Axes(xlValue).MajorGridlines.Delete
            '.ApplyDataLabels Type:=xlDataLabelsShowValue, LegendKey:=False
            .Axes(xlValue).MaximumScale = nt
            .Axes(xlValue).MinimumScale = 0
            '.Axes(xlCategory).MaximumScale = 1
            .ChartArea.Format.Line.Visible = False
            .HasTitle = False
         .Axes(xlCategory, xlPrimary).HasTitle = True
         .Axes(xlCategory, xlPrimary).AxisTitle.Characters.Text = "Idade"
         .Axes(xlValue, xlPrimary).HasTitle = True
         .Axes(xlValue, xlPrimary).AxisTitle.Characters.Text = "Comprimento"
.SeriesCollection(3).Select
```

```
    With Selection
            .MarkerStyle = 1
            .MarkerSize = 3
      End With
      .SeriesCollection(4).Select
      With Selection
            .MarkerStyle = 2
            .MarkerSize = 5
      End With
      End With
With TempChart.ChartArea.Format.Shadow
      .Visible = msoTrue
  .Blur = 3
      .Transparency = 0.6
  .OffsetX = 6.OffsetY = 6End With
'   Ajustar o tamanho do ChartObject
      With ActiveSheet.ChartObjects(1)
            .Width = 600
    .Height = 400    End With
'   salvar gráfico como GIF
Dim FName As String
      FName = ThisWorkbook.Path & Application.PathSeparator & "temp.gif"
      TempChart.Export Filename:=FName, filterName:="GIF"
      ActiveSheet.ChartObjects(1).Delete
      Application.ScreenUpdating = True
End Sub
Sub graficoGduas()
Worksheets("Teste de Verosimilhança").Activate
Dim t1 As Range
Dim nt As Double
Dim i, j As Integer
If Range("I3").Value >= Range("I8").Value Then
nt = Range("I3").Value
Else
nt = Range("I8").Value
End If
```
' colar dados introduzidos relativos à primeira amostra

Dim v As Variant Dim b As Variant Dim idd(1 To 204) As String

Application.ScreenUpdating = False

For  $i = 1$  To 204

Range("A4:A204").Select

idd(i) = Selection.Item(i, 1).Address

Next i

For i = 1 To 204

v = Range(idd(i)).Value

 $b =$  Round(v, 1)  $*$  10 + 1

Range("AG2:AG1000").Select

Selection.Item(b, 1).Value = Range("B3").Offset(i, 0).Value

Next i

If Range(idd(i)).Value = 0 Then

Range("AG2:AG1000").Select

Selection.Item(1, 1).Value = Range("B4").Value

Else

Selection.Item(1, 1).Value = ""

End If

' colar dados introduzidos relativos à segunda amostra Dim v2 As Variant Dim b2 As Variant Dim idd2(1 To 204) As String

Application.ScreenUpdating = False For i = 1 To 204

Range("D4:D204").Select

idd2(i) = Selection.Item(i, 1).Address

If Range(idd2(i)).Value = 0 Then

Range("AH2:AH1000").Select

Selection.Item(1, 1).Value = Range("E4").Value

```
Else
```
v2 = Range(idd2(i)).Value

```
b2 = Round(v2, 1) * 10 + 1
```
Range("AH2:AH1000").Select

Selection.Item(b2, 1).Value = Range("E3").Offset(i, 0).Value

End If

Next i

'criar uma serie de números na coluna ao lado dos comprimentos para cada o modelo

Range("AD2").Value = 0

Set t1 = Range("AD2")

Dim iddmax As Double

If Range("\$P\$11").Value >= Range("\$P\$14").Value Then

iddmax = Range("\$P\$11").Value \* 10

Else

iddmax = Range("\$P\$14").Value \* 10

End If

For  $j = 1$  To iddmax

 $t1.$ Offset(j) =  $t1.$ Offset(j - 1).Value + 0.1

Next j

Application.ScreenUpdating = True

'procura as células que não estão vazias

Dim col1 As Range, col2 As Range, col3 As Range Dim TempChart As Chart Dim Dados As Range

Set col1 = Cells(Rows.Count, "AD").End(xlUp)

Set Dados = Union(Range("AD1", col1), Range("AE1", col1), Range("AF1", col1), Range("AG1", col1), Range("AH1", col1))

' Adicionar o gráfico Application.ScreenUpdating = False Set TempChart = ActiveSheet.Shapes.AddChart.Chart TempChart.SetSourceData Source:=Dados

```
'   Formatar o gráfico
```

```
    With TempChart
             .ChartType = xlLineMarkers
             .SetSourceData Source:=Dados
             .HasLegend = True
             .SeriesCollection(1).ChartType = xlLine
             .SeriesCollection(2).ChartType = xlLine
             '.PlotArea.Interior.ColorIndex = xlNone
             .Axes(xlValue).MajorGridlines.Delete
             '.ApplyDataLabels Type:=xlDataLabelsShowValue, LegendKey:=False
             .Axes(xlValue).MaximumScale = nt
             .Axes(xlValue).MinimumScale = 0
             '.Axes(xlCategory).MaximumScale = 1
             .ChartArea.Format.Line.Visible = False
             .HasTitle = False
          .Axes(xlCategory, xlPrimary).HasTitle = True
          .Axes(xlCategory, xlPrimary).AxisTitle.Characters.Text = "Idade"
          .Axes(xlValue, xlPrimary).HasTitle = True
          .Axes(xlValue, xlPrimary).AxisTitle.Characters.Text = "Comprimento"
.SeriesCollection(3).Select
      With Selection
             .MarkerStyle = 1
             .MarkerSize = 3
      End With
      .SeriesCollection(4).Select
      With Selection
             .MarkerStyle = 2
            .MarkerSize = 5
      End With
      End With
With TempChart.ChartArea.Format.Shadow
      .Visible = msoTrue
  .Blur = 3
      .Transparency = 0.6
  .OffsetX = 6.OffsetY = 6End With
'   Ajustar o tamanho do ChartObject
      With ActiveSheet.ChartObjects(1)
             .Width = 600
     .Height = 400    End With
'   salvar gráfico como GIF
Dim FName As String
      FName = ThisWorkbook.Path & Application.PathSeparator & "temp.gif"
      TempChart.Export Filename:=FName, filterName:="GIF"
      ActiveSheet.ChartObjects(1).Delete
      Application.ScreenUpdating = True
```
End Sub

```
Sub graficoVBGC1VBGC2()
```
Worksheets("Comparação Pontual").Activate

Dim t1 As Range Dim nt As Double Dim i, j As Integer

If Range("I3").Value >= Range("I8").Value Then

nt = Range("I3").Value

Else

nt = Range("I8").Value

End If

'criar uma serie de números na coluna ao lado dos comprimentos para cada o modelo

Range("AC2").Value = 0

Set  $t1$  = Range("AC2")

Dim iddmax As Double

If Range("\$P\$40").Value >= Range("\$P\$43").Value Then

iddmax = Range("\$P\$40").Value \* 10

Else

iddmax = Range("\$P\$43").Value \* 10

End If

For  $j = 1$  To iddmax

 $t1.$ Offset(j) =  $t1.$ Offset(j - 1).Value + 0.1

Next j

Application.ScreenUpdating = True

'procura as células que não estão vazias

Dim col1 As Range, col2 As Range, col3 As Range Dim TempChart As Chart Dim Dados As Range

Set col1 = Cells(Rows.Count, "AC").End(xlUp)

'Set col2 = Cells(Rows.Count, "AD").End(xlUp)

'Set col3 = Cells(Rows.Count, "AG").End(xlUp)

```
Set Dados = Union(Range("AC1", col1), Range("AD1", col1.Offset(0, 1)), Range("AG1", col1.Offset(0,
4)))
```
' Adicionar o gráfico Application.ScreenUpdating = False Set TempChart = ActiveSheet.Shapes.AddChart.Chart TempChart.SetSourceData Source:=Dados

' Formatar o gráfico

With TempChart

 .ChartType = xlLine .SetSourceData Source:=Dados .HasLegend = True

```
        '.PlotArea.Interior.ColorIndex = xlNone
         .Axes(xlValue).MajorGridlines.Delete
         '.ApplyDataLabels Type:=xlDataLabelsShowValue, LegendKey:=False
         .Axes(xlValue).MaximumScale = nt
         .Axes(xlValue).MinimumScale = 0
         '.Axes(xlCategory).MaximumScale = 1
         .ChartArea.Format.Line.Visible = False
         .HasTitle = False
      .Axes(xlCategory, xlPrimary).HasTitle = True
      .Axes(xlCategory, xlPrimary).AxisTitle.Characters.Text = "Idade"
      .Axes(xlValue, xlPrimary).HasTitle = True
      .Axes(xlValue, xlPrimary).AxisTitle.Characters.Text = "Comprimento"
```
End With

```
With TempChart.ChartArea.Format.Shadow
      .Visible = msoTrue
  .Blur = 3
      .Transparency = 0.6
  .OffsetX = 6.OffsetY = 6
```
# End With

```
'   Ajustar o tamanho do ChartObject
      With ActiveSheet.ChartObjects(1)
            .Width = 600
    .Height = 400    End With
```
' salvar gráfico como GIF

Dim FName As String

 FName = ThisWorkbook.Path & Application.PathSeparator & "temp.gif" TempChart.Export Filename:=FName, filterName:="GIF" ActiveSheet.ChartObjects(1).Delete Application.ScreenUpdating = True

End Sub

```
Sub graficoVBGC1L2()
```

```
Worksheets("Comparação Pontual").Activate
```
Dim t1 As Range Dim nt As Double Dim i, j As Integer

If Range("I3").Value >= Range("I8").Value Then

nt = Range("I3").Value

Else

```
nt = Range("I8").Value
```
End If

'criar uma serie de números na coluna ao lado dos comprimentos para cada o modelo

Range("AC2").Value = 0

Set t1 = Range("AC2")

Dim iddmax As Double

If Range("\$P\$40").Value >= Range("\$P\$44").Value Then

iddmax = Range("\$P\$40").Value \* 10

Else

```
iddmax = Range("$P$44").Value * 10
```
End If

For  $j = 1$  To iddmax

 $t1.$ Offset(j) =  $t1.$ Offset(j - 1).Value + 0.1

Next j

Application.ScreenUpdating = True

'procura as células que não estão vazias

Dim col1 As Range, col2 As Range, col3 As Range Dim TempChart As Chart Dim Dados As Range

Set col1 = Cells(Rows.Count, "AC").End(xlUp)

'Set col2 = Cells(Rows.Count, "AD").End(xlUp)

'Set col3 = Cells(Rows.Count, "AH").End(xlUp)

Set Dados = Union(Range("AC1", col1), Range("AD1", col1.Offset(0, 1)), Range("AH1", col1.Offset(0, 5)))

- ' Adicionar o gráfico Application.ScreenUpdating = False Set TempChart = ActiveSheet.Shapes.AddChart.Chart TempChart.SetSourceData Source:=Dados
- ' Formatar o gráfico

 With TempChart .ChartType = xlLine .SetSourceData Source:=Dados .HasLegend = True

```
        '.PlotArea.Interior.ColorIndex = xlNone
         .Axes(xlValue).MajorGridlines.Delete
         '.ApplyDataLabels Type:=xlDataLabelsShowValue, LegendKey:=False
         .Axes(xlValue).MaximumScale = nt
         .Axes(xlValue).MinimumScale = 0
         '.Axes(xlCategory).MaximumScale = 1
         .ChartArea.Format.Line.Visible = False
         .HasTitle = False
      .Axes(xlCategory, xlPrimary).HasTitle = True
      .Axes(xlCategory, xlPrimary).AxisTitle.Characters.Text = "Idade"
      .Axes(xlValue, xlPrimary).HasTitle = True
      .Axes(xlValue, xlPrimary).AxisTitle.Characters.Text = "Comprimento"
```

```
    End With
```

```
With TempChart.ChartArea.Format.Shadow
      .Visible = msoTrue
  .Blur = 3
      .Transparency = 0.6
  .OffsetX = 6.OffsetY = 6
```
# End With

```
'   Ajustar o tamanho do ChartObject
      With ActiveSheet.ChartObjects(1)
            .Width = 600
    .Height = 400    End With
```

```
'   salvar gráfico como GIF
Dim FName As String
      FName = ThisWorkbook.Path & Application.PathSeparator & "temp.gif"
      TempChart.Export Filename:=FName, filterName:="GIF"
      ActiveSheet.ChartObjects(1).Delete
      Application.ScreenUpdating = True
```
End Sub

Sub graficoVBGC1G2()
```
Worksheets("Comparação Pontual").Activate
```
Dim t1 As Range Dim nt As Double Dim i, j As Integer

If Range("I3").Value >= Range("I8").Value Then

nt = Range("I3").Value

Else

nt = Range("I8").Value

End If

'criar uma serie de números na coluna ao lado dos comprimentos para cada o modelo

Range("AC2").Value = 0

Set t1 = Range("AC2")

Dim iddmax As Double

If Range("\$P\$40").Value >= Range("\$P\$45").Value Then

```
iddmax = Range("$P$40").Value * 10
```
Else

```
iddmax = Range("$P$45").Value * 10
```
End If

```
For j = 1 To iddmax
```
 $t1.$ Offset(j) =  $t1.$ Offset(j - 1).Value + 0.1

Next j

Application.ScreenUpdating = True

'procura as células que não estão vazias

Dim col1 As Range Dim TempChart As Chart Dim Dados As Range

Set col1 = Cells(Rows.Count, "AC").End(xlUp)

'define o conjunto de dados

Set Dados = Union(Range("AC1", col1), Range("AD1", col1.Offset(0, 1)), Range("Al1", col1.Offset(0, 6)))

' Adicionar o gráfico

 Application.ScreenUpdating = False Set TempChart = ActiveSheet.Shapes.AddChart.Chart TempChart.SetSourceData Source:=Dados

' Formatar o gráfico

```
    With TempChart
          .ChartType = xlLine
          .SetSourceData Source:=Dados
          .HasLegend = True
```
 '.PlotArea.Interior.ColorIndex = xlNone .Axes(xlValue).MajorGridlines.Delete '.ApplyDataLabels Type:=xlDataLabelsShowValue, LegendKey:=False .Axes(xlValue).MaximumScale = nt .Axes(xlValue).MinimumScale = 0 '.Axes(xlCategory).MaximumScale = 1 .ChartArea.Format.Line.Visible = False .HasTitle = False .Axes(xlCategory, xlPrimary).HasTitle = True .Axes(xlCategory, xlPrimary).AxisTitle.Characters.Text = "Idade" .Axes(xlValue, xlPrimary).HasTitle = True .Axes(xlValue, xlPrimary).AxisTitle.Characters.Text = "Comprimento"

End With

```
With TempChart.ChartArea.Format.Shadow
```

```
    .Visible = msoTrue
.Blur = 3
    .Transparency = 0.6
.OffsetX = 6.OffsetY = 6
```
## End With

```
'   Ajustar o tamanho do ChartObject
      With ActiveSheet.ChartObjects(1)
             .Width = 600
             .Height = 400
      End With
```

```
'   salvar gráfico como GIF
```
Dim FName As String

```
    FName = ThisWorkbook.Path & Application.PathSeparator & "temp.gif"
    TempChart.Export Filename:=FName, filterName:="GIF"
    ActiveSheet.ChartObjects(1).Delete
    Application.ScreenUpdating = True
```
End Sub

Sub graficoL1VBGC2()

Worksheets("Comparação Pontual").Activate

Dim t1 As Range Dim nt As Double

```
Dim i, j As Integer
```

```
If Range("I3").Value >= Range("I8").Value Then
```

```
nt = Range("I3").Value
```
Else

```
nt = Range("I8").Value
```
End If

'criar uma serie de números na coluna ao lado dos comprimentos para cada o modelo

```
Range("AC2").Value = 0
```

```
Set t1 = Range("AC2")
```
Dim iddmax As Double

If Range("\$P\$41").Value >= Range("\$P\$43").Value Then

```
iddmax = Range("$P$41").Value * 10
```
Else

```
iddmax = Range("$P$43").Value * 10
```
End If

```
For j = 1 To iddmax
```
 $t1.$ Offset(j) =  $t1.$ Offset(j - 1).Value + 0.1

Next j

Application.ScreenUpdating = True

'procura as células que não estão vazias

Dim col1 As Range Dim TempChart As Chart Dim Dados As Range

Set col1 = Cells(Rows.Count, "AC").End(xlUp)

```
Set Dados = Union(Range("AC1", col1), Range("AE1", col1.Offset(0, 2)), Range("AG1", col1.Offset(0,
4)))
```
- ' Adicionar o gráfico Application.ScreenUpdating = False Set TempChart = ActiveSheet.Shapes.AddChart.Chart TempChart.SetSourceData Source:=Dados
- ' Formatar o gráfico

```
    With TempChart
            .ChartType = xlLine
            .SetSourceData Source:=Dados
            .HasLegend = True
            '.PlotArea.Interior.ColorIndex = xlNone
            .Axes(xlValue).MajorGridlines.Delete
            '.ApplyDataLabels Type:=xlDataLabelsShowValue, LegendKey:=False
            .Axes(xlValue).MaximumScale = nt
            .Axes(xlValue).MinimumScale = 0
            '.Axes(xlCategory).MaximumScale = 1
            .ChartArea.Format.Line.Visible = False
            .HasTitle = False
         .Axes(xlCategory, xlPrimary).HasTitle = True
         .Axes(xlCategory, xlPrimary).AxisTitle.Characters.Text = "Idade"
         .Axes(xlValue, xlPrimary).HasTitle = True
         .Axes(xlValue, xlPrimary).AxisTitle.Characters.Text = "Comprimento"
      End With
With TempChart.ChartArea.Format.Shadow
      .Visible = msoTrue
  .Blur = 3
      .Transparency = 0.6
  .OffsetX = 6.OffsetY = 6
End With
'   Ajustar o tamanho do ChartObject
      With ActiveSheet.ChartObjects(1)
            .Width = 600
    Height = 400    End With
'   salvar gráfico como GIF
Dim FName As String
      FName = ThisWorkbook.Path & Application.PathSeparator & "temp.gif"
      TempChart.Export Filename:=FName, filterName:="GIF"
      ActiveSheet.ChartObjects(1).Delete
      Application.ScreenUpdating = True
End Sub
Sub graficoL1L2()
Worksheets("Comparação Pontual").Activate
Dim t1 As Range
Dim nt As Double
Dim i, j As Integer
```
If Range("I3").Value >= Range("I8").Value Then

nt = Range("I3").Value

```
Else
```

```
nt = Range("I8").Value
```
End If

'criar uma serie de números na coluna ao lado dos comprimentos para cada o modelo

Range("AC2").Value = 0

```
Set t1 = Range("AC2")
```
Dim iddmax As Double

If Range("\$P\$41").Value >= Range("\$P\$44").Value Then

```
iddmax = Range("$P$41").Value * 10
```
Else

iddmax = Range("\$P\$44").Value \* 10

End If

For  $j = 1$  To iddmax

 $t1.$ Offset(j) =  $t1.$ Offset(j - 1).Value + 0.1

Next j

Application.ScreenUpdating = True

'procura as células que não estão vazias

Dim col1 As Range Dim TempChart As Chart Dim Dados As Range

Set col1 = Cells(Rows.Count, "AC").End(xlUp)

```
Set Dados = Union(Range("AC1", col1), Range("AE1", col1.Offset(0, 2)), Range("AH1", col1.Offset(0,
5)))
```

```
'   Adicionar o gráfico
      Application.ScreenUpdating = False
      Set TempChart = ActiveSheet.Shapes.AddChart.Chart
      TempChart.SetSourceData Source:=Dados
```

```
'   Formatar o gráfico
```

```
    With TempChart
           .ChartType = xlLine
           .SetSourceData Source:=Dados
           .HasLegend = True
```
'.PlotArea.Interior.ColorIndex = xlNone

```
        .Axes(xlValue).MajorGridlines.Delete
         '.ApplyDataLabels Type:=xlDataLabelsShowValue, LegendKey:=False
         .Axes(xlValue).MaximumScale = nt
         .Axes(xlValue).MinimumScale = 0
         '.Axes(xlCategory).MaximumScale = 1
         .ChartArea.Format.Line.Visible = False
         .HasTitle = False
      .Axes(xlCategory, xlPrimary).HasTitle = True
      .Axes(xlCategory, xlPrimary).AxisTitle.Characters.Text = "Idade"
      .Axes(xlValue, xlPrimary).HasTitle = True
      .Axes(xlValue, xlPrimary).AxisTitle.Characters.Text = "Comprimento"
```
End With

```
With TempChart.ChartArea.Format.Shadow
      .Visible = msoTrue
  .Blur = 3
      .Transparency = 0.6
  .OffsetX = 6.OffsetY = 6
```
End With

```
'   Ajustar o tamanho do ChartObject
      With ActiveSheet.ChartObjects(1)
             .Width = 600
             .Height = 400
      End With
```

```
'   salvar gráfico como GIF
```
Dim FName As String

```
    FName = ThisWorkbook.Path & Application.PathSeparator & "temp.gif"
    TempChart.Export Filename:=FName, filterName:="GIF"
    ActiveSheet.ChartObjects(1).Delete
    Application.ScreenUpdating = True
```
End Sub Sub graficoL1G2()

Worksheets("Comparação Pontual").Activate

Dim t1 As Range Dim nt As Double Dim i, j As Integer

If Range("I3").Value >= Range("I8").Value Then

```
nt = Range("I3").Value
```
Else

```
nt = Range("I8").Value
```
End If

'criar uma serie de números na coluna ao lado dos comprimentos para cada o modelo

```
Range("AC2").Value = 0
```
Set t1 = Range("AC2")

Dim iddmax As Double

If Range("\$P\$41").Value >= Range("\$P\$45").Value Then

iddmax = Range("\$P\$41").Value \* 10

Else

iddmax = Range("\$P\$45").Value \* 10

End If

For  $j = 1$  To iddmax

 $t1.$ Offset(j) =  $t1.$ Offset(j - 1).Value + 0.1

Next j

Application.ScreenUpdating = True

'procura as células que não estão vazias

Dim col1 As Range Dim TempChart As Chart Dim Dados As Range

Set col1 = Cells(Rows.Count, "AC").End(xlUp)

Set Dados = Union(Range("AC1", col1), Range("AE1", col1.Offset(0, 2)), Range("AI1", col1.Offset(0, 6)))

' Adicionar o gráfico Application.ScreenUpdating = False Set TempChart = ActiveSheet.Shapes.AddChart.Chart TempChart.SetSourceData Source:=Dados

' Formatar o gráfico

 With TempChart .ChartType = xlLine .SetSourceData Source:=Dados

.HasLegend = True

 '.PlotArea.Interior.ColorIndex = xlNone .Axes(xlValue).MajorGridlines.Delete '.ApplyDataLabels Type:=xlDataLabelsShowValue, LegendKey:=False .Axes(xlValue).MaximumScale = nt .Axes(xlValue).MinimumScale = 0 '.Axes(xlCategory).MaximumScale = 1 .ChartArea.Format.Line.Visible = False .HasTitle = False

```
      .Axes(xlCategory, xlPrimary).HasTitle = True
         .Axes(xlCategory, xlPrimary).AxisTitle.Characters.Text = "Idade"
         .Axes(xlValue, xlPrimary).HasTitle = True
         .Axes(xlValue, xlPrimary).AxisTitle.Characters.Text = "Comprimento"
      End With
With TempChart.ChartArea.Format.Shadow
      .Visible = msoTrue
  .Blur = 3    .Transparency = 0.6
  .OffsetX = 6.OffsetY = 6End With
'   Ajustar o tamanho do ChartObject
      With ActiveSheet.ChartObjects(1)
            .Width = 600
    Height = 400    End With
'   salvar gráfico como GIF
Dim FName As String
      FName = ThisWorkbook.Path & Application.PathSeparator & "temp.gif"
      TempChart.Export Filename:=FName, filterName:="GIF"
      ActiveSheet.ChartObjects(1).Delete
      Application.ScreenUpdating = True
End Sub
Sub graficoG1VBGC2()
Worksheets("Comparação Pontual").Activate
Dim t1 As Range
Dim nt As Double
Dim i, j As Integer
If Range("I3").Value >= Range("I8").Value Then
nt = Range("I3").Value
Else
nt = Range("I8").Value
End If
'criar uma serie de números na coluna ao lado dos comprimentos para cada o modelo
Range("AC2").Value = 0
Set t1 = Range("AC2")
Dim iddmax As Double
```

```
If Range("$P$42").Value >= Range("$P$43").Value Then
```
iddmax = Range("\$P\$42").Value \* 10

Else

iddmax = Range("\$P\$43").Value \* 10

End If

For  $j = 1$  To iddmax

 $t1.$ Offset(j) =  $t1.$ Offset(j - 1).Value + 0.1

Next j

Application.ScreenUpdating = True

'procura as células que não estão vazias

Dim col1 As Range Dim TempChart As Chart Dim Dados As Range

Set col1 = Cells(Rows.Count, "AC").End(xlUp)

```
Set Dados = Union(Range("AC1", col1), Range("AF1", col1.Offset(0, 3)), Range("AG1", col1.Offset(0,
4)))
```
' Adicionar o gráfico Application.ScreenUpdating = False Set TempChart = ActiveSheet.Shapes.AddChart.Chart TempChart.SetSourceData Source:=Dados

```
'   Formatar o gráfico
```
 With TempChart .ChartType = xlLine .SetSourceData Source:=Dados .HasLegend = True

```
        '.PlotArea.Interior.ColorIndex = xlNone
         .Axes(xlValue).MajorGridlines.Delete
         '.ApplyDataLabels Type:=xlDataLabelsShowValue, LegendKey:=False
         .Axes(xlValue).MaximumScale = nt
         .Axes(xlValue).MinimumScale = 0
         '.Axes(xlCategory).MaximumScale = 1
         .ChartArea.Format.Line.Visible = False
         .HasTitle = False
      .Axes(xlCategory, xlPrimary).HasTitle = True
      .Axes(xlCategory, xlPrimary).AxisTitle.Characters.Text = "Idade"
      .Axes(xlValue, xlPrimary).HasTitle = True
      .Axes(xlValue, xlPrimary).AxisTitle.Characters.Text = "Comprimento"
```
End With

```
With TempChart.ChartArea.Format.Shadow
      .Visible = msoTrue
  .Blur = 3
      .Transparency = 0.6
  .OffsetX = 6.OffsetY = 6End With
'   Ajustar o tamanho do ChartObject
      With ActiveSheet.ChartObjects(1)
            .Width = 600
    .Height = 400    End With
'   salvar gráfico como GIF
Dim FName As String
      FName = ThisWorkbook.Path & Application.PathSeparator & "temp.gif"
      TempChart.Export Filename:=FName, filterName:="GIF"
      ActiveSheet.ChartObjects(1).Delete
      Application.ScreenUpdating = True
End Sub
Sub graficoG1L2()
Worksheets("Comparação Pontual").Activate
Dim t1 As Range
Dim nt As Double
Dim i, j As Integer
If Range("I3").Value >= Range("I8").Value Then
nt = Range("I3").Value
Else
nt = Range("I8").Value
End If
'criar uma serie de números na coluna ao lado dos comprimentos para cada o modelo
Range("AC2").Value = 0
Set t1 = Range("AC2")
Dim iddmax As Double
If Range("$P$42").Value >= Range("$P$44").Value Then
iddmax = Range("$P$42").Value * 10
Else
```

```
iddmax = Range("$P$43").Value * 10
```
End If

For  $j = 1$  To iddmax

 $t1.$ Offset(j) =  $t1.$ Offset(j - 1).Value + 0.1

Next j

Application.ScreenUpdating = True

'procura as células que não estão vazias

Dim col1 As Range Dim TempChart As Chart Dim Dados As Range

Set col1 = Cells(Rows.Count, "AC").End(xlUp)

Set Dados = Union(Range("AC1", col1), Range("AF1", col1.Offset(0, 3)), Range("AH1", col1.Offset(0, 5)))

- ' Adicionar o gráfico Application.ScreenUpdating = False Set TempChart = ActiveSheet.Shapes.AddChart.Chart TempChart.SetSourceData Source:=Dados
- ' Formatar o gráfico

```
    With TempChart
```
 .ChartType = xlLine .SetSourceData Source:=Dados .HasLegend = True

```
        '.PlotArea.Interior.ColorIndex = xlNone
         .Axes(xlValue).MajorGridlines.Delete
         '.ApplyDataLabels Type:=xlDataLabelsShowValue, LegendKey:=False
         .Axes(xlValue).MaximumScale = nt
         .Axes(xlValue).MinimumScale = 0
         '.Axes(xlCategory).MaximumScale = 1
         .ChartArea.Format.Line.Visible = False
         .HasTitle = False
      .Axes(xlCategory, xlPrimary).HasTitle = True
      .Axes(xlCategory, xlPrimary).AxisTitle.Characters.Text = "Idade"
      .Axes(xlValue, xlPrimary).HasTitle = True
      .Axes(xlValue, xlPrimary).AxisTitle.Characters.Text = "Comprimento"
```
## End With

```
With TempChart.ChartArea.Format.Shadow
      .Visible = msoTrue
  .Blur = 3    .Transparency = 0.6
  .OffsetX = 6.OffsetY = 6
```
End With

```
'   Ajustar o tamanho do ChartObject
      With ActiveSheet.ChartObjects(1)
            .Width = 600
    Height = 400    End With
'   salvar gráfico como GIF
Dim FName As String
      FName = ThisWorkbook.Path & Application.PathSeparator & "temp.gif"
      TempChart.Export Filename:=FName, filterName:="GIF"
      ActiveSheet.ChartObjects(1).Delete
      Application.ScreenUpdating = True
End Sub
Sub graficoG1G2()
Worksheets("Comparação Pontual").Activate
Dim t1 As Range
Dim nt As Double
Dim i, j As Integer
If Range("I3").Value >= Range("I8").Value Then
nt = Range("I3").Value
Else
nt = Range("I8").Value
End If
'criar uma serie de números na coluna ao lado dos comprimentos para cada o modelo
Range("AC2").Value = 0
Set t1 = Range("AC2")
Dim iddmax As Double
If Range("$P$42").Value >= Range("$P$45").Value Then
iddmax = Range("$P$42").Value * 10
Else
iddmax = Range("$P$45").Value * 10
End If
```

```
For j = 1 To iddmax
```

```
t1.Offset(j) = t1.Offset(j - 1).Value + 0.1
Next j
Application.ScreenUpdating = True
'procura as células que não estão vazias
Dim col1 As Range
Dim TempChart As Chart
Dim Dados As Range
Set col1 = Cells(Rows.Count, "AC").End(xlUp)
Set Dados = Union(Range("AC1", col1), Range("AF1", col1.Offset(0, 3)), Range("AI1", col1.Offset(0,
6)))
'col1.Offset(0, 6)
'   Adicionar o gráfico
      Application.ScreenUpdating = False
      Set TempChart = ActiveSheet.Shapes.AddChart.Chart
      TempChart.SetSourceData Source:=Dados
'   Formatar o gráfico
      With TempChart
            .ChartType = xlLine
            .SetSourceData Source:=Dados
            .HasLegend = True
            '.PlotArea.Interior.ColorIndex = xlNone
            .Axes(xlValue).MajorGridlines.Delete
            '.ApplyDataLabels Type:=xlDataLabelsShowValue, LegendKey:=False
            .Axes(xlValue).MaximumScale = nt
            .Axes(xlValue).MinimumScale = 0
            '.Axes(xlCategory).MaximumScale = 1
            .ChartArea.Format.Line.Visible = False
            .HasTitle = False
         .Axes(xlCategory, xlPrimary).HasTitle = True
         .Axes(xlCategory, xlPrimary).AxisTitle.Characters.Text = "Idade"
         .Axes(xlValue, xlPrimary).HasTitle = True
         .Axes(xlValue, xlPrimary).AxisTitle.Characters.Text = "Comprimento"
      End With
With TempChart.ChartArea.Format.Shadow
      .Visible = msoTrue
  .Blur = 3
      .Transparency = 0.6
  .OffsetX = 6. OffsetY = 6End With
'   Ajustar o tamanho do ChartObject
      With ActiveSheet.ChartObjects(1)
```

```
        .Width = 600
```
 .Height = 400 End With

' salvar gráfico como GIF

Dim FName As String

 FName = ThisWorkbook.Path & Application.PathSeparator & "temp.gif" TempChart.Export Filename:=FName, filterName:="GIF" ActiveSheet.ChartObjects(1).Delete Application.ScreenUpdating = True

End Sub

**Anexo 2 –** Interface "Comparação de Curvas de Crescimento".

Anexo em CD/DVD.